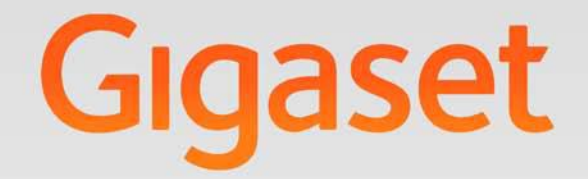

# N510 IP PRO

# Gigaset pro

**INSPIRING CONVERSATION.** 

# <span id="page-1-0"></span>**Gigaset N510 IP PRO ...**

... with impressive internal qualities. With a Gigaset handset, you will be amazed by the perfect sound quality. Your Gigaset can do a lot more than just make calls:

#### **Connect your Gigaset to the Internet and your PC via Ethernet.**

Telephone over the Internet. Manage your Gigaset from your PC using a Web browser. Save your Gigaset configuration o[n your PC after](#page-46-0) you have set it up. Use your public and private directories on the Internet ( $\rightarrow$  page 47). Keep the local directories of your connected Gigaset handset and your PC address book synchronised.

#### **Upgrade your Gigaset to a cordless PABX**

Configure up to six VoIP connections on your Gigaset. Register up to six handsets and assign each handset its own phone number.

#### **It's easy to configure your Gigaset thanks to the wizards**

These help you to configure the VoIP connections for your phone and to assign the receive and send connections to the registered handsets.

#### **Go online with your Gigaset**

Use your phone's Info Center and have information specifically pro[vided for the p](#page-58-0)hone from the Internet shown on the display of the registered handsets ( $\rightarrow$  **page 59**).

#### **Other practical information**

Use the programmable display buttons  $(+)$  [page 75](#page-74-0)) on the registered handsets to quickly access important functions on the base and use your phone to read your e-mail messages (without a PC).

#### **Environment**

Gigaset Green Home – be environmentally aware when using your phone. For details of our ECO DECT products, visit <www.gigaset.com/service>

For more information about your phone, visit [www.gigaset.com/pro/gigasetn510ippro.](www.gigaset.com/pro/gigasetn510ippro)

**Have fun using your new phone!**

# <span id="page-2-0"></span>**Functions of the button on the base**

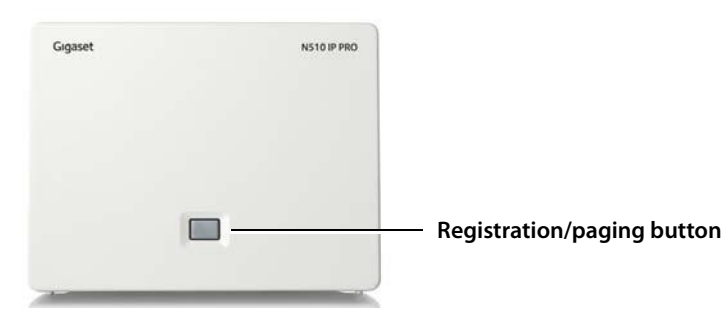

#### **Functions of the registration/paging button on the base**

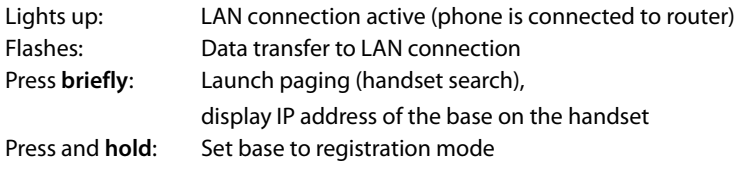

You can operate, set up and use all the telephone functions on your base with a Gigaset SL610 PRO, C610H, SL78H, SL400H, S79H or S810H handset, for example.

#### **Contents**

# **Contents**

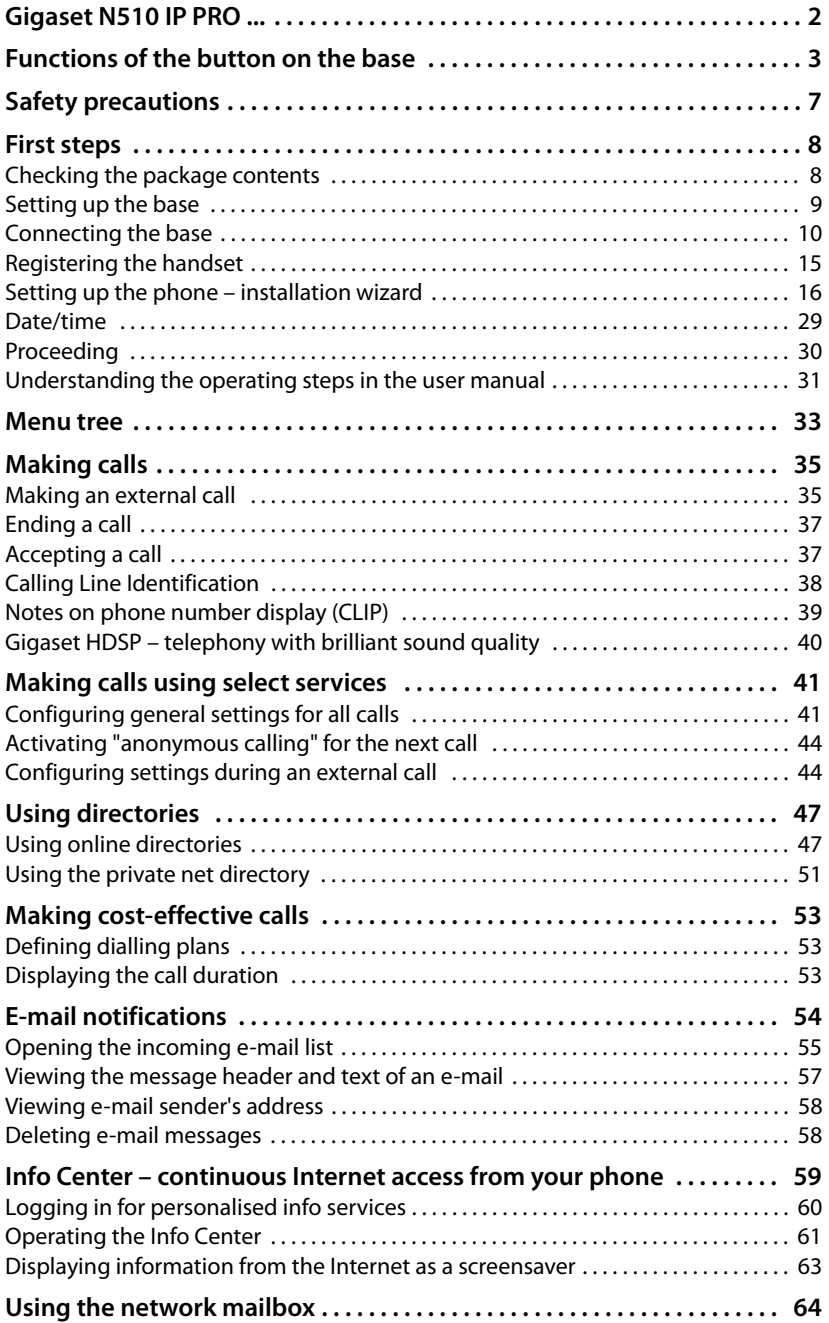

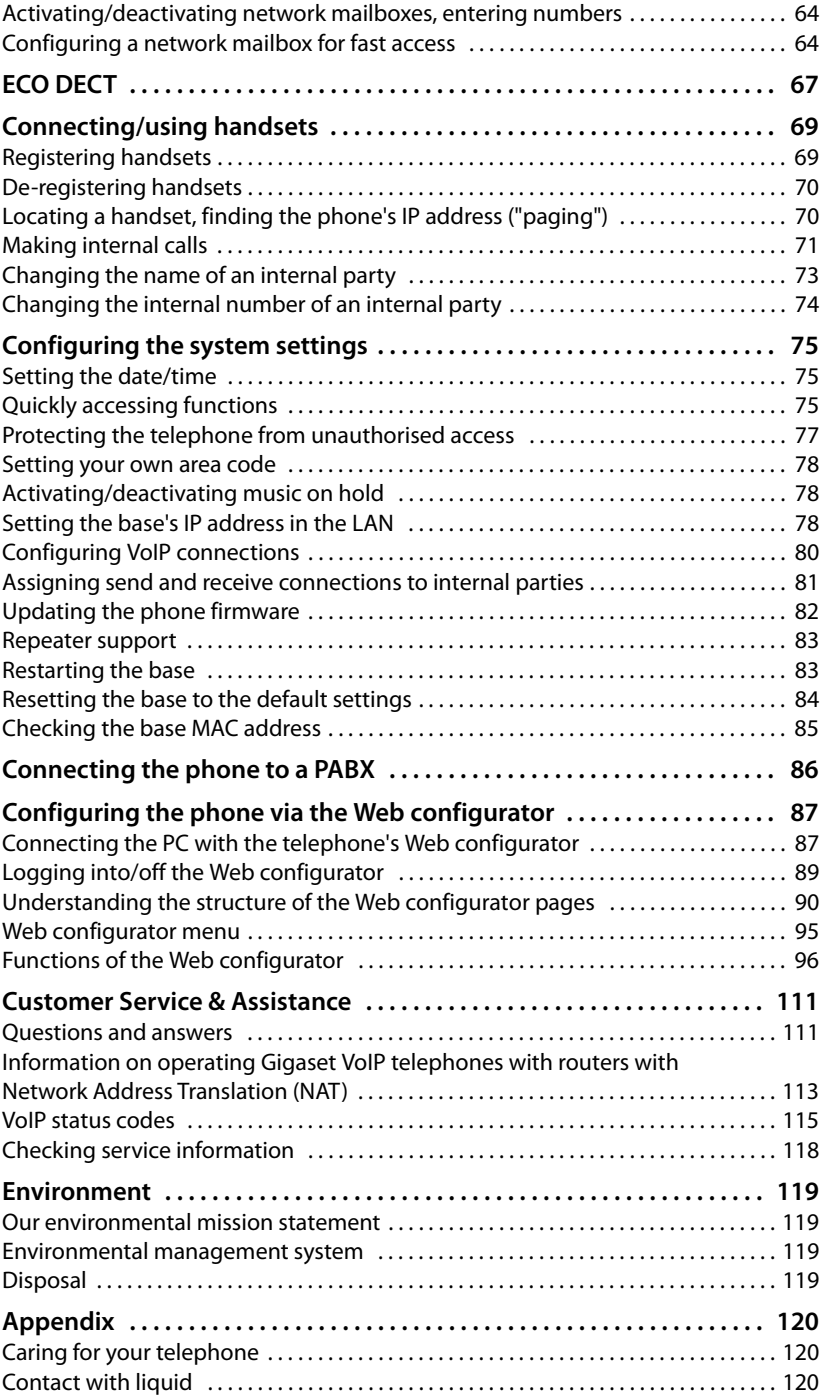

#### **Contents**

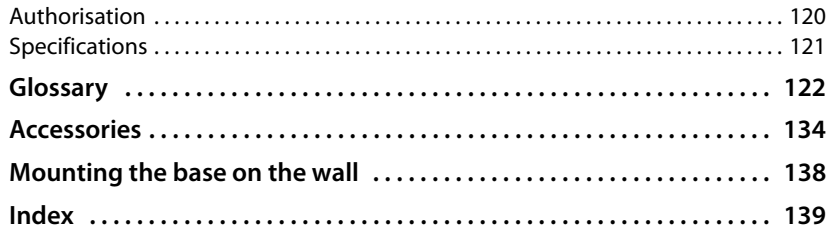

# <span id="page-6-0"></span>**Safety precautions**

#### **Warning**

Read the safety precautions and the user manual before use.

Explain their content and the potential hazards associated with using the telephone to your children.

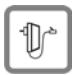

Use only the power adapter supplied, as indicated on the underside of the base.

Use only the cable supplied for the LAN connection and connect it to the intended port only.

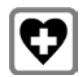

Using your telephone may affect nearby medical equipment. Be aware of the technical conditions in your particular environment, e.g., doctor's surgery. If you use a medical device (e.g., a pacemaker), please contact the device manufacturer. They will be able to advise you regarding the susceptibility of the device to external sources of high frequency energy. Please refer to the **[Appendix](#page-119-4)** chapter for the specifications of this Gigaset product.

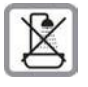

Do not install the base in bathrooms or shower rooms. The base is not splashproof.

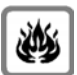

Do not use your phone in environments with a potential explosion hazard (e.g., paint shops).

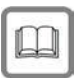

If you give your phone to a third party, make sure you also give them the user manual.

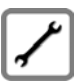

Remove faulty bases from use or have them repaired by our Service team, as these could interfere with other wireless services.

#### **Please note**

- $\blacklozenge$  Not all of the functions described in this user manual are available in all countries.
- ◆ The device cannot be used in the event of a power failure. It is also not possible to transmit **emergency calls**.

# <span id="page-7-0"></span>**First steps**

# <span id="page-7-1"></span>**Checking the package contents**

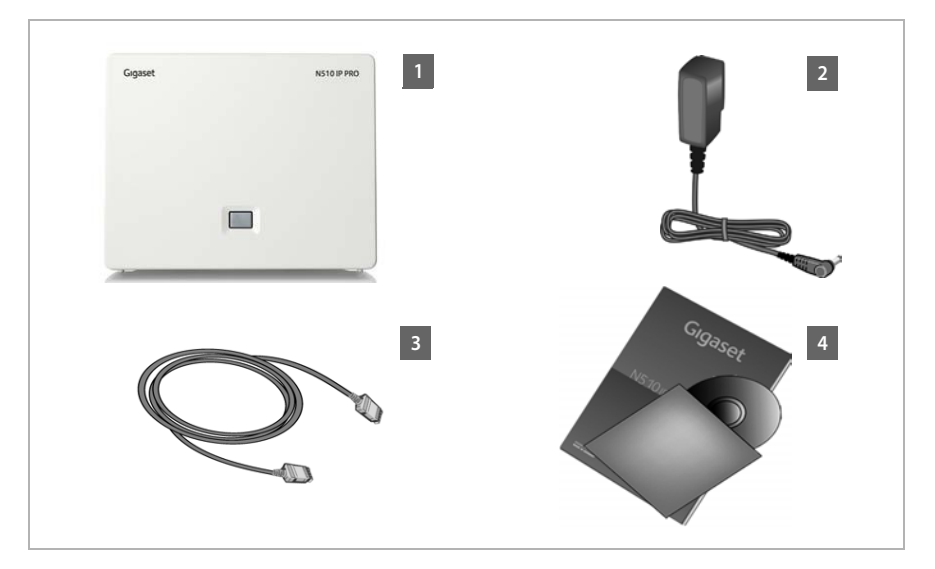

- **1** One base, Gigaset N510 IP PRO
- **[2]** One power adapter for connecting the base to the mains power supply
- ■§■ One Ethernet (LAN) cable (Cat 5 with 2 RJ45 modular jacks) for connecting the base to a router/switch (LAN/Internet)
- §§4§§ One CD

#### **Please note**

The device colour may differ from the one shown here.

#### **Firmware updates**

This user manual describes the functions of your phone from firmware version 42.045 onwards.

Whenever there are new or improved functions fo[r your Gigaset](#page-81-1), firmware updates are made available for you to download to your base  $(+)$  page 82). If this results in operational changes for your phone, a new version of this user manual or the necessary amendments will be published on the Internet at

#### <www.gigaset.com/pro>.

Select the product to open the relevant product page for your base, where you will find a link to the user manuals.

To find out what version of firmware is currently loaded £**[page 118](#page-117-1)**.

# <span id="page-8-0"></span>**Setting up the base**

The base station is designed for use in dry rooms in a temperature range of +5°C to +45°C.

 $\triangleright$  Set up the base station at a central point in the building.

#### **Please note**

Pay attention to the range of the base. This is up to 300 m in unobstructed outdoor areas [and up to 50 m](#page-66-1) inside buildings. The range is reduced when **Eco Mode** is activated  $(4)$  **page 67**).

The phone's feet do not usually leave any marks on surfaces. However, due to the multitude of different varnishes and polishes used on today's furnishings, the occurrence of marks on the surfaces cannot be completely ruled out.

#### **Warning**

- $\blacklozenge$  Never expose the telephone to any of the following: heat sources, direct sunlight or other electrical appliances.
- $\blacktriangleright$  Protect your Gigaset from moisture, dust, corrosive liquids and fumes.

# <span id="page-9-0"></span>**Connecting the base**

The following diagram is an overview of all connections for your base. The individual connections are described in detail below. In order to make calls over VoIP, you must connect [the base to th](#page-14-0)e Internet (see diagram below) and register at least one handset to the base (£**page 15**).

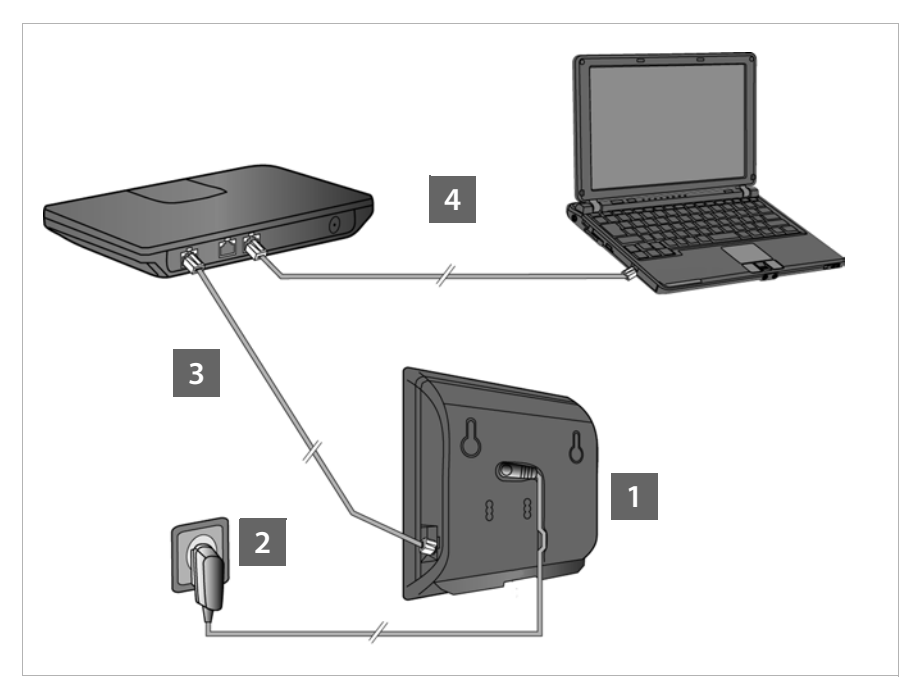

Follow the steps in the order given below:

- <sup>1</sup> Connect the power cable to the base.
- <sup>2</sup> Connect the base to the mains power supply.
- **•**3 Connect the base to the router/switch to access the Internet and configure the base via the Web configurator.

(Internet connection via router and modem or via router with integrated modem)

**E** Connect the PC to the router.

#### **Please note**

Your Gigaset N510 IP PRO is supplied with sufficient power via PoE (Power over Ethernet) if the device is connected to an Ethernet switch with PoE functionality (PoE class IEEE802.3af). In this case, it is **not** necessary to connect the device to the mains power supply and steps **§§** and §§<sup>2</sup> should be omitted.

# Back panel of the base **1 2**

**1. Connecting the power cable to the base**

**I** Insert the power cable of the power adapter into the connection socket at the rear of the base.

**[2]** Insert the cable into the cable recess provided.

**Warning** Use only the power cable **supplied**.

## **2. Connecting the base to the mains power supply**

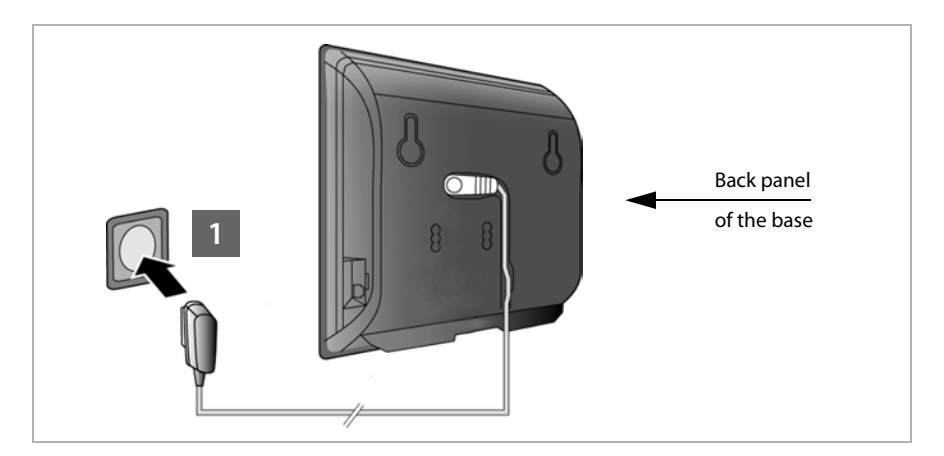

**[1]** Insert the power adapter into the mains socket.

#### **Warning**

If you do not use PoE, the power adapter must be **plugged in at all times** for operation, as the phone will not work without a mains connection.

## <span id="page-11-0"></span>**3. Connecting the base to a router (Internet)**

#### - Data protection notice -

When the device is connected to the router, it automatically contacts the Gigaset support server to make it easier for you to configure the devices and to enable communication with the Internet services.

For this purpose, every device sends the following device-specific information once every day:

- $\triangleq$  Serial number/item number
- $\triangle$  MAC address
- $\blacklozenge$  Private IP address for the Gigaset in the LAN/its port numbers
- $\triangle$  Device name
- $\triangle$  Software version

On the support server, this information is linked to the existing device-specific information:

 $\bullet$  System-related/device-specific passwords

Your base has a LAN connection for you to connect the base to a router.

Connection to a router is required for Internet telephony VoIP (**V**oice **o**ver **I**nternet **P**rotocol). You can set up and configure up to six accounts (VoIP phone numbers) from one or more VoIP provider(s) on the phone.

You also need a connection to the router for the following features on your phone:

- $\blacklozenge$  If you want to be notified as soon as new software is available for your phone on the Internet.
- $\blacklozenge$  If you want the date and time on your phone to be updated by a time server on the Internet.
- $\blacklozenge$  If you want to use info services and/or online directories on your phone.

You can also connect a PC to the router if you want to set your phone via its Web configurator.

For Internet access you need a router connected to the Internet via a modem (this may be integrated in the router).

#### **Please note**

For telephony via the Internet, you need a broadband Internet connection.

If you have any queries, visit our website at <www.gigaset.com/pro/wiki>.

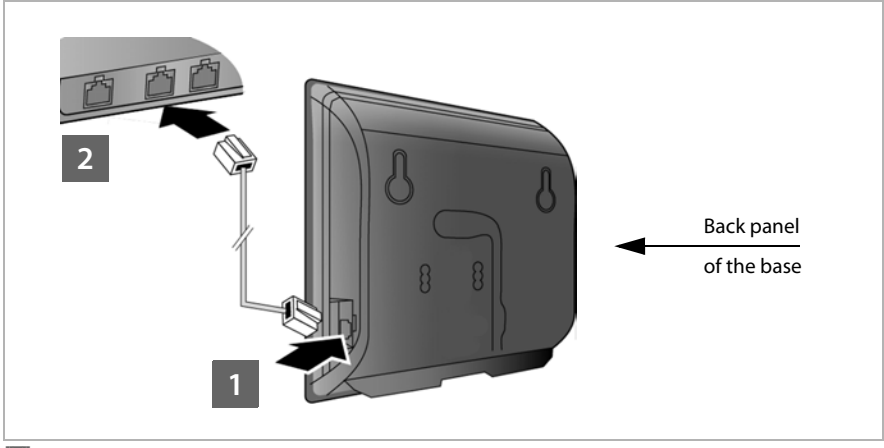

- **[1]** Insert a plug from the Ethernet cable supplied (Cat 5 with 2 RJ45 modular jacks) into the LAN connection socket at the side of the base.
- **2** Insert the second Ethernet cable plug into a LAN socket on the router.

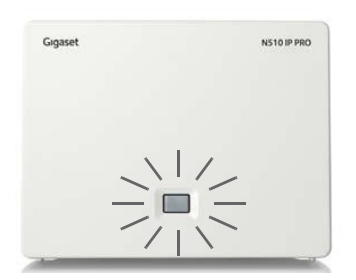

As soon as the cable connecting the phone and router is plugged in and the router is switched on, the button lights up on the front of the base (paging button).

# **4. Connecting the PC to the router (optional)**

You can change the settings on the phone's base using a PC connected to your phone via the router.

#### **PC system requirements:**

- $\triangleleft$  Ethernet port
- ◆ Web browser such as Microsoft Internet Explorer version 7.0 or higher, or Mozilla Firefox version 3.5 or higher
- $\blacklozenge$  DHCP must be activated (e.g., Windows XP):
	- ¥ Click **Start Settings Control panel Network connections**.
	- ▶ Double-click the entry for the LAN connection with which your PC is connected to the base.
	- ▶ In the **General** tab.
	- ¥ Select Internet protocol (TCP/IP) and click the **Properties** button.
	- ¥ In the **General** tab, activate the **Obtain IP address automatically** and **Obtain DNS server address automatically** options.
	- ¥ Click **OK** or **Close**.
- ▶ Connect the PC Ethernet connection **§** to an additional LAN socket<sup>2</sup> on your router. You will need an Ethernet

cable Cat 5 with RJ45 modular jacks.

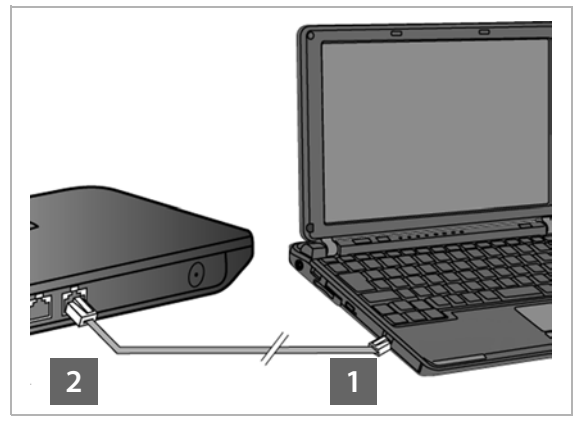

# <span id="page-14-0"></span>**Registering the handset**

You must register the handset (a) to the base (b).

#### **a) On the handset**

 $\triangleright$  Start the registration procedure on the handset in accordance with the handset's user manual.

A message usually appears on the display stating that the handset is searching for a base that is ready for registration.

#### **b) On the base**

▶ Within 60 seconds of starting the registration procedure, press and **hold** the registration/paging button on the base (approx. 3 seconds).

Once the handset has located the base, you will be asked to enter the base system PIN.

 $\triangleright$  Enter the four-digit system PIN for your base on the handset (default is 0000).

Once registration is complete, the handset returns to idle status. The handset's internal number is shown in the display, e.g., **INT 1**. If not, repeat the procedure.

All base connections are assigned to the handset as receive connections as soon as registration is complete (incoming calls are signalled on the handset and can be answered).

The first configured VoIP connection is assigned as a send connection.

# <span id="page-15-0"></span>**Setting up the phone – installation wizard**

#### **Please note**

If you have connected your Gigaset N510 IP PRO to a Gigaset PRO PABX (e.g., Gigaset T500 PRO or Gigaset T300 PRO), use the PABX VoIP configuration.

Your Gigaset N510 IP PRO searches the network for a provisioning file and checks whether VoIP accounts already exist. If the phone has existing VoIP accounts, these accounts are configured automatically. You can now make calls with your phone via the Internet.

If the telephone has no existing VoIP accounts, you must configure them manually. This process is described below.

Your phone should be automatically assigned an IP address by the router (i.e., DHCP is enabled on router and phone).

In **exceptional cases** (e.g., if DHCP is not enabled on the router), you will have to assign a fixed IP address to the base for LAN access. [You must ente](#page-77-3)r this IP address on the handset before carrying out the following steps ( $\rightarrow$  **page 78**).

In order to be able to make calls with your telephone over the Internet, you must configure at least one VoIP connection on your telephone. You can configure VoIP connections using the following methods:

- ◆ Using a Web browser on your PC to access the telephone Web configurator, **→ Quick [Start Wizard](#page-95-1)**, **[page 96](#page-95-1)**.
- ♦ Using your telephone's installation wizard on a connected Gigaset handset. This method is described below using the Gigaset SL610 PRO handset as an example. Configuration is the same for Gigaset C610H, SL78H, SL400H, S79H and S810H.

#### **Auto configuration:**

The configuration process for VoIP connections is automated for some VoIP providers. The provider creates a configuration file with all required VoIP access data (the general VoIP provider data and your personal account data). This file is placed on a configuration server on the Internet for downloading to your phone.

Your provider gives you a configuration code.

The installation wizard on your phone  $(+)$  [page 17](#page-16-0)) prompts you to enter the code at the relevant point. All the required VoIP data is then downloaded automatically onto your phone.

The configuration file is only transferred via a secure connection (TLS authentication). If the TLS authentication fails, the message key  $\blacksquare$  flashes. Press the message key to display the **Certificate error - Please check your certificates in the Web configurator.** message. Press the right display key to confirm the message.

Log in to the Web configurator  $(4)$  [page 89](#page-88-1)).

The **Security** ( $\rightarrow$  **[page 98](#page-97-0)**) Web page tells you why the secure connection could not be established and what you can do.

If the configuration file fails to download (e.g., because the configuration server is not available), the phone keeps trying to establish a connection until the file is downloaded successfully to the phone.

If VoIP connections have not yet been generated on the phone, you can start the installation wizard directly on the handset. The wizard allows you to make all necessary settings for your phone.

Two individual wizards are combined to form the installation wizard:

**Fill** IP wizard

**E** Connection wizard

#### <span id="page-16-0"></span>**Launching the installation wizard**

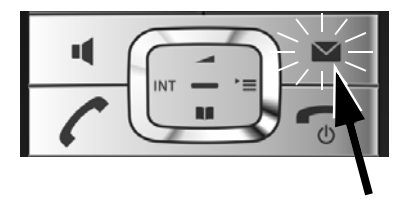

If the handset battery has sufficient charge, the message key  $\boxed{\bullet}$  on your handset will flash.

**Press the message key**  $\mathbf{e}$ 

# <span id="page-17-0"></span>**1. IP wizard – making VoIP settings**

You will see the following display:

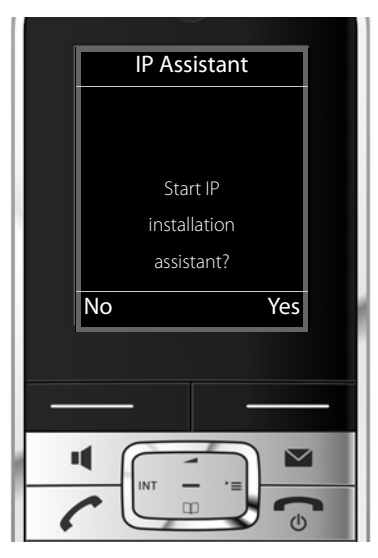

Before you can use VoIP to phone any other numbers over the Internet, the fixed line or the mobile network, you need the services of a VoIP provider which supports the VoIP SIP standard.

**Prerequisite:** You have registered with a VoIP provider (e.g., via your PC) and set up at least one VoIP account (IP account).

To use VoIP, you now need to enter the access data for your VoIP account. You will receive all the necessary data from your VoIP provider. This will include:

#### **Either:**

- $\blacklozenge$  Your username (if requested by the VoIP provider). This is the username of your IP account (caller ID), and is frequently identical to your phone number.
- $\blacklozenge$  Your authentication name or login ID
- $\blacklozenge$  The (login) password registered with the VoIP provider
- ◆ General settings for your VoIP provider (server addresses etc.)

#### **Or:**

 $\triangle$  An auto configuration code (activation code)

Your Gigaset phone's IP wizard can help you make these entries.

#### **Please note**

You can configure up to six VoIP connections. When you get started with the phone, you can initially only configure one VoIP [connection. Yo](#page-79-1)u can configure additional VoIP connections later with the IP wizard ( $\rightarrow$  page 80) or the Web configurator.

#### **Launching the IP wizard**

**Prerequisite:** The phone is connected to the router. The router is connected to the Internet  $(+)$  [page 12](#page-11-0)).

▶ Press on the centre of the control key ■ or on the right display key Yes to launch the IP wizard.

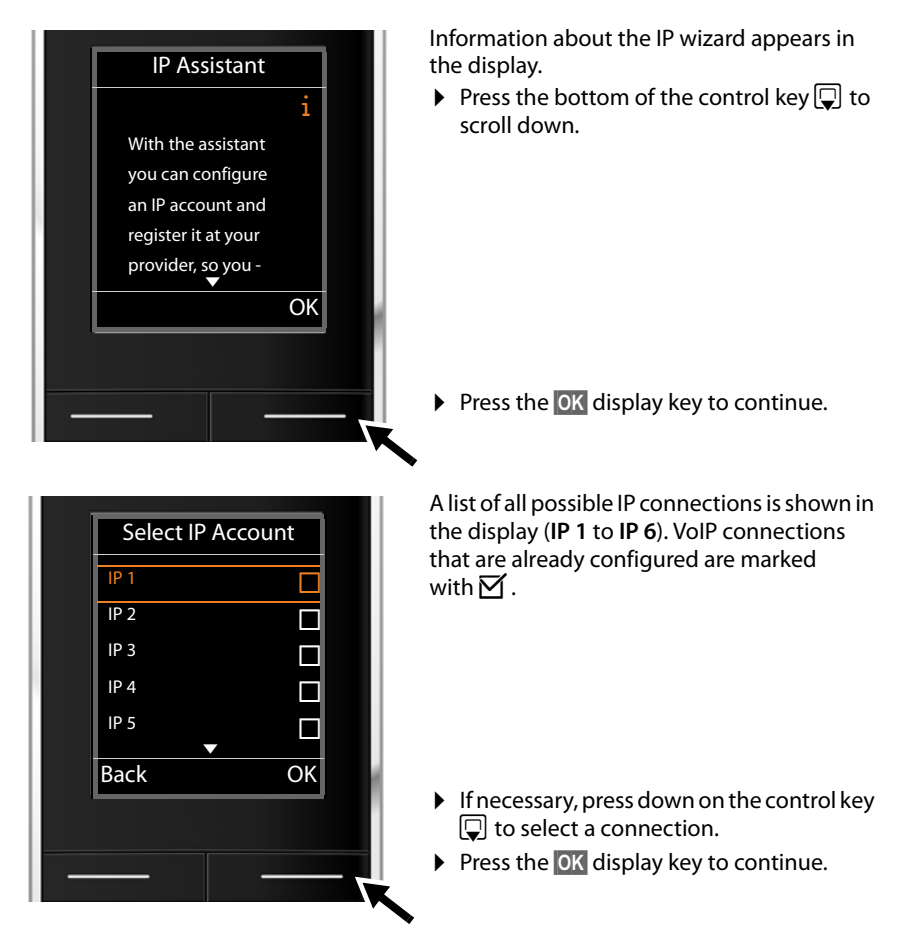

#### **First steps**

You will see the following display:

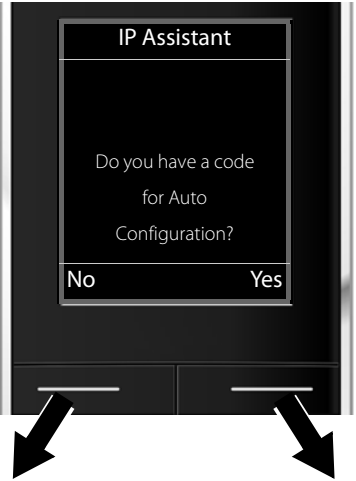

Your VoIP provider has supplied you with an **authentication name/password** and, where applicable, a user name:

- ▶ Press the key below No on the display screen.
- ▶ For further information, please see "**[Downloading VoIP provider](#page-21-0)**   $data'' + page$  $data'' + page$  22.

You have received an **auto configuration code** (activation code) from your VoIP provider:

- ▶ Press the key below Yes on the display screen.
- ▶ For further information, please see "**[Entering the auto configuration](#page-20-0)  [code](#page-20-0)"** → **page 21**.

#### **No Internet connection:**

The phone requires an Internet connection for you to register your telephone with a VoIP provider. If a connection cannot be made, one of the following messages is displayed:

♦ If the phone cannot establish a connection to the router, the message **IP address not available** is displayed.

Check the plug connection between the router and the base and check the settings on the router.

Your phone is preconfigured for dynamic assignment of the IP address. In order for your router to "recognise" the phone, dynamic IP address assignment must also be activated on the router, i.e., the router's DHCP server must be activated.

If the DHCP server ca[nnot or should](#page-77-3) not be activated, you must assign a fixed IP address to the phone  $(+)$  **page 78**).

♦ If the phone cannot establish a connection to the Internet, the message Internet **connection not available** is displayed.

The IP server may be temporarily unavailable. In this case, try to make a connection again later.

Otherwise, check the plug connection between the router and the modem or DSL connection and check the settings on the router.

▶ Press **■X** to close the IP wizard.

You will then need to call up the wizard later via the menu to configure the IP connection.

#### <span id="page-20-0"></span>**Entering the auto configuration code**

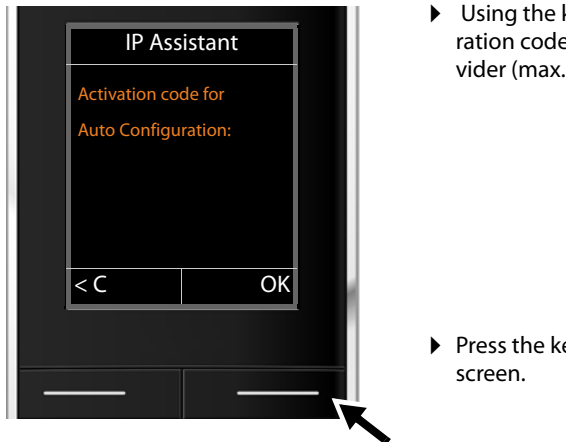

 $\triangleright$  Using the keypad, enter the auto configuration code you received from the provider (max. 32 characters).

 $\triangleright$  Press the key below **OK** on the display

All data required for VoIP telephony is loaded directly from the Internet to your phone.

When all the data has been successfully loaded onto your phone, **Your IP account is registered at your provider** appears on the display.

▶ For further information, please see **[2. Connection wizard](#page-24-0)**", **[page 25](#page-24-0)**.

#### <span id="page-21-0"></span>**Downloading VoIP provider data**

The connection wizard establishes a connection with the Gigaset configuration server on the Internet. Various profiles with general access data for different VoIP providers can be downloaded here.

After a brief period you will see the following display:

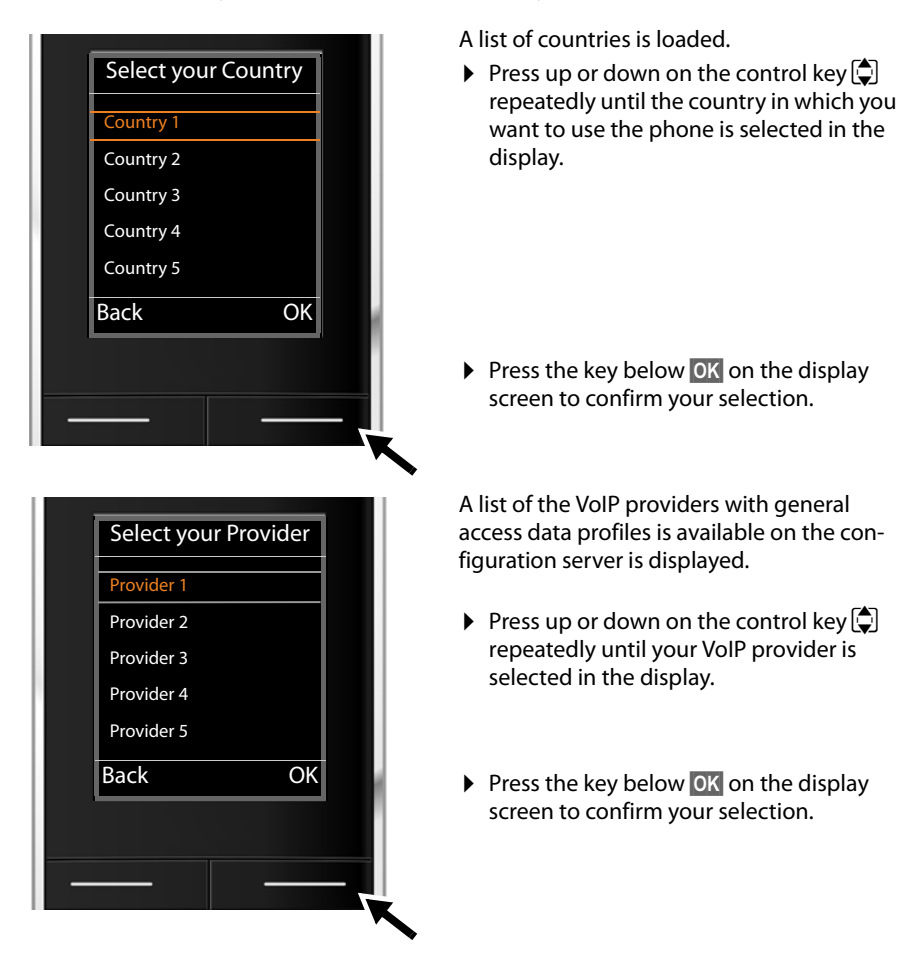

The general access data for your VoIP provider will be downloaded and saved on the phone.

#### **You have not been able to download your provider's data**

If your VoIP provider does not appear in the list, i.e. its general data is not provided for download, you must cancel the IP wizard:

 $\triangleright$  **Briefly** press the end call key  $\boxed{\odot}$  repeatedly until **End assistant?** appears in the display and then press the display key  $\gamma$ es.

You can perform the subsequent steps of the installation wizard.

You must then make the required VoIP provider and IP account settings using the Web configurator. You receive the general provider data from your VoIP provider.

You can change the assignment of the VoIP connection as send/receive connection at a later time via the telephone menu or the Web configurator.

#### **Entering user data for your VoIP account**

You are now prompted to enter your personal access data for your VoIP account.

The following are provider-dependent:

u **Authentication** , **Authentication ,** 

#### **Please note ...**

**...** when entering access data, it is case sensitive.

To switch between upper and lower case and digits, press the  $[# \neg]$  key (several times if necessary). You can see briefly in the display whether upper case, lower case or digit input is selected.

Characters entered incorrectly can be deleted using the left display key below  $\leq C$ . The character to the left of the cursor is deleted.

You can navigate within the input field using the control key  $\mathbb{Z}$  (left/right).

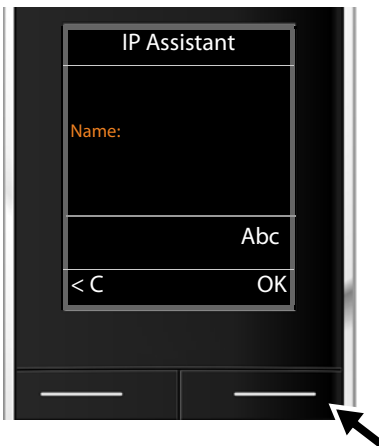

 $\triangleright$  Using the keypad, enter the User ID that you received from your VoIP provider.

 $\triangleright$  Press the key under **OK** on the display screen.

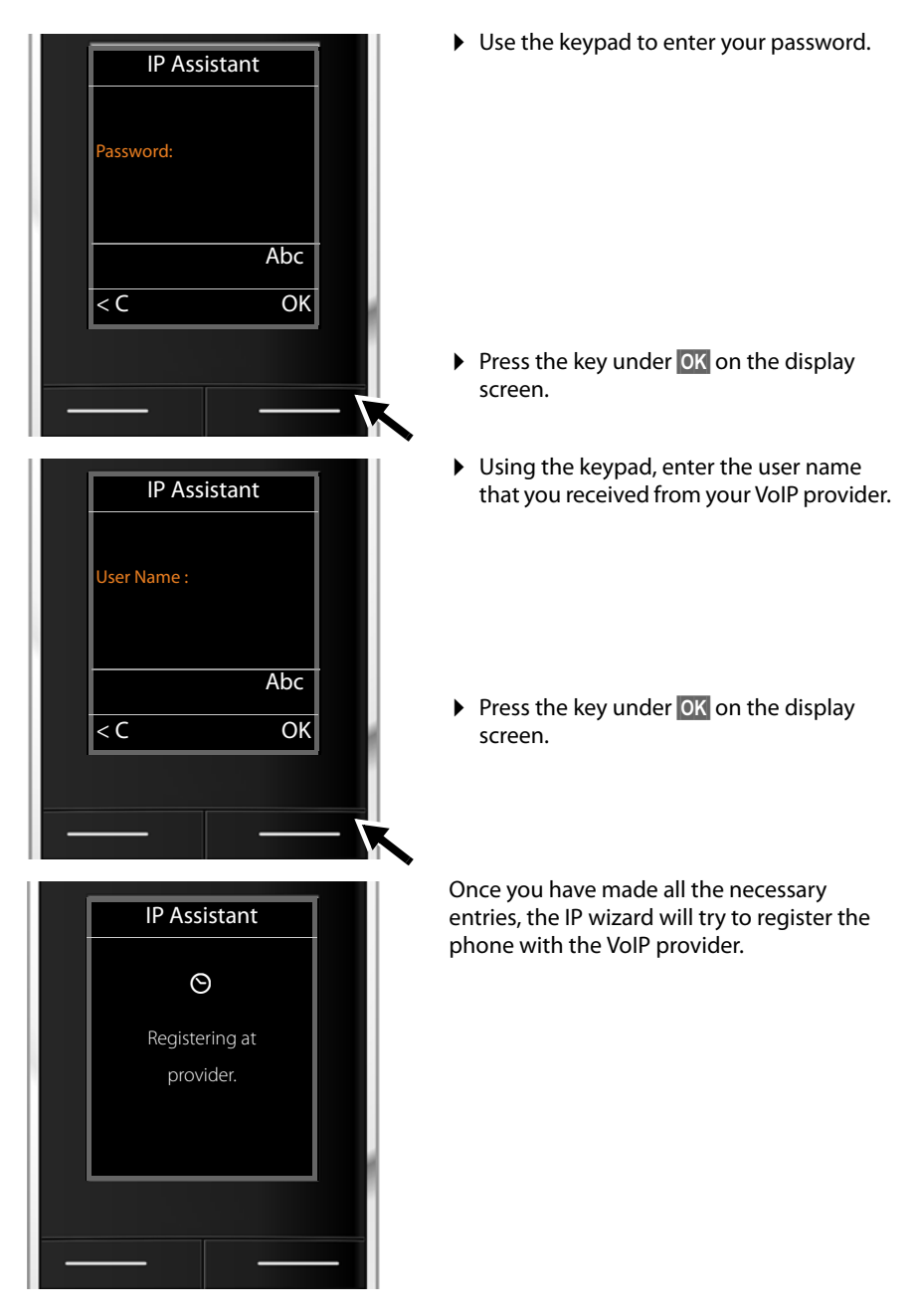

After successful registration, the message "**Your IP account is registered at your provider**" appears in the display.

The connection wizard starts.

# <span id="page-24-0"></span>**2. Connection wizard**

[Using the con](#page-17-0)nection wizard, you can assign the previously configured connections (£**page 18**) to the internal parties as receive or, if applicable, as send connections. Internal parties are the registered handsets.

- ◆ **Receive connections** are the phone numbers (connections) on which you can be called. Incoming calls are only forwarded to the internal parties (end devices) for which the relevant connection is assigned as receive connection.
- ◆ **Send connections** are the numbers that are sent to the called party. The network provider calculates charges based on the send connections. You can assign each internal party a number or the associated connection as a send connection.
- $\triangleq$  Each connection (number) of your phone can be both a send as well as a receive connection. You can assign each connection to several internal parties as a send and/or receive connection.

#### **Default assignment**

All configured connections are assigned to the handsets as receive connections at registration/start-up.

The first configured VoIP connection is assigned to the handsets as a send connection.

**Launching the connection wizard** 

<span id="page-25-0"></span>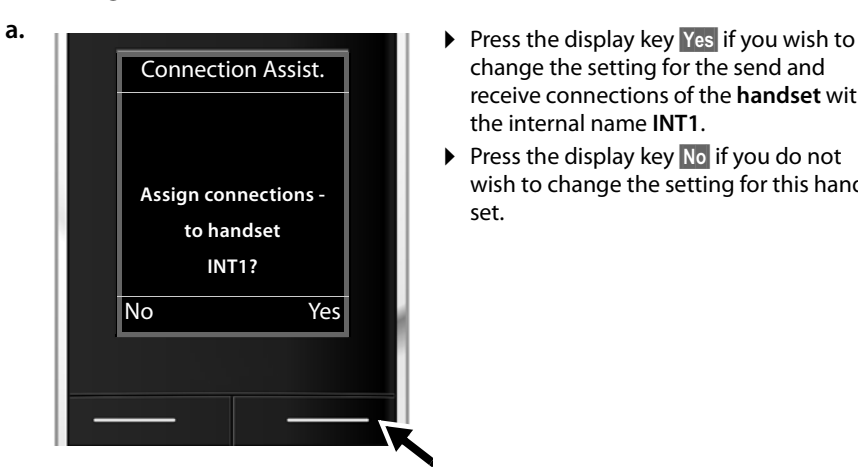

- change the setting for the send and receive connections of the **handset** with the internal name **INT1**.
- $\triangleright$  Press the display key  $\mathbb{N}$  if you do not wish to change the setting for this handset.

Rec. Connections  $\vert$  INT1 receives calls for IP1 IP2 Change OK

**b.**  $\begin{bmatrix} \bullet & \bullet & \bullet \\ \bullet & \bullet & \bullet & \bullet \end{bmatrix}$  The list of receive connections currently assigned is displayed.

> Press down on the control key  $\Box$  to scroll through the list if necessary.

- $\triangleright$  Press the display key Change if you wish to change the receive connection setting.
- $\triangleright$  Press the display key **OK** if you do not wish to change the setting.

Press  $\overrightarrow{OK}$  to skip the following steps. Continue from  $\rightarrow$  [d.](#page-26-0) Press Change to display the following:

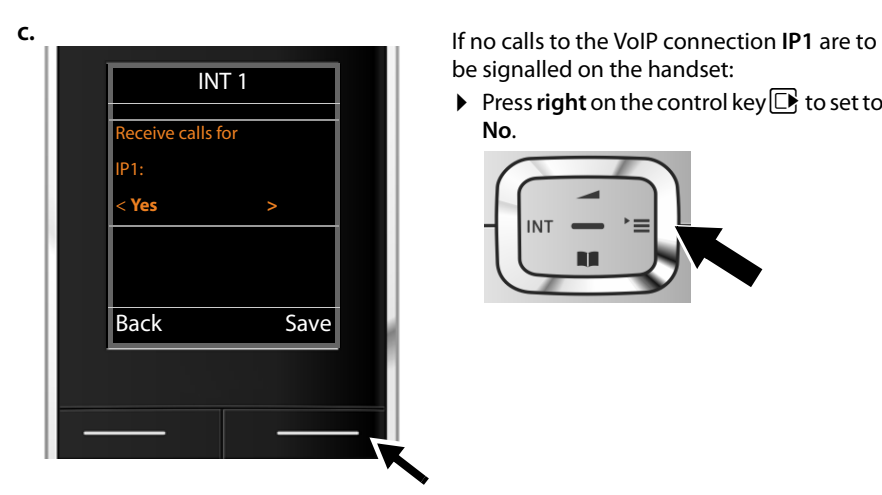

be signalled on the handset:

 $\blacktriangleright$  Press **right** on the control key  $\Box$  to set to **No**.

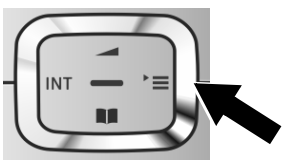

The updated list of receive connections is displayed one more time for you to check. Press the display key OK to confirm the assignment.

<span id="page-26-0"></span>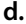

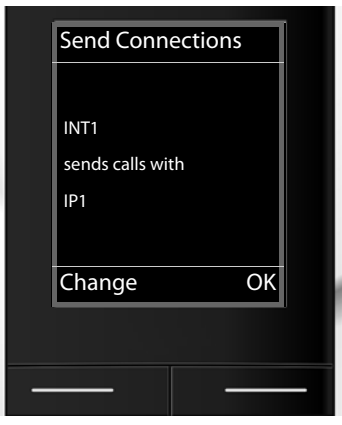

The send connection currently set for the handset is displayed: **IP1**.

- ▶ Press the display key OK if you do not wish to change the setting. Skip the following step.
- $\triangleright$  To change the setting, press the display key Change.

<span id="page-27-0"></span>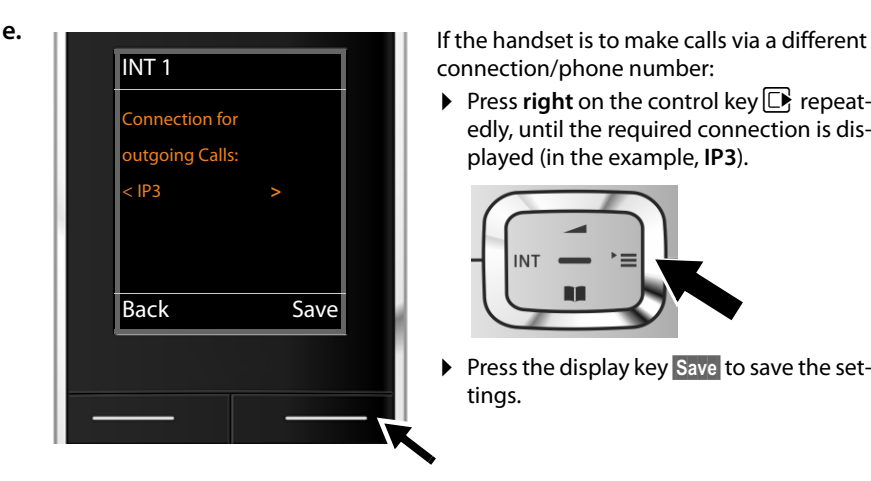

connection/phone number:

 $\triangleright$  Press **right** on the control key  $\triangleright$  repeatedly, until the required connection is displayed (in the example, **IP3**).

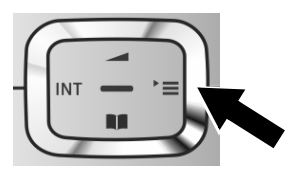

 $\triangleright$  Press the display key Save to save the settings.

Instead of a connection, you can also select **Sel. at each call**. Each time you make a call, you can then select the connection you wish to use on this handset.

If other handsets are already registered to the base, you are requested to assign send and receive connections for the handsets. The following is shown in the display:

#### **Assign connections to handset ?**

▶ Perform steps **[a.](#page-25-0)** to **[e.](#page-27-0)** for each registered handset.

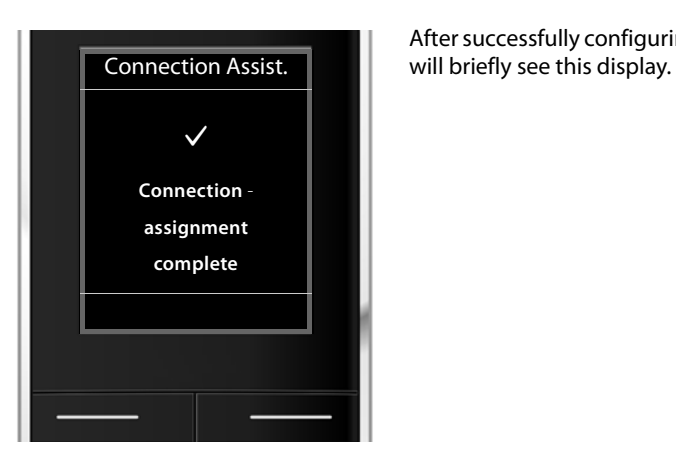

After successfully configuring the settings, you

# **Completing the installation**

The handset then returns to idle status (an example of the display in idle status):

#### **Displays**

- $\triangle$  Reception between the base and the handset:
	- Good to poor:  $\uparrow \uparrow \uparrow \uparrow \uparrow \uparrow \uparrow \uparrow \uparrow$
	- No reception:  $\bigcirc$  (red)
	- **Green**: Eco Mode enabled
- $\blacklozenge$  Charge status of the batteries:
	- $\blacksquare$   $\blacksquare$   $\blacksquare$
	- $-$  **Flashes red:** batteries almost empty
	- $\overline{z}$   $\overline{z}$   $\overline{z}$
- $\triangle$  INT 1

i Vitalianus valdustas kastas kastas kastas kastas kastas kastas kastas kastas kastas kastas kastas kastas ka<br>Taman kastas kastas kastas kastas kastas kastas kastas kastas kastas kastas kastas kastas kastas kastas kastas 07:15 INT 1 14 Oct Calls Calendar

Internal name of the handset

#### **Please note**

To protect your phone and its system settings from unauthorised access, you can define a 4-digit number code (system PIN) known only to yourself. This code must be entered before you can register/de-register handsets or alter your phone's VoIP or LAN settings.

The default system PIN is 0000 (4 x zero).

For instructions on changing the PIN  $\rightarrow$  **[page 77](#page-76-1)**.

# <span id="page-28-0"></span>**Date/time**

There are two methods of setting the date and time:

 $\blacklozenge$  By default, your phone is configured so that the date and time are transferred from a time server on the Internet, provided it is connected to the Internet.

You ca[n activate/deac](#page-105-0)tivate the synchronisation with a time server via the Web configurator (**+** page 106).

 $\blacklozenge$  You can a[lso set the da](#page-74-4)te and time manually via the menu on one of the registered handsets  $(+)$  **page 75**).

The date and time must be set in order to show the correct time for incoming calls, for example.

**First steps**

# <span id="page-29-0"></span>**Proceeding**

Now you have successfully set up your phone, you'll want to adapt it to your personal requirements. Use the following guide to quickly locate the most important subjects.

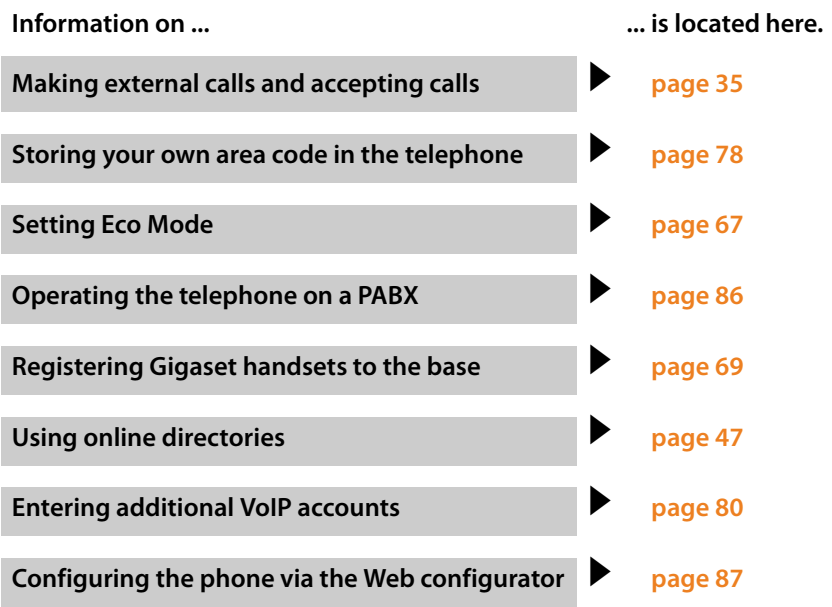

**If you have any questions about using your phone, please read the tips on troubleshooting (**£**[page 111\)](#page-110-2) or contact our Customer Care team (**£**[page 111\).](#page-110-2)**

# <span id="page-30-0"></span>**Understanding the operating steps in the user manual**

The operating steps have been shortened and are based on a Gigaset SL610H PRO handset.

#### **Example:**

The display:

$$
\Box \rightarrow \mathcal{L} \rightarrow \mathsf{Eco}\,\mathsf{Mode} \rightarrow \mathsf{Eco}\,\mathsf{Mode} + (\Box = \mathsf{on})
$$

means:

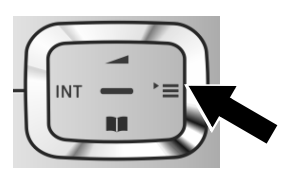

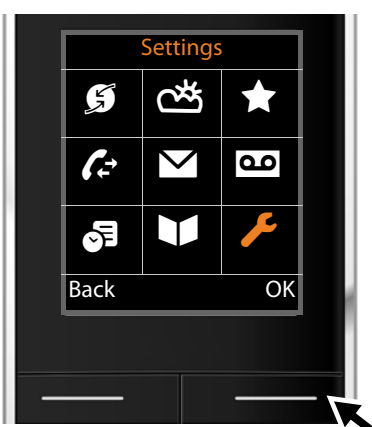

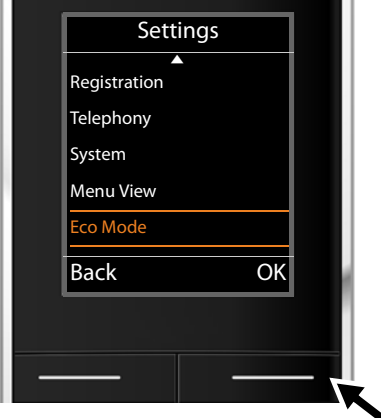

- $\blacktriangleright$  Press **right** on the control key  $\Box$  to open the main menu.
- Press right, left, down and up on the control key  $\overrightarrow{C}$  to navigate to the **Settings** submenu.

- ▶ Press the display key **OK** to confirm your selection.
- Press down on the control key  $\mathbb Q$  until the **Eco Mode** menu option is highlighted.

▶ Press the display key **OK** to confirm your selection.

#### **First steps**

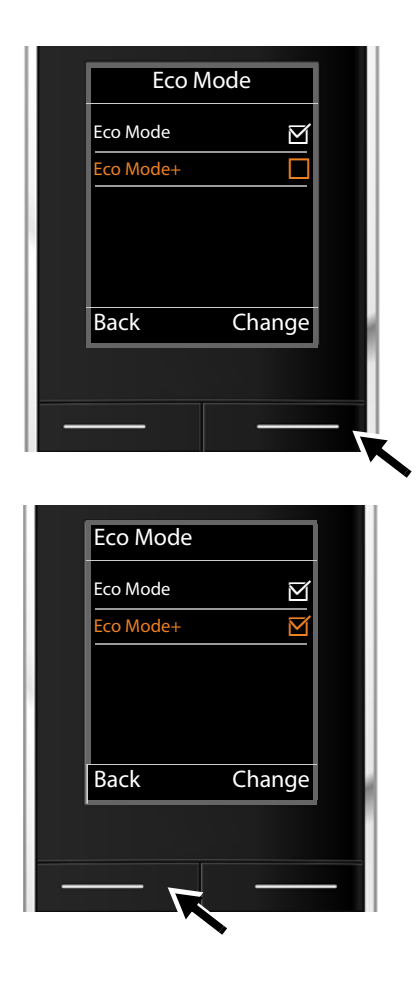

 $\blacktriangleright$  Press down on the control key  $\mathbb Q$  until the **Eco Mode+** menu option is highlighted.

 $\blacktriangleright$  Press the display key Change to activate/ deactivate the function.

The change is effective immediately and does not need to be confirmed.

- ▶ Press the key below Back to skip back to the previous menu level. **Or**
- **Press and hold** the end call key  $\boxed{\odot}$  to return to idle status.

# <span id="page-32-0"></span>**Menu tree**

You can use the base functions of your Gigaset N510 IP PRO via a registered handset. On the Gigaset SL610 PRO, C610H, SL78H, SL400H, S79H or S810H handsets, the base functions are contained in the handset menu. Handset-specific functions are not shown below. In place of the handset-specific functions, "..." appears in the submenus. Function names may vary between the individual handsets.

On some Gigaset handsets, you can choose between **Simplified** (standard mode) and **Complete** (expert mode) menu views. Menu options that are only available in expert mode are marked with the  $\ddot{\mathbf{C}}$  icon.

**To open the main menu:** press  $\Box$  when the handset is in **idle status**:

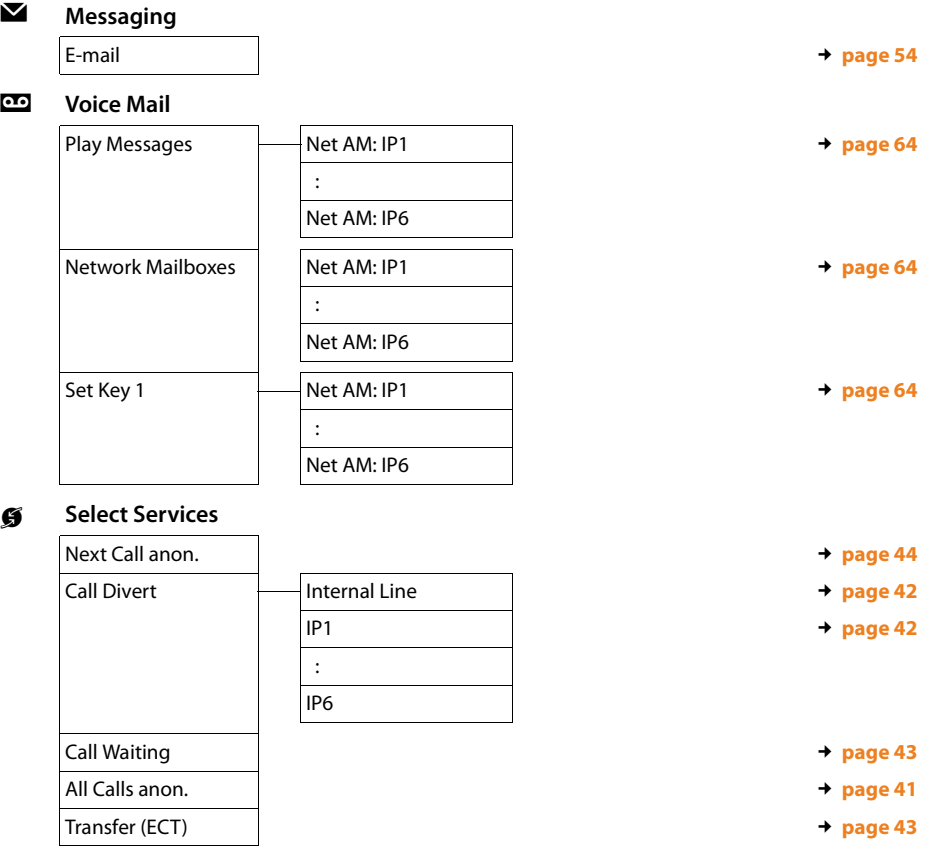

È **Info Centre** only on Gigaset Gigaset SL610 PRO, SL78H, SL400H, S79H oder S810H handset; on Gigaset C610H handsets you will find the Info Center in the **Additional Features** menu. £**[page 59](#page-58-0)** Ï **Settings Date/Time → [page 75](#page-74-4)** Audio Settings **... ...** Music on Hold **∂[page 78](#page-77-5)** Registration  $\begin{array}{ccc} \hline \text{Res} & \text{Res} \end{array}$ De-reg. Handset **a[page 70](#page-69-2) D** Telephony  $\qquad \qquad \boxed{...} \quad \ldots$ Area Codes £**[page 78](#page-77-4)**

VoIP Assistant Send Connections  $\begin{array}{c} \begin{array}{c} \begin{array}{c} \end{array} \\ \begin{array}{c} \end{array} \\ \begin{array} \end{array} \\ \begin{array} \end{array} \\ \end{array}$  INT 1 ... INT 6  $\end{array}$   $\begin{array} \end{array}$   $\begin{array} \end{array}$  **[page 81](#page-80-1)**  $Rec.$  Connections  $\longrightarrow$  INT 1 ... INT 6  $\longrightarrow$  **[page 82](#page-81-2)** Access Code **a hage 86** •System **. . .** £**[page 84](#page-83-1) Base Reset** ★ **[page 84](#page-83-1)** Base Restart Repeater Mode  $\left| \right|$  **b c**  $\rightarrow$  **[page 83](#page-82-2) Local Network <del></del> <b>i** Update Firmware £**[page 82](#page-81-1) System PIN** → **[page 77](#page-76-1) Eco Mode** → **Eco Mode** → *[page 67](#page-66-1)*  $E$ co Mode+  $\rightarrow$  **[page 67](#page-66-1)** 

Â **Contacts**

# <span id="page-34-2"></span><span id="page-34-0"></span>**Making calls**

You can make calls on a Gigaset handset connected to your base.

#### **Please note**

You can make up to four external calls at the same time via your base, depending on the quality of your DSL connection.

# <span id="page-34-1"></span>**Making an external call**

External calls are calls made via the public telephone network (fixed line, mobile phone network) or via the Internet (VoIP).

To make an external call, you need to define one of the phone connections as a send connection. You have the following options:

- $\triangleq$  Assign a connection to the handset as a send connection permanently ( $\triangleq$  **[page 81](#page-80-1)**). If necessary, you can use a "fallback" connection via a display key (£**[page 76](#page-75-0)**).
- $\triangle$  Select a send connection on the handset each time you make a call.

#### **Permanently assigned send connection**

#### **Prerequisite:**

A specific connection is assigned to the handset as a send connection  $(4)$  [page 81](#page-80-1)).

Enter the number and press the talk key.

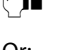

The number is dialled.

Or:

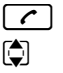

**T** Press and **hold**. A list of your phone's connections will be displayed.  $\Box$  Select a line.

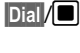

Press the display key or the middle of the control key.

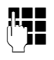

Enter the number. The number is dialled approximately 3.5 seconds after the last digit is entered.

Instead of the talk key  $\lceil \cdot \cdot \rceil$ , you can also press the speaker key  $\lceil \cdot \rceil$  on the handset to make a call in speaker mode.

In this user manual, each of these variants is indicated by "Press the talk key  $\mathcal{C}$ ".

The dialled number and the send connection used are shown in the display (e.g., **via IP2**). The connection name you have assigned is displayed where available. Otherwise, the default name is used.

#### **Please note**

If you use VoIP to make a call to the fixed line, you may also have to dial the area code for local calls (depending on the provider). You can avoid having to dial your own area code by entering it in the configuration and activating the **Predial area code for local calls via VoIP** option (see Web configurator,  $\rightarrow$  **[page 103](#page-102-0)**).

#### **Selecting a line for each call**

**Prerequisite:** "**Sel. at each call**" has been assigned to the handset instead of a send connection  $($   $\rightarrow$  **[page 81](#page-80-1)**).

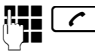

 $\epsilon$  Enter the number and press the talk key. The list of all the phone's connections is displayed.

向 Select a line.

 $\text{Dial}/\blacksquare$  Press the display key or the middle of the control key.

If a dialling plan has been defined for the dialled phone number  $(4)$  [page 102](#page-101-0)), then the send connection specified in the dialling plan is used.

#### **Please note**

- $\blacklozenge$  You can cancel the dialling process with the end call key  $\lceil \cdot \cdot \cdot \rceil$ .
- $\blacklozenge$  You are shown the duration of the call while the call is in progress.
- $\triangle$  Dialling using the directories or the handset's call and redial lists saves you retyping numbers.
- u If you have multiple handsets registered to the base, you can make **internal** calls free of charge (**[page 71](#page-70-1)**).

#### **Using an alternative connection/connection list on the display key**

**Prerequisite:** You have assigned an "alternati[ve connection](#page-75-0)" or the list with all configured connections to a display key on the handset ( $\rightarrow$  **page 76**).

Sel.Conn. Press the display key.

 $\Box$  Select a line.

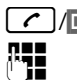

 $\lfloor$   $\ell$   $\rfloor$ /Dial Press the talk key or display key.

**THE**<br>Enter a number. The number is dialled approximately 3.5 seconds after the last digit is entered.

Any dialling plan  $(+)$  **[page 102](#page-101-0)**) that has been defined for the dialled phone number is ignored. The selected send connection is always used.

# **Calling an IP address (provider-dependent)**

You can also dial an IP address instead of a phone number.

- Press the star key  $*\sim$  to separate the sections of the IP address (e.g. 149\*246\*122\*28).
- If necessary, press the hash  $\boxed{m}$  key to attach the SIP port number of the person you are calling to the IP address (e.g. 149\*246\*122\*28#5060).

If your VoIP provider does not support the dialling of IP addresses, each part of the address will be interpreted as a normal phone number.
### **Displaying the phone number you are calling (COLP)**

#### **Prerequisites:**

- u Your network provider supports COLP (**Co**nnected **L**ine Identification **P**resentation). You may need to activate COLP with the provider (ask your provider about this).
- u The called party has not activated COLR (**Co**nnected **L**ine Identification **R**estriction).

For outgoing calls, the phone number of the connection on which the call is received is displayed on the handset.

The displayed number may differ from the number you have dialled. Examples:

- $\blacklozenge$  The called party has activated call divert.
- $\blacklozenge$  The call is answered by another connection within a PABX system.

If there is an entry in the directory for this phone number, the corresponding name will be displayed.

#### **Please note**

- $\blacklozenge$  The actual number of the connection you have reached (or the assigned name) is displayed instead of the called number during call swapping, conference calls and consultation calls.
- $\blacklozenge$  When the phone number is copied to the directory and the redial list, the dialled number (not the displayed number) is copied.

### **Ending a call**

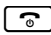

 $\boxed{\odot}$  Press the end call key.

### **Accepting a call**

An incoming call is indicated on a Gigaset handset in three ways: by ringing, by a display on the screen and by the talk speaker key  $\lceil c \rceil$ .

#### **Please note**

[Only calls to t](#page-81-0)he receive connections assigned to the handset are signalled (£**page 82**).

The following applies in particular if VoIP connections are configured on your base:

- $\blacklozenge$  If you have not assigned the receive connections on your phone, all incoming calls are signalled on all registered handsets.
- $\blacklozenge$  If you have assigned connections but not assigned a connection to any handset as the receive connection, calls on this connection will not be signalled.

If a call cannot be assigned to any connection on the phone, this call is signalled on all handsets.

You can accept the call on the handset by:

- **•** Pressing the talk key  $\lceil \cdot \rceil$ .
- Pressing the speaker key  $\boxed{\blacksquare}$ .
- $\triangleright$  To deactivate the ringtone, press the Silence display key. You can accept the call as long as it is displayed on the screen.

If you press the end call key  $\lceil \cdot \cdot \cdot \rceil$ , the call is rejected.

# **Calling Line Identification**

When you receive a call, the caller's number and/or name is displayed on the screen if the following prerequisites are met:

- ◆ Your network provider supports CLIP, CLI and CNIP.
	- CLI (Calling Line Identification): The caller's number is transmitted.
	- CLIP (Calling Line Identification Presentation): The caller's number is displayed.
	- CNIP (Calling Name Identification Presentation): The caller's name is displayed.
- ◆ You have requested CLIP or CNIP from your network provider.
- $\blacklozenge$  The caller has requested CLI from the network provider.

# **Call display**

If the caller's number is in the handset's directory, the caller's name will be shown. You can use the display to decide which receive connection the call is directed to. Example of display:

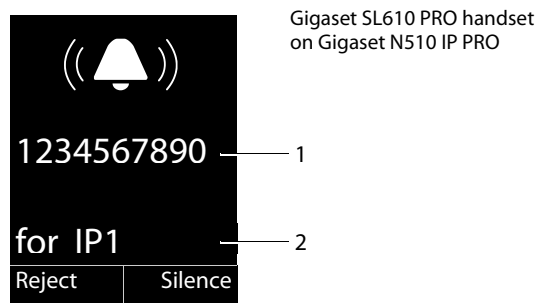

1 Number or name of caller

2 Receive connection: Indicates which of your phone numbers the caller has dialled. The name you set when configuring the phone or the default name is displayed (**IP1** to **IP6**).

The following is displayed instead of the number:

◆ External, if no number is transmitted.

### **Adopting the name from the online directory**

Instead of the phone number appearing in the call display, you can display the name under which the caller is saved in the online directory.

#### **Prerequisites:**

- $\blacklozenge$  The provider of the online directory you have set for your telephone supports this function.
- $\blacklozenge$  You have activated the "Display of caller's name" function via the Web configurator.
- $\blacklozenge$  The caller has requested Calling Line Identification and has not suppressed the function.
- $\blacklozenge$  Your telephone is connected to the Internet.
- $\blacklozenge$  The caller's number is not saved in the handset's local directory.

### **Display with CNIP**

If you have CNIP, then the name (location) that is registered with your network provider for the caller's number is displayed. If the number of the caller is stored in your directory, the CNIP display is replaced by the corresponding directory entry.

Example of display:

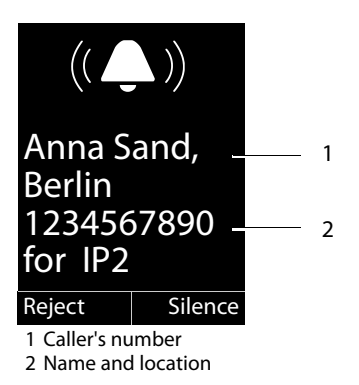

# **Notes on phone number display (CLIP)**

The number of the caller is shown in the display of your Gigaset phone handset by default. You do not have to change any other settings on your Gigaset telephone.

#### **However, if the caller's number is not displayed, this can be due to the following:**

- ◆ You have not requested CLIP from your provider
- $\blacklozenge$  Your telephone is connected via a PABX or a router with an integrated PABX (gateway) that does not transmit all information.

#### **Is your telephone connected via a PABX/gateway?**

You can establish this by checking for an additional device connected between your telephone and home connection, e.g., a PABX, gateway etc. In most cases, simply resetting this device will remedy the situation:

▶ Briefly disconnect the PABX power plug. Re-insert the plug and wait for the device to restart.

#### **If the caller number is still not displayed:**

 $\triangleright$  Check the CLIP (phone number display) settings of your PABX and activate this function if necessary. In the user manual for the device, search for the term "CLIP" (or an alternative term such as "calling line identification", "phone number transmission", "caller ID" etc.). If necessary, contact the device manufacturer.

If this does not resolve the problem, it is possible that your network provider does not provide the CLIP service for this number.

#### **Have you requested the phone number display service from your network provider?**

 $\triangleright$  Check whether your provider supports phone number display (CLIP) and that the function has been activated for you. If necessary, contact your provider.

Additional information on this subject can be found on the Gigaset website at: <www.gigaset.com/pro/wiki>

# **Gigaset HDSP – telephony with brilliant sound quality**

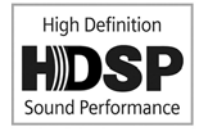

Your Gigaset telephone supports the broadband codec G.722. You can therefore use it to make calls with brilliant sound quality (High Definition Sound Performance).

If you register broadband-capable handsets with your base, internal calls between these handsets will also be made via broadband.

The following are prerequisites for broadband connections on your

telephone:

#### ◆ For internal calls:

The handsets involved are broadband-capable, i.e., they support codec G.722.

- ◆ For external calls via VoIP:
	- You make the call from a broadband-capable handset.
	- You have selected codec G.722 for outgoing calls.
	- Your VoIP provider supports broadband connections.
	- The recipient's phone supports codec G.722 and accepts the establishment of a broadband connection.

# **Making calls using select services**

Select services are functions that your network provider makes available to you.

#### **Please note:**

- $\blacklozenge$  Some settings cannot be made simultaneously on multiple handsets. If this is the case, you will hear a negative acknowledge tone.
- $\blacklozenge$  Some select services may only be used if you have requested them from your network provider (there may be an extra charge).
- **If you require assistance, please contact your network provider.**

Below are instructions on using and setting up the select services on your telephone, using a Gigaset SL610H PRO/C610H handset by way of example.

# **Configuring general settings for all calls**

### <span id="page-40-0"></span>**Anonymous calling – withholding phone number**

You can make anonymous calls (CLIR = Calling Line Identification Restriction). Your phone number will not be displayed when you make outgoing calls. You are calling anonymously.

#### **Prerequisite:**

Anonymous calls are only possible via VoIP connections through providers that support the "anonymous calling" function. You may have to ask your VoIP provider to activate this function.

#### **Activating/deactivating "anonymous calling" for all calls**

Anonymous calling can be permanently activated/deactivated for all your phone's connections.

When the function is activated, the phone number is withheld for all calls. Anonymous calling is activated for all registered handsets.

### **E** → **Ø** Select Services

#### **All Calls anon.**

Select and press Change ( $\leq$  = on).

[For instruct](#page-43-0)ions on withholding your number temporarily for the next call see

£**page 44**.

### **General call divert (CD)**

A distinction is made between

- $\blacklozenge$  Diverting calls internally and
- $\blacklozenge$  Diverting calls to an external phone number

#### **Diverting calls to an external connection (VoIP)**

With call divert the call is diverted to another external connection. Your call divert settings can be specific to a particular connection, i.e., for every connection that is assigned to the handset as a receive connection.

**Prerequisite:** The VoIP provider supports call divert.

#### $\mathbf{B}$  $\rightarrow$  **<b>∮** Select Services  $\rightarrow$  Call Divert

A list containing the configured and activated receive connections for your phone and **Internal Line** is displayed.

- ▶ Select the receive connection for which you want to activate or deactivate call divert, and press **QK**.
- $\blacktriangleright$  You can enter data in the following fields:

#### **Status**

Activate/deactivate call divert.

#### **To Phone Number**

Enter the number to which the call is to be diverted. You can specify a different fixed line, VoIP or mobile number for every connection.

#### **When**

#### Select **All Calls**/**When Busy**/**No Answer**.

**All Calls**: Calls are diverted immediately i.e., no more calls to this connection are signalled on your phone.

**No Answer**: Calls are diverted if no one accepts the call within several rings.

**When Busy**: Calls are diverted when your line is busy.

**Send** Press the display key.

#### **Diverting calls internally**

You can divert all **external** calls intended for a receive connection on the handset to a different handset.

#### $\boxed{ }$  **→ <b>Ø** Select Services → Call Divert

**Internal Line**Select and press **OK**.

 $\triangleright$  You can enter data in the following fields:

#### **Activation**

Activate/deactivate call divert.

#### **To Handset**

Select internal party.

**No Handset** is displayed if internal call divert has not been set previously or if the previously set handset is no longer registered.

#### **Ring Delay**

If you prefer to have a delay before the call is diverted, select the length of the delay at this point (**None**, **10 sec.**, **20 sec.** or **30 sec.**). If you select **None**, the call is not signalled on the handset and is diverted immediately.

Save Press the display key.

Internal call divert is only single-stage i.e., if calls for the handset are diverted to a different handset (e.g., MT1) on which a call divert is also active (e.g., to MT2), this second call divert is not activated. The calls are signalled on handset MT1.

- **Please note**
- $\triangle$  Any call for the handset that has been diverted is entered in the call lists.
- $\triangleq$  If a call to a receive connection that is only assigned to the handset is diverted to a handset that is not available (e.g., the handset is deactivated), the call is rejected after a short time.

### **Activating/deactivating call waiting for external calls**

If the function is activated, during an **external** call you will hear a call waiting tone to signal that another external caller is trying to get through. If you have CLIP, the number of the waiting caller or the corresponding directory entry is shown in the display. The caller will hear the ringing tone.

When call waiting is deactivated, the caller will hear the busy tone if you are already making a call and you are the only party assigned to this connection.

#### **Activating/deactivating call waiting**

**Prerequisite for calls via VoIP:** Parallel VoIP connections are permitted on your telephone (default setting; setting can be changed via the Web configurator).

#### v¢ Ç **Select Services** ¢**Call Waiting**

**Status** Select **On**/**Off** to activate/deactivate call waiting.

▶ Press the display key Send.

Call waiting is activated/deactivated for all connections to the telephone and all registered handsets.

#### <span id="page-42-0"></span>**Activating/deactivating call transfer – ECT (Explicit Call Transfer)**

If the **Transfer (ECT)** function is activated, you can connect t[wo external ca](#page-44-0)llers on a VoIP connection with each other by pressing the end call key  $\lceil \cdot \cdot \cdot \rceil$  ( $\rightarrow$  **page 45**). This assumes that you are making an external call via one of your VoIP connections and starting an external consultation call.

You can activate/deactivate this function via your handset.

#### $\boxed{C}$  **→ <b>Ø** Select Services

**Transfer (ECT)**

Select and press  $\overline{OX}$  ( $\overline{Y}$  = on).

#### **Please note**

You can use the [Web configurat](#page-103-0)or to change further settings for the call transfer on a VoIP connection ( $\rightarrow$  page 104).

## <span id="page-43-0"></span>**Activating "anonymous calling" for the next call**

You can withhold your phone number for the next call (CLIR = Calling Line Identification Restriction). The setting applies to all the phone's connections.

In idle status:

**Dial Number** *I* C |

#### $\boxed{\Box}$  $\rightarrow$  **<b>Ø** Select Services  $\rightarrow$  Next Call anon.

Select and press **ox**.

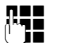

FILE Enter the number or copy from the directory.

Press the display or talk key. The number is dialled.

You can also withhold your number for all calls generally  $\rightarrow$  **[page 41](#page-40-0)**.

### **Configuring settings during an external call**

#### **Please note**

The services described below are only available if parallel IP connections are permitted.

### **Accepting a waiting call**

You are making an external call and hear the call waiting tone.

**Accept** Press the display key.

Once you h[ave accepted](#page-44-0) the waiting call, you can switch between the two callers ("**[Call](#page-44-0)  [swapping](#page-44-0)"**  $\rightarrow$  **page 45**) or speak to both at the same time ("**[Conference](#page-45-0)"**  $\rightarrow$  **[page 46](#page-45-0)**).

#### **Please note**

- $\blacklozenge$  Without CLIP, a waiting call is only announced with a signal tone.
- $\triangleq$  An internal waiting call is shown on the display. You can neither accept the internal call nor reject it.
- $\blacklozenge$  [For instructi](#page-72-0)ons on accepting a waiting external call during an internal call £**page 73**.

### **Rejecting a waiting call**

You can hear the call waiting tone but do not want to speak to the caller.

Reject Press the display key.

The waiting caller hears the busy tone.

#### **Please note**

You can also press the end call key  $\lceil \cdot \cdot \rceil$  to end the current call, and then press the talk  $key[\sim]$  again to accept the second call.

### **Consultation calls (external)**

You can call a second external caller. The first call is placed on hold.

**During** an external call:

**Ext. Call** Press the display key.

The previous call is placed on hold. The caller hears an announcement or music on hold.

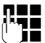

 $~\mathbb{F}_{\mathbb{Z}}$  Enter the second participant's telephone number.

The phone number is dialled. You are connected to the second participant.

If the participant does not answer, select the display key  $\mathsf{End}$  to return to the first participant.

The consultation call is established via the same send connection as the first call.

#### **Please note**

You can also select the second participant's phone number from the directory, redial list or a call list on the handset.

#### **Ending a consultation call**

#### §Options§¢**End Active Call**

You are reconnected to the first call participant.

You can also end a consultation call by pressing the end call key  $\lceil \cdot \cdot \cdot \rceil$ . The connection is briefly interrupted and you will receive a recall. As soon as the receiver is lifted, you are reconnected to the first call participant.

**Prerequisite:** Tra[nsfer Call by O](#page-103-0)n-Hook is not activated ("ECT" → **[page 43](#page-42-0)** and "Transfer Call by On-Hook" **→ page 104**).

### <span id="page-44-0"></span>**Call swapping**

You can speak to two callers alternately (call swap).

**Prerequisite:** You are conducting an external call and have called a second participant (consultation call) or have accepted a waiting call.

 $\triangleright$  Use  $\bigcirc$  to swap between the participants.

The caller you are currently speaking to is marked with the  $\sqrt{\ }$  icon.

#### **Ending a currently active call**

§Options§¢**End Active Call**

You are re-connected to the waiting caller.

### <span id="page-45-0"></span>**Conference**

You can speak to two participants simultaneously.

**Prerequisite:** You are conducting an external call and have called a second participant (consultation call) or have accepted a waiting call.

 $\triangleright$  Press the display key Confer.

You and the other two callers (both marked by the  $\curvearrowleft$  icon) can hear and speak to each other simultaneously.

#### **Ending a conference call**

 $\triangleright$  Press the display key End Conf.

You return to "call swap" status. You are reconnected to the caller with whom you started the conference. You are reconnected to the first participant.

#### **Prerequisite:**

◆ Transfer Call by On-Hook is not activated ("ECT" → **[page 43](#page-42-0)**;

VoIP: "Transfer Call by On-Hook" → Web configurator).

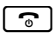

 $\lceil \widehat{a} \rceil$  Press the end call key to end the call with both participants.

Each of the callers can end their participation in the conference call by pressing the end call key and replacing the earpiece.

### **Transferring calls**

#### **Transferring a call to an internal party**

You are making an **external** call and would like to transfer it to another handset.

 $\triangleright$  Set up an **internal** consultation call ( $\rightarrow$  **[page 72](#page-71-0)**).

**a** Press the end call key (even before the other party has answered) to transfer the call.

### **Activating/deactivating call transfer – ECT (Explicit Call Transfer)**

You are making an **external** call via a VoIP connection and wish to transfer the call to another external party.

**Prerequisite:** The feature is supported by the relevant network provider.

If you ha[ve activated the](#page-103-0) **Transfer Call by On-Hook** function for VoIP using the Web configurator  $(+)$  **page 104**).

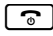

**a** Press the end call key (even before the other party has answered) to transfer the call.

# **Using directories**

The options are:

- $\triangle$  (Local) directory for your handset (see handset user manual)
- ◆ Public online directory and Yellow Pages (**+ [page 47](#page-46-0)**)
- ◆ Private net directory (**→ [page 51](#page-50-0)**)

## <span id="page-46-0"></span>**Using online directories**

You can use public online directories (online directories and classified directories e.g., "Yellow Pages") depending on your provider.

Define which online directories you wish to use via the Web configurator (**+ [page 106](#page-105-0)**).

#### **Exclusion of liability**

This service is country-specific. Gigaset Communications GmbH therefore assumes no guarantee or liability for the availability of this service. The service may be discontinued at any time.

### **Opening an online directory/Yellow Pages**

**Prerequisite:** The handset is in idle status.

s Press and **hold**.

This opens the list of online directories. Provider-specific names appear in the display.

 $\phi$  Select a directory (online directory or Yellow Pages) from the list and press §OK§.

This establishes a connection to the online directory or the Yellow Pages.

If there is only one online directory available, a connection is immediately established if you press and **hold** down the control key  $\Box$ .

### **Searching for an entry**

**Prerequisite:** You have opened the online directory/Yellow Pages.

 $\triangleright$  You can enter data in the following fields:

**Surname:** (online directory) or

**Category/Name:** (Yellow Pages)

Enter the name, part of a name or the category (max. 30 characters).

**City:** Enter the name of the town/city in which the party you are searching for lives (max. 30 characters). If you have already completed a search, the names of the towns/cities you last entered are displayed (maximum of five). You can enter a new name or select one of the city names displayed using  $\Box$ and confirm with **OK**.

Or:

**Number:** Enter the number (max. 30 characters).

Press the display key Search or  $\blacksquare$  to start the search.

You must make an entry in **Surname** or **Category/Name: and** in **City** or in **Number**. Searching by number is only possible if supported by the online directory you have selected.

#### **Please note**

General instructions for entering text on your handset are set out in the handset user manual.

A list of the towns/cities found is displayed if the search returns more than one result:

 $\Box$  Select city.

If the name of a town/city is longer than one line, it is abbreviated. Select View to view the complete name.

If no matching town/city is found: Press Change to change the search criteria. The entries for **Category/Name** and **City** are copied and you can change them.

Search Press the display key to continue the search.

A corresponding message will appear on the display if no party is found to match the search criteria. You have the following options:

 $\triangleright$  Press the display key New to start a new search.

Or

 $\triangleright$  Press the display key Change to change the search criteria. The name and town/city are copied over and you can change them.

No hits are displayed if the list of hits is too large. A message to this effect is displayed.

**▶** Press the display key Refine to start a refined search (→ **[page 50](#page-49-0)**).

Or

 $\triangleright$  Depending on the provider, you can view the list if the number of hits is shown on the display. Press the display key View.

### **Search result (hit list)**

The search result is shown as a list on the display. Example:

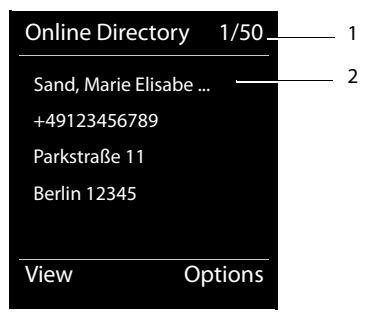

- 1. 1/50: Consecutive number/total number of hits (only the consecutive number is displayed if the total number of hits >99).
- 2. Four lines including party's name, category, telephone number and address (possibly abbreviated). If a fixed line number is not available, the mobile number (if available) is displayed.

You have the following options:

- $\triangleright$  You can scroll through the list with  $\Box$ .
- $\blacktriangleright$  Press the display key View. Displays the full details of the entry (name, category where applicable, address, telephone numbers). You can scroll through the entry with  $\Box$ .

Use Options to access the following options:

#### **Refine Search**

Refine search criteria and restrict hit list ( $\rightarrow$  [page 50](#page-49-0)).

#### **New Search**

Start a new search.

#### **Copy to Directory**

Copy an entry to the local directory. If an entry contains several numbers, they are displayed in a selection list. A new entry is created for the selected number. The surname is transferred to the **Surname** field of the local directory.

#### <span id="page-48-0"></span>**Copy to Private NetDir.**

Transfer the selected entry to the private net directory. The private directory and online directory must be provided by the same provider.

Depending on your provider, you can add a nickname to the entry in your private directory.

### **Calling subscribers**

**Prerequisite:** A hit list is displayed.

 $\triangleright$  Select the entry and press the talk key  $\lceil \cdot \rceil$ .

If the entry only contains one phone number, this is the one that is dialled.

A list of numbers appears if there is more than one number.

 $\triangleright$  Using  $\odot$ , select a number and press the display key **Dial.** 

### <span id="page-49-0"></span>**Starting a refined search**

You can use the search options available in the refined search (first name and/or street) to limit the number of hits returned by a previous search.

**Prerequisite:** A search result is displayed (hit list with multiple entries or a message indicating too many hits).

Refine Press the display key.

Or

#### §Options§¢**Refine Search**

Select and press **OK**.

The search criteria from the previous search are copied and entered in the corresponding fields.

**Surname:** (online directory) or

**Category/Name:** (Yellow Pages)

If necessary, change the name/category or extend the partial name.

- **City:** Name of the town/city from the previous search is shown (cannot be changed).
- **Street:** If necessary, change the name of the street (max. 30 characters).
- **First Name:** (only in the online directory)

If necessary, enter the first name (max. 30 characters).

Search Start refined search.

### <span id="page-50-0"></span>**Using the private net directory**

Some providers offer users the option of creating and managing a private net directory on the Internet.

The advantage of an online directory is that you can call up entries from any telephone or PC, e.g., from your VoIP phone in the office or your PC at a hotel.

You can use the private net directory on your handset.

#### **Prerequisites:**

- $\triangle$  Create your private net directory using your PC's Web browser.
- $\blacklozenge$  Create and manage entries in the online directory via your PC's Web browser.
- $\triangleq$  Activate the online directory on your phone using the Web configurator. You must save the username and password in particular for accessing your personal online directory on the phone.

You can use the directory from every registered handset.

### **Opening the online directory**

**Prerequisite:** The handset is in idle status.

 $\Box$  Press and **hold**.

This opens the list of (online) directories. The provider-specific name is displayed for the private net directory.

 $\Box$  Select the private online directory from the list and press  $\Box K$ .

Your private online directory is opened.

#### **Please note**

If there is no other online directory available apart from the private online directory:

- $\Box$  **Press** briefly. The private online directory opens.
- $\Box$  **Press and hold. The handset's local directory opens.**

The entries in the online directory are sorted alphabetically according to the first nonspace field in the entry. This is generally the nickname or surname.

#### **Selecting, viewing and managing entries in the online directory Prerequisite:**

The online directory is open (see above).

 $\triangleright$  Scroll with  $\Box$  to the required entry.

Or:

Enter the first letter of the name and scroll with  $\Box$  to the required entry.

 $\triangleright$  Press the display key View.

The detailed view with the complete entry opens. You can scroll through the entry with the control key  $\left[\begin{matrix}\bullet\\ \bullet\end{matrix}\right]$ .

The following data is shown, if available (in the sequence specific to the provider):

Nickname, name, first name, phone number, mobile number, VoIP number, street, house number, post code, town/city, company name, category, date of birth, e-mail.

#### **Using other functions**

**Options** Press the display key.

The following functions can be selected with  $\Box$ :

#### **Edit nickname**

You can edit or delete the nickname in an entry. Press Save to save the change.

#### **Copy to Directory**

Copy an entry to the local directory.

#### **Please note**

[You can copy](#page-48-0) numbers from a public directory to your private online directory (£**page 49**).

### **Calling up an entry in the online directory**

**Prerequisite:** You have opened the online directory.

**q** Select entry (open the details view, if necessary).

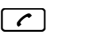

 $\boxed{\frown}$  Press the talk key.

If the entry only contains one phone number, this is the one that is dialled.

If the entry contains more than one phone number (e.g., mobile number and phone number), they are offered to you for selection.

 $\Box$  Select the number to be dialled.

**OK** Press the display key.

The selected phone number is dialled.

### **Transferring the local directory to the private online directory**

You can save entries in the local directory in vCard format as a vcf file on your PC using the Web configurator or  $($   $\rightarrow$  Web configurator on **[page 106](#page-105-0)**).

Several providers support functions on your Web pages that you can use to copy these files to the online directory.

# **Making cost-effective calls**

Using the Internet (VoIP) is the preferred cost-effective way of making calls.

### **Defining dialling plans**

You can use your phone's cost control function for calls to fixed line or mobile phone networks. Open accounts with various VoIP providers who offer favourable rates for calls to other networks. In the phone configuration, define the best connections (account), e.g., for specific regional, national and mo[bile network c](#page-101-0)odes, to be used when calls are made (¢ Web configurator, **Dialling Plans** £**page 102**). Or define the s[end connect](#page-35-0)ion to be used when you actually dial the number (dialling via line selection, **→ page 36**).

### **Displaying the call duration**

The **duration** of each call appears in the display for all external calls

- $\blacklozenge$  During the conversation
- $\blacklozenge$  Until approximately 3 seconds after replacing the earpiece.

#### **Please note**

The actual duration of the call can vary from that shown by a few seconds.

# **E-mail notifications**

Your phone will notify you when new e-mail messages have been received on your POP3 server.

You can set your phone to periodically connect to your POP3 server and check whether you have new messages.

Your handset display will show when a new e-mail message has been received. On the Gigaset Gigaset SL610 PRO, for example, a tone will sound, the message key  $\Box$  will flash and the  $\blacksquare$  symbol will be shown in the idle display.

#### **Please note**

If new e-mail messages have been received, pressing the message key  $\blacksquare$  will display them in the **E-mail** list.

Using the handset, you can display the sender, date/time of receipt, the subject and the [message text](#page-54-0) (abbreviated if necessary) for each e-mail in the incoming e-mail list (£**page 55**).

The prerequisite for displaying the e-mail messages on the handset is that you have used the Web configurator to save the name [of the POP3 ser](#page-105-1)ver and your personal access data (account name, password) in the phone  $(+)$  page 106).

The prerequisite for displaying new e-mail messages on the [message key](#page-105-2)  $\Box$  is that e-mail messages are enabled as **MWI Light** for your handset (→ **page 106**).

#### **Please note**

If you have also activated the authentication of the phone with the POP3 server via a secure connection in the Web configurator (TLS authentication) and this fails, the email messages are not downloaded to your phone.

In this case, pressing the flashing message key  $\Box$  will display the message **Certificate error - Please check your certificates in the Web configurator.**

- $\triangleright$  Press the display key **OK** to confirm the message.
- ▶ [Log in to the](#page-97-0) Web configurator (**+ [page 89](#page-88-0)**). The Web page **Security Settings** (£**page 98**) tells you why the secure connection could not be established and what you can do.

### <span id="page-54-0"></span>**Opening the incoming e-mail list**

#### **Prerequisites:**

- $\blacklozenge$  You have set up an e-mail account with an ISP.
- $\blacklozenge$  The incoming e-mail server uses the POP3 protocol.
- $\blacklozenge$  The name of the POP3 server and your personal access data (account name, password) are stored in the phone.

#### On the handset:

#### v¢Ë **Messaging** ¢**E-mail** ¢ **Mailbox 2**

Or if new e-mail messages have been received (message key  $\boxed{\bullet}$  flashes):

#### f¢**E-mail** ¢ **Mailbox 2**

The phone establishes a connection to the POP3 server. A list of e-mail messages that are stored there is displayed.

New unread messages appear above old read messages. The most recent entry is at the head of the list.

The following details are displayed for each e-mail: name or e-mail address of the sender (one line, abbreviated if necessary) and date and time (date and time will only display correct values if sender and recipient are located in the same time zone).

Example display on the Gigaset SL610 PRO handset:

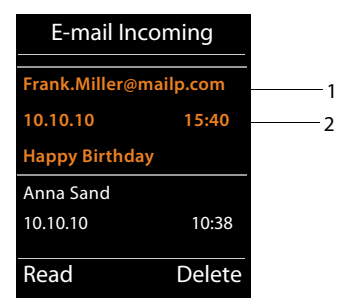

1 E-mail address or name transmitted by the sender (abbreviated if necessary) **Bold**: New message.

All e-mail messages that were not present in the incoming e-mail server when the inbox was last opened are identified as "new". All other e-mails are not marked, regardless of whether or not they have been read.

2 Date and time of receipt of e-mail message

If the inbox on the POP3 server is empty, **No entries** will appear in the display.

#### **Please note**

Many e-mail providers activate spam protection measures by default. E-mail messages classified as spam are stored in a separate folder and are therefore not shown in the incoming mail list.

Some e-mail providers allow you to deactivate spam protection or show spam e-mails in the incoming mail list.

Other e-mail providers may send a message to the inbox when a new spam e-mail is received. This is to inform you that a suspected spam e-mail has been received.

The date and sender of this mail are repeatedly updated, so that it is always displayed as a new message.

#### **Messages when establishing a connection**

The following problems may occur when connecting to the POP3 server. The messages are shown in the display for a few seconds.

#### **Server not accessible**

The connection to the POP3 server could not be established. This may have the following causes:

- Incorrect entry for the name of the POP3 server (¢ Web configurator, **[page 106](#page-105-1)**).
- Temporary problems with the POP3 server (server is down or is not connected to the Internet).
- $\triangleright$  Check settings in the Web configurator.
- $\blacktriangleright$  Try again later.

#### **Currently not possible**

The resources your phone requires to make the connection are busy, e.g.:

- The maximum permitted number of VoIP connections has already been reached.
- One of the registered handsets is currently connected to the POP3 server.
- $\blacktriangleright$  Try again later.

#### **Logon at mail server failed**

Error when logging in to the POP3 server. This may have the following cause:

- Incorrect entries for name of POP3 server, username and/or password.
- $\triangleright$  Check settings ( $\rightarrow$  Web configurator).

#### **Mailbox parameters incomplete**

Incomplete entries for name of POP3 server, username and/or password.

 $\triangleright$  Check/add to settings ( $\rightarrow$  Web configurator).

### <span id="page-56-0"></span>**Viewing the message header and text of an e-mail**

**Prerequisite:** You have opened the incoming mail list (**+ [page 55](#page-54-0)**).<br>
Select an e-mail entry.

Select an e-mail entry.

Read Press the display key.

The subject of the e-mail (maximum 120 characters) and the first few characters of the text are displayed.

Example display on the Gigaset SL610 PRO handset:

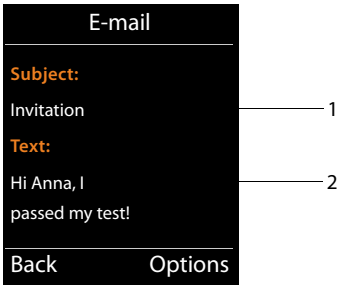

1 **Subject** of the e-mail message. A maximum of 120 characters are displayed.

2 **Text** of the e-mail message (abbreviated if necessary).

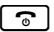

 $\lceil \widehat{a} \rceil$  Press the end call key to return to the incoming message list.

#### **Please note**

If the e-mail does not contain any standard text, the message **View of E-mail not possible** will briefly appear.

### **Viewing e-mail sender's address**

**Prerequisite:** You have opened the e-mail notification to read it ( $\rightarrow$  **[page 57](#page-56-0)**).

§Options§¢**From**

Select and press OK.

The sender's e-mail address is displayed, over several lines if necessary (maximum 60 lines).

**Back** Press the display key to return to the incoming message list.

Example display on the Gigaset SL610 PRO handset:

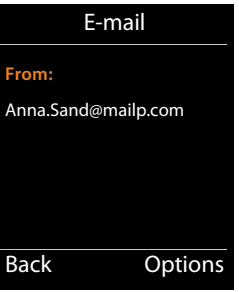

### **Deleting e-mail messages**

**Prerequisite:** You have opened the incomi[ng e-mail list](#page-56-0) ( $\rightarrow$  **[page 55](#page-54-0)**) or the header or sender's address for an e-mail is displayed ( $\rightarrow$  **page 57**):

§Options¢**Delete**

Select and press OK.

**Thes** Press the display key to confirm the security prompt.

The e-mail is deleted from the POP3 server.

# **Info Center – continuous Internet access from your phone**

You can use your phone to retrieve online content from the Internet, i.e., request info services that are pro[vided specifically for the telephone. The info services available are con](www.gigaset.com/nextg/apps)stantly updated.

#### **Please note**

You can launch the Info Center and display info services with every registered Gigaset SL610 PRO, C610H, SL78H, SL400H, S79H and S810H handset.

With some of these handsets, you can launch the Info Center directly from the main menu. For others (e.g., Gigaset C610H), you will find the Info Center in the submenu É **Additional Features**.

**Prerequisite:** The display of info services as a screensaver is activated in the Web configurator (default setting) £**[page 106](#page-105-3)**.

### **Configuring your own applications/info services**

You can select info services (applications, apps) made available by the server.

#### **Starting the Info Center, selecting info services**

e.g., on the Gigaset SL610 PRO, S79H, S810H and SL400H handsets:

#### $\mathbb{G} \rightarrow \mathbf{G}$  Info Centre

e.g., on the Gigaset C610H handset:

#### <sup>v</sup> ¢ <sup>É</sup> **Additional Features** ¢**Info Centre**

Your Info Center menu i.e., a list of available info services is displayed. You can navigate between the info services.

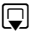

 $\Box$  Select the info service and press  $\Box$ 

To access certain info services (personalised services), you have to log in with an authentication name and password. In this case, enter your access data as described in the "**[Log](#page-59-0)[ging in for personalised info services](#page-59-0)**" section on **[page 60](#page-59-0)**.

### <span id="page-58-0"></span>**Messages when loading requested information**

The information is loaded from the Internet. Wait a few seconds until the information is displayed. The display shows **Please wait ...**.

If the information for an info service cannot be displayed, one of the following messages appears:

#### **Requested page cannot be reached**

Possible causes of this are:

- $\blacklozenge$  Time limit exceeded (timeout) when loading the information
- $\blacklozenge$  The Internet server for the info services cannot be accessed.
- $\triangleright$  Check your Internet connection and repeat the request at a later date.

#### **Info Center – continuous Internet access from your phone**

#### **Coding error on requested page**

The content of the requested info service is coded in a format that the handset cannot display.

#### **Unable to show requested page**

General error when loading the info service.

#### **Authorization Failed**

Login has failed. Possible causes of this are:

- $\blacklozenge$  You have not entered your authentication data correctly.
	- $\triangleright$  Reselect the info service and repeat the login process. Please remember that data is case sensitive.
- $\triangle$  You are not entitled to access this info service.

### <span id="page-59-0"></span>**Logging in for personalised info services**

If a special login process with username and password is required to access an info service, the following is displayed after the service has been called up:

#### **Authent. Name**

Enter the username supplied by the provider of the info service.

Save Press the display key.

#### **Authent. Password**

Enter the password associated with this username.

Save Press the display key.

If login was successful, the requested info service is displayed.

If login failed, a message to this effect appears on the display → **[Messages when load](#page-58-0)[ing requested information](#page-58-0)**, **[page 59](#page-58-0)**.

#### **Please note**

Please remember that authentication data is case sensitive. General instructions on entering text can be found in the handset user manual.

### **Operating the Info Center**

Depending on the type of info service requested, you can perform the following operations:

### **Scrolling within an info service**

 $\blacktriangleright$  You can use  $\Box$  to scroll downwards within an info service, and  $\Box$  to scroll up (back).

### **Skipping back to the previous page**

 $\blacktriangleright$  Press the left display key.

### **Skipping back to the Info Center menu**

 $\triangleright$  **Briefly** press the end call key  $\lceil \cdot \cdot \rceil$ .

You want to go offline:

Press and **hold** the end call key  $\lceil \cdot \cdot \cdot \rceil$ ; the handset returns to idle status.

# **Selecting a hyperlink**

### **Hyperlink to further information:**

If the page contains a hyperlink to further information, this is indicated by the  $\blacktriangleright$  icon.

If a page with hyperlinks is opened, the first hyperlink is highlighted.

- $\blacktriangleright$  Using the control keys ( $\Box$ ) and/or  $\Box$ ) as required, you can navigate to the hyperlink that you would like to select. The hyperlink is then highlighted by bars.
- ▶ Press the right display key **Link** to open the relevant page.

### **Hyperlink to a phone number:**

If a hyperlink contains a phone number, you can copy the number to the local directory or call the number directly (Click-2-Call functionality).

- $\triangleright$  Select the hyperlink using the  $\Box$  and/or  $\Box$  keys, as required.
- $\triangleright$  You can identify a hyperlink of this type by the fact that **Gall** is shown above the right display key.
- Press the display key  $\geq$  11 to copy the phone number to the local directory on your handset.

Or:

▶ Press **Gall** to call the stored number.

Depending on the provider, if you press  $\binom{1}{2}$ ,

- $\triangle$  The number is dialled directly
- $\blacklozenge$  The number appears first in the display, in which case you must first confirm the number before it is dialled.
	- $\triangleright$  If you press  $\mathbf{Yes}$ , the number is dialled.

 $Orr$ 

▶ If you press **No**, the page is displayed again with the hyperlink. The number will not be dialled.

### **Entering text**

- $\blacktriangleright$  If necessary, use  $\lbrack\spadesuit\rbrack$  to navigate to the line containing the field into which you want to enter text. The cursor flashes in the text field.
- $\triangleright$  Enter the text using the keys on your handset.
- $\blacktriangleright$  If necessary, navigate to other text fields to complete them or make a selection (see below).
- $\triangleright$  Press the right display key to complete the entry and send the data.

### **Making selections**

- If necessary, use  $\Box$  to navigate to the line in which you would like to make a selection.
- $\triangleright$  Press left or right on the control key several times to make the required selection.
- $\triangleright$  Use  $\Box$  to navigate to other selection fields and make your selection as described above.
- $\triangleright$  Press the left display key to complete the selection and send the data.

### **Setting options**

- $\blacktriangleright$  Use  $\bigcirc$  to navigate to the line containing the option. The line is highlighted.
- $\triangleright$  Activate or deactivate the option via the control key  $\Box$  (press right) or the left display key (e.g.,  $\mathbb{C}(\mathbb{R})$ .
- If necessary, navigate to other options or text fields to set or complete them.
- ▶ Press the left display key (e.g., Send) to complete the entry and send the data.

### **Displaying information from the Internet as a screensaver**

You can configure your handset to display one of the info services from the Info Center (e.g., weather reports, news feeds) in the device's idle display.

To do so on a Gigaset SL610 PRO, C610H, SL78H, SL400H, S79H or S810H handset, for example, you must activate the **Info Services** screensaver.

The text information appears on the display approximately ten seconds after the handset returns to idle status.

Depending on the information feed selected, a display key appears on the right of the screensaver.

- $\triangleright$  Press the right display key to call up further information.
- **Press and hold** the end call key  $\boxed{\odot}$  to return to idle status.

#### **Selecting information for the screensaver**

The default setting for the **Info Services** screensaver is the weather forecast. You can change this setting on the handset via the Info Center.

When the handset is in idle status:

#### **E** → ★ Additional Features → Info Centre or  $\mathbb{F}$  → **9** Info Centre

The menu for your Info Center appears.

- $\Box$  Select **Screensaver** and press **OK**.
- F**R** Select the information service for the **Info Services** screensaver.
- $\boxed{\bigcirc}$   $\boxed{\bullet}$  Scroll to the next line, if necessary, and make further settings for the information service selected.

Save Press the display key.

# **Using the network mailbox**

Some providers offer answering machines on the network – network mailboxes.

Each network mailbox accepts incoming calls made via the corresponding line (VoIP phone number). To record all calls, you should therefore set up a network mailbox for each of your VoIP phone numbers.

You can activate/deactivate the network mailboxes using the handset or the Web configurator. To do this, you only require the phone number of the network mailbox.

### **Activating/deactivating network mailboxes, entering numbers**

On the handset, you can manage the network mailboxes that are assigned to one of its receive connections.

#### v¢Ì**Voice Mail** ¢**Network Mailboxes**

The list of connections that are assigned to the handset as receive connections is displayed. **Net AM: xxx** is displayed, where xxx is replaced by the respective default connection name (**Net AM: IP1** to **Net AM: IP6**).

 $\Box$  If several receive connections are assigned to the handset, select connection and press **OK**.

 $\blacktriangleright$  You can enter data in the following fields:

#### **Status**

Select **On** to activate the network mailbox. Select **Off** to deactivate.

#### **Network Mailbox**

The number that is currently stored for the network mailbox is displayed.

Enter or change the phone number for the network mailbox if necessary.

With some VoIP providers your network mailbox phone number is downloaded together with the general VoIP provider data, saved to your base and displayed under **Network Mailbox**.

▶ Press the display key Save.

### **Configuring a network mailbox for fast access**

With fast access you can dial a network mailbox directly.

### **Assigning key 1, changing assignment**

Fast access settings are handset-specific. You can assign a different network mailbox to key  $\boxed{1}$   $\cong$  on each registered handset.

No answering machine is preconfigured for fast access in the default settings.

 $|1$  ∾  $|$ <u>1 ∞</u> Press and **hold** key  $\lfloor 1 \text{ } \infty \rfloor$ .

Or:

 $\rightarrow$  **<sup><del>o</del></sub></sup> Voice Mail → Set Key 1** 

The list of VoIP connections that are assigned to the handset as receive connections is displayed. **Net AM: xxx** is displayed, where xxx is replaced by the respective default connection name (**Net AM: IP1** to **Net AM: IP6**).

 $\Box$  Select entry and press Select ( $\odot$  = on).

If a number is already stored for this network mailbox, fast access is activated immediately.

**a** Press and **hold** the end call key (idle status).

If no number is saved for the network mailbox, you are asked to enter the number of the network mailbox.

 $\Box$  Jump to the **Network Mailbox** line.

 $R =$  Enter the number for the network mailbox.

Save Press the display key.

**a** Press and **hold** the end call key (idle status).

Fast access is activated.

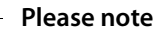

You can only assign fast access to **one** network mailbox.

You can also call [the network m](#page-65-0)ailbox for a handset's receive connections directly via the message key ( $\rightarrow$  **page 66**).

### **Calling the answering machine via fast access**

 $\lceil \cdot \rceil$ Press and **hold**.

If you have set a network mailbox for fast access, you are connected directly to this network mailbox.

 $\begin{bmatrix} 1 \end{bmatrix}$  If necessary, press the speaker key.

You hear the network mailbox announcement.

### **Displaying new messages in the handset's idle display**

If a new message is present on one of the network mailboxes assigned to the handset via its receive connection, or on the local answering machine, the symbol  $\Omega$   $\Omega$  and the number of new messages are generally shown on the idle display. The  $\blacksquare$  message key flashes.

### <span id="page-65-0"></span>**Calling the network mailbox using the message key**

Under the message key  $\boxed{\bullet}$  you will find a list for each network mailbox that fulfils the following prerequisites:

- $\blacklozenge$  The corresponding connections are assigned to the handset as receive connections.
- $\blacklozenge$  The network mailbox phone number is saved on the phone.

You can use the list to call the network mailboxes directly and listen to the messages.

 $\bullet$  Press the message key.

The following is displayed (Gigaset SL610 PRO as an example):

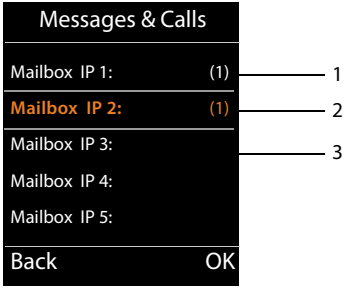

- 1 **Mailbox IP 1:**, **Mailbox IP 2:** and so on are the network mailboxes for the VoIP connections. "IP1", "IP2" and so on are the default names of the corresponding VoIP connections. The default names are always displayed regardless of which connection name you specified during configuration.
- 2 If there are new messages in the network mailbox, the list entry is shown in bold. The number of new messages is shown in brackets following the list entry.
- 3 If there are no new messages, no number is shown after the list entry for the network mailbox. The number of messages stored in the network mailbox is not displayed.

**Mailbox IP 1: / Mailbox IP 2: / ... / Mailbox IP 6:** 

 $\Box$  Select the network mailbox entry and press  $\Box$ 

You are connected directly to the network mailbox and hear its announcement. Messages can generally be played back using your handset keypad (digit codes). Listen to the announcement.

#### **Please note**

- $\blacklozenge$  The network mailbox is automatically called via the corresponding connection. An automatic area code specific to your phone is **not** prefixed.
- ◆ Network mailbox messages can generally be played back using your phone's keypad (digit codes). For VoIP, you need to [define how the](#page-102-0) digit codes should be converted to DTMF signals and transmitted ( $\rightarrow$  **page 103**).

Ask your VoIP provider which type of DTMF transmission it supports.

# **ECO DECT**

You are helping to protect the environment with your Gigaset.

### **Reducing energy consumption**

Your telephone has a power-saving adapter plug and uses less power.

### **Reducing radiation**

The radiation from your telephone is reduced **automatically**: the closer the handset is to the base, the lower the radiation.

#### **You can reduce the radiation from the handset and the base even more by using Eco Mode:**

#### **Eco Mode**

Reduces the radiation of the base and handset by 80% – whether you are making a call or not. **Eco Mode** reduces the range of the base by approx. 50%. It is always better to use **Eco Mode** when a reduced range is sufficient.

# **Switching off radiation**

#### ♦ Fro Mode+

When you activate **Eco Mode+**, the radiation (DECT transmission power) of the base and handset is switched off automatically and only turns on when calls are made. This is also true when multiple handsets are used, if the handsets support **Eco Mode+.**

**Eco Mode/Eco Mode+** can be activated/deactivated independently of one another and can also be used with multiple handsets.

#### **Activate/deactivate Eco Mode/Eco Mode+:**

### v¢Ï **Settings** ¢**Eco Mode** ¢**Eco Mode / Eco Mode+**

Change Press the display key ( $\mathbf{\nabla}^2$  = on).

If **Eco Mode** / **Eco Mode+** is activated/deactivated, this will normally be indicated in the display of the connected handset.

### **Status displays on the Gigaset SL610H PRO/C610H handset**

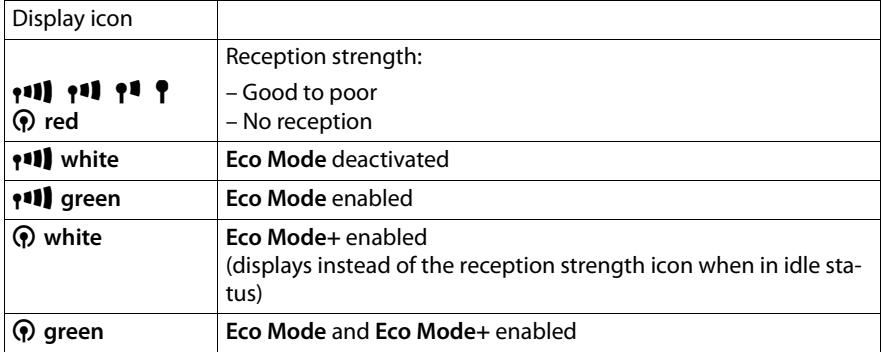

- **Please note**
- ◆ When using **Eco Mode**+, you can ensure that the range of the base is sufficient by **pressing and holding** the talk key  $\lceil \cdot \cdot \rceil$ . You hear the dial tone if the base can be reached.
- ◆ When **Eco Mode**+ is enabled:
	- Call setup is delayed by approx. 2 seconds.
	- Handset standby time is reduced by approx. 50%.
- ◆ Registering handsets that do not support **Eco Mode**+ causes the mode to be deactivated on the base and all other handsets.
- ◆ Activating **Eco Mode** reduces the range of the base.
- ◆ Eco Mode / Eco Mode+ and repeater support (**+ [page 83](#page-82-0)**) cancel each other out, i.e., if you use a repeater, you cannot use **Eco Mode** and **Eco Mode+**.

# **Connecting/using handsets**

You can register up to six handsets and six Gigaset repeaters to your base.

Each registered device is assigned an internal number (1–6) and an internal name (**INT 1**–**INT 6**). You can change the number assignment and names.

If you register a seventh handset the last registered handset will be de-registered automatically.

When you register a Gigaset handset, the base transfers entries for the following online directories to the local directory on the handset to enable you to use the online directories on your new handset as well.

**Prerequisite:** The handset can send and receive directory entries (see handset user manual).

- $\blacklozenge$  The currently set online directory ( $\blacktriangleright$  **[page 106](#page-105-0)**) with a provider-specific name (z.B. **kT Phonebook**).
- $\blacklozenge$  The currently set Yellow Pages ( $\blacktriangleright$  [page 106](#page-105-0)) with a provider-specific name (z.B. **kT**) **Y.Pages**).
- ◆ The currently set private net directory named Prv.NetDir.

Successful registration is acknowledged briefly with the message **Data Transfer x entries received** for this reason.

# **Registering handsets**

You can register up to six handsets to your base.

You must register the handset manually on both the handset (1) and the base (2).

Once registration is complete, the handset returns to idle status. The handset's internal number is shown in the display, e.g., **INT 1**. If not, repeat the procedure.

You can register other Gigaset handsets and handsets for other devices with GAP functionality as follows:

#### **1) On the handset**

Start to register the handset as described in its user manual.

**On the Gigaset SL610 PRO handset, for example:** 

The handset is not registered to a base:

Register Press the display key.

The handset is already registered to a base:

#### v¢Ï **Settings** ¢**Registration** ¢**Register Handset**

If the handset is already registered to four bases:

s Select base, e.g., **Base 3** and press §OK§.

**THE** Enter the system PIN for the base, if required, and press OK.

 $\overline{A}$  message appears stating that the handset is searching for a base that is ready for registration.

#### **2) On the base**

[Within 60 se](#page-2-0)conds, press and **hold** the registration/paging button on the base  $($   $\rightarrow$  **page 3**) (for approx. 3 seconds).

#### **Please note**

All base connections are assigned to a handset as receive connections as soon as registration is complete.

The first configured VoIP connection is assigned to the handset as a send connection.

You can change the assignment  $\rightarrow$  [page 81](#page-80-0).

### **Assigning the internal number**

The base assigns the handset the lowest free internal number (possible numbers: 1–6). The internal number appears in the handset's display, e.g., **INT 2**. This means that the internal number 2 has been assigned to the handset.

### **De-registering handsets**

#### v¢Ï **Settings** ¢**Registration** ¢**De-reg. Handset**

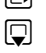

#### $\square$  Select the internal party you wish to de-register and press  $\overline{OX}$ . (The handset you are currently using is highlighted with **<**).

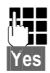

If the system PIN is not 0000: enter the current system PIN and press **OK**. Yes Press the display key.

# **Locating a handset, finding the phone's IP address ("paging")**

You can locate your handset using the base.

**Example 3** Briefly press the registration/paging button on the base ( $\rightarrow$  **[page 3](#page-2-0)**).

All handsets will ring at the same time ("paging"), even if the ringtones are switched off. The current (local) **IP address** for the base appears in the handset displays.

(e.g., on the Gigaset SL610 PRO).

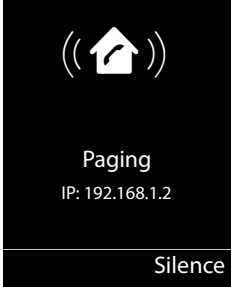

### **Ending paging**

**Example 3** Briefly press the registration/paging button on the base ( $\rightarrow$  **[page 3](#page-2-0)**).

Or:

Press the talk key  $\lceil \cdot \rceil$  on the handset.

Or:

▶ Press the display key Silence on the handset.

Or:

▶ Do not press any key on the base or handset: After approx. 30 seconds, the paging call will end **automatically**.

#### **Please note**

- $\blacklozenge$  An incoming external call will not interrupt the paging process.
- $\triangleq$  If there are already two internal connections between the handsets, then paging is not possible.
- $\triangle$  A paging call is also signalled acoustically on handsets where the ringtone is permanently deactivated.

# **Making internal calls**

Internal calls to other handsets registered on the same base are free.

### **Calling a specific handset**

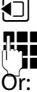

 $\Box$  Initiate internal call.

 $\frac{1}{2}$  Enter the number of the handset.

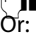

 $\Box$  Initiate internal call.

 $\Box$  Select handset.

 $\lceil \cdot \cdot \rceil$  Press the talk key.

You hear the busy tone if:

- $\blacklozenge$  There are already two internal connections.
- $\blacklozenge$  The handset being called is not available (deactivated, outside range).
- $\blacklozenge$  The internal call is not accepted within three minutes.

### **Calling all handsets ("group call")**

- **1** Press **briefly** to initiate an internal call.
- $* \infty$  Press the star key.

Or

**1** Press **briefly** to initiate an internal call.

**Call All** Select and

 $\lceil \cdot \rceil$  Press the talk key.

Or

u Press and **hold**.

All handsets are called.

#### **Ending a call**

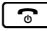

Press the end call key.

### **Transferring a call to another handset**

You can transfer (connect) an external call to another handset.

You are conducting an **external** call:

 $\Box$  Open the list of handsets.

The external party hears music on hold, if activated  $(+)$  [page 78](#page-77-0)).

 $\Box$  Select a handset or **Call All** and press **OK**.

When the internal party answers:

 $\blacktriangleright$  If necessary, announce the external call.

 $\lceil \cdot \rceil$  Press the end call key.

The external call is transferred to the other handset.

If the internal party does not answer or the line is busy, press the display key **End** to return to the external call.

When transferring a call, you can also press the end call key  $\lceil \cdot \cdot \cdot \rceil$  before the internal party answers.

If the internal party does not answer or the line is busy, the call will automatically return to you.

### <span id="page-71-0"></span>**Initiating an internal consultation call/conference**

When you are conducting an **external** call, you can call an **internal** participant at the same time for consultation or hold a conference call between all three participants.

When you are conducting an **external** call:

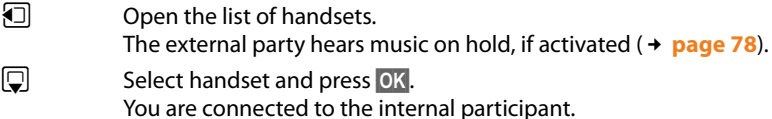

Either:

#### §Options§¢**End Active Call**

You are reconnected with the external participant.

Or:

§Conference§ Press the display key. All three participants are connected with each other.

If the internal participant does not answer:

▶ Press the display key **End** to return to the first external caller.

### **Ending a conference call**

 $\boxed{\odot}$  Press the end call key.

If an **internal** participant presses the end call key  $\lceil \cdot \cdot \cdot \rceil$ , the other handset remains connected to the external participant.
# **External call waiting during an internal call**

If you receive an **external** call during an **internal** call, you will hear the call waiting tone (short tone). The caller's number or name appears in the display if Calling Line Identification is enabled.

You have the following options:

### **Rejecting the external call**

Reject Press the display key.

The call waiting tone is turned off. You remain connected with the internal participant. The external caller will hear the busy tone.

### **Accepting an external call/putting an internal party on hold**

**Accept** Press the display key.

You are connected to the external caller. The internal call is placed on **hold**.

You have the following options:

- $\blacklozenge$  Swap between both participants:
	- $\triangleright$  Use  $\bigcirc$  to switch between the participants (call swapping).
- $\triangle$  Speak to both participants at the same time:
	- ▶ Press the display key Confer. to establish the conference call. Press the display key End Conf. to return to call swap mode.

### **Ending an internal call**

 $\lceil \cdot \cdot \rceil$  Press the end call key.

The external call is signalled as an incoming call. You can accept the call  $(+)$  [page 37](#page-36-0)).

# **Internal call waiting during an internal/external call**

If an internal party attempts to call you while you are involved in an external or internal call, this call is shown on the display (internal call waiting). You can either accept or reject this call.

Press any key to make this prompt disappear from the display.

You must end the current call to accept the internal call. Then the internal call is signalled as per usual. You can accept the call.

# **Changing the name of an internal party**

The names "INT 1", "INT 2" etc. are assigned automatically on registration. You can change these names. The name must be no more than 10 characters. The changed name is displayed in every handset's list.

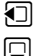

 $\Box$  Open the list of handsets. Your own handset is indicated by  $\blacktriangleleft$ .  $\Box$  Select handset.

§Options§ Open menu.

**Rename**

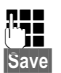

Enter the name. Save Press the display key.

# **Changing the internal number of an internal party**

A handset is **automatically** assigned the lowest free internal number from 1–6 during registration. If all numbers are in use, then the number 6 is overwritten as long as this handset is in idle status. You can change the internal numbers of all registered handsets (1–6).

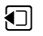

 $\Box$  Open the list of handsets. Your own handset is indicated by  $\blacktriangleleft$ .

§Options§ Open menu.

### **Assign Handset No.**

Select and press OK.

 $\Box$  Select the handset, if necessary.

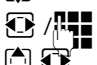

 $\bigcirc$  / $\bigcirc$  Select or enter the internal number.

 $\Box$   $\Box$  Switch to another handset, if necessary, and select the number etc.

Save Press the display key to save the entry.

You will hear the error tone if an internal number has been assigned twice.

 $\blacktriangleright$  Repeat the procedure with a free number.

# **Configuring the system settings**

Your Gigaset comes preconfigured. You can change the settings via the menu on a connected Gigaset handset, e.g., from a Gigaset SL610 PRO, C610H, SL78H, SL400H, S79H or S810H. The following instructions are based on a Gigaset SL610 PRO handset.

Some settings can also be carried out via the phone's Web configurator ( $\rightarrow$  **[page 87](#page-86-0)**).

# **Setting the date/time**

The date and time must be set in order to show the correct time for incoming calls, for example.

There are two methods of setting the date and time:

- $\blacklozenge$  Your base receives the date and time from a time server on the Internet, providing that the base is conn[ected to the In](#page-105-0)ternet and synchronisation with a time server is enabled (default setting; £**page 106**).
- $\blacklozenge$  You can also change the date and time manually via the menu on one of the registered handsets.

Your base accepts the new time and transfers this information to the connected handsets.

### **Setting the date and time on the handset**

If the date and time have not yet been set on the handset, the Set Time display key appears.

Set Time Press the display key.

Or:

### <sup>v</sup> ¢ <sup>Ï</sup> **Settings** ¢**Date/Time**

 $\triangleright$  You can enter data in the following fields:

#### **Date:**

```
Enter the day, month and year as an 8-digit number via the keypad, 
.for 14 January 2011 | ص 11 العه 1 | عهد 2 | عهد 1 | ص 1 | 4 هه ا
```
#### **Time:**

Enter the hours and minutes in 4-digit format via the keypad, e.g.,  $[0 \cup ]7$  rons $[1 \infty]$  5  $\infty$  for 07:15 am.

▶ Press the display key Save to save the settings.

# **Quickly accessing functions**

**Prerequisite:** The handset used supports the individual assignment of display keys in idle status.

- **Press and hold** the left or right display key. The list of possible key assignments is opened.
- ▶ Select a function and press OK.

#### **Configuring the system settings**

The following base functions can also be selected in addition to the functions provided by the handset for assigning display keys:

### **Withhold Number**

Withhold the phone number for the next call  $(+)$  **[page 44](#page-43-0)**).

### **E-mail**

[Opens the e-](#page-54-0)mail submenu for receiving and reading e-mail notifications

(£**page 55**):

### **E** $\rightarrow$  **⊠** Messaging  $\rightarrow$  E-mail

### **More Functions...**

Select and press **OK**; you can then also select from the following base functions:

### **Send Connection**

Assign an alternative send connection to a key.

 $\triangleright$  Select a connection as a (further) send connection for the handset from the list of connections and press **QK**.

Press this display key if the alternative send connection should be used (temporarily) for the next call (instead of the send connection for the handset).

### **Connect. Selection**

Assign the list of connections for your phone to a key.

Select the send connection for each call from the list  $(4)$  [page 36](#page-35-0)).

**Call Lists**

Assign the call lists menu to a key.

### $\overline{\mathbb{D}}$   $\rightarrow$   $\mathbb{C}$ <sup>+</sup> Call Lists

### **Withhold Number**

Withhold the phone number for the next call  $(+)$  **[page 44](#page-43-0)**).

### **Call Divert**

[Assign the m](#page-41-0)enu for setting and activating/deactivating call divert to a key

(£**page 42**):

**Prerequisite:** The provider supports call divert.

### $\mathbf{F}$  $\rightarrow$  **<b>** $\mathbf{G}$  Select Services  $\rightarrow$  Call Divert

**E-mail**

[Opens the e-](#page-54-0)mail submenu for receiving and reading e-mail notifications (£**page 55**):

### **E** → **M** Messaging → E-mail

### **Info Centre**

[Start the Info](#page-58-0) Center and open the list of available information services – go online (£**page 59**).

### $\boxed{ }$  **→ Additional Features → Info Centre**

The selected function is displayed in the bottom display line above the display key (abbreviated if necessary). To start the function, you then simply need to press the button.

### **Starting a function**

When the handset is in idle status:

▶ Press the display key **briefly**.

The submenu opens and the function is performed.

# <span id="page-76-0"></span>**Protecting the telephone from unauthorised access**

Protect the phone system settings with a system PIN known only to you. You have to enter the system PIN if you register or de-register a handset, change local network settings, perform a firmware update or reset the phone to default settings.

# **Changing the system PIN**

You can change the phone's 4-digit system PIN (default setting: 0000) to a 4-digit PIN known only by you.

### <sup>v</sup> ¢ <sup>Ï</sup> **Settings** ¢**System** ¢**System PIN**

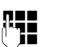

 $\begin{array}{ll}\n\textbf{R} \blacksquare \blacksquare & \text{If the current system PIN is not 0000:} \\
\Box \blacksquare & \text{Enter the current system PIN and pre}\n\end{array}$ Enter the current system PIN and press OK.

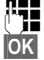

**Fig.** Enter new system PIN.

**OK** Press the display key.

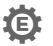

# **Setting your own area code** •

Your area code (international and local area code) must be saved on the phone before you can transfer phone numbers (e.g., in vCards).

Some of these numbers are already preset.

### <sup>v</sup> ¢ <sup>Ï</sup> **Settings** ¢**Telephony** ¢**Area Codes**

Check that the (pre)set area code is correct.

- $\triangleright$  You can enter data in the following fields:
- $\Box$  Select/change input field.
- $\mathbb{R}$  Navigate in the input field.
- $\overline{AC}$  If necessary, delete number: press the display key.
- $\mathbb{F}$  Enter number.
- Save Press the display key.

### **Example**:

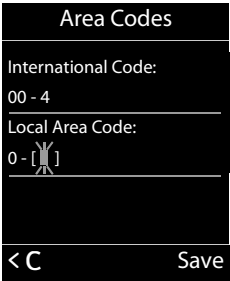

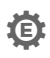

# **Activating/deactivating music on hold** •

### <sup>v</sup> ¢Ï **Settings** ¢**Audio Settings** ¢ **Music on Hold**

Press Change to activate or deactivate the music on hold ( $\vec{M}$  = on).

# <span id="page-77-0"></span>**Setting the base's IP address in the LAN**

**Prerequisite:** Your base is connected to a router or a PC ( $\rightarrow$  **[page 10](#page-9-0)**).

An IP address is required in order for the LAN to "recognise" your phone.

The IP address can be assigned to the phone automatically (by the router) or manually.

- ◆ If done **dynamically**, the router's DHCP server automatically assigns an IP address to the phone. The base's IP address can be changed according to router settings.
- ◆ With manual/static assignment, you assign a static IP address to the phone. This may be necessary depending on your network configuration (e.g., if your phone is connected directly to a PC).

### **Please note**

To assign the IP address dynamically, the DHCP server on the router must be activated. Please also read the user manual for your router.

# **<u>n</u> →** *≮* **Settings → System → Local Network**<br>**n** if the system PIN is not 0000: enter the

If the system PIN is not 0000: enter the system PIN and press OK.

 $\blacktriangleright$  You can enter data in the following fields:

### **IP Address Type**

Select **Static** or **Dynamic**.

#### For **IP Address Type Dynamic:**

The following fields show the current settings that the phone obtained from the router. These settings cannot be changed.

#### For **IP Address Type Static**:

You must manually define the IP address and the subnet mask for the phone as well as the default gateway and DNS server in the following fields.

#### For **IP Address Type Static**:

#### **IP Address**

Enter the IP address that is to be assigned to the phone (overwriting the current settings).

The default is 192.168.1.2.

For information on the IP address, see the glossary ( $\rightarrow$  **[page 127](#page-126-0)**).

#### **Subnet Mask**

Enter the subnet mask to be assigned to the phone (overwriting the current settings).

The default setting is 255.255.255.0

For information on the subnet mask, see the glossary ( $\rightarrow$  **[page 132](#page-131-0)**).

#### **DNS Server**

Ente[r the IP addre](#page-123-0)ss for the preferred DNS server. The DNS server (Domain Name System,  $\rightarrow$  **page 124**) converts the symbolic name of a server (DNS name) into the public IP address for the server when the connection is made.

You can specify your router's IP address here. The router forwards phone address requests to its DNS server.

The default is 192.168.1.1.

### **Default Gateway**

Enter the IP address for the default gateway  $(+)$  **[page 126](#page-125-0)**) through which the local network is connected to the Internet. This is generally the local (private) IP address for your router (e.g., 192.168.1.1). Your phone requires this information to be able to access the Internet.

The default is 192.168.1.1.

▶ Press Save to save the settings.

### **Please note**

You can also make local network settings via the Web configurator  $(4)$  [page 97](#page-96-0)).

# **Configuring VoIP connections**

You can configure up to six VoIP connections on your telephone, i.e., you can assign up to six VoIP phone numbers to your phone.

You need to set up an IP account (VoIP account) with a VoIP provider for each connection. You must save the access data for this IP account on your phone. The IP wizard will help you to do this.

### **Launching the IP wizard:**

### <sup>v</sup> ¢ <sup>Ï</sup> **Settings** ¢**Telephony** ¢**VoIP Assistant**

IP Assistant ? Start IP installation assistant? No Yes

You will see the following in the display:

The procedure for the IP wizard is described on **[page 18](#page-17-0)**.

Each time you run the IP wizard you can configure/reconfigure **one** VoIP connection (IP account).

 $\triangleright$  Restart the IP wizard if you wish to configure/reconfigure another VoIP connection.

#### **Please note**

[You can also u](#page-98-0)se the Web configurator to configure and manage VoIP connections (£**page 99**).

### **Automatic update for the VoIP provider settings**

After the first download of the VoIP provider settings, your phone will check daily whether a newer version of the file for your VoIP provider is available from the Internet on the configuration server.

### Auto configuration has been used to download VoIP settings ( $\rightarrow$  [page 17\)](#page-16-0)

If there is new configuration data, this is automatically downloaded to your phone (without notification).

### **Manual VoIP configuration with the VoIP wizard**

If there is new provider data, the idle display on the handset displays the message **New profile available.**.

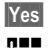

**Solution Studies** Press the display key to confirm the prompt.

<mark>™ Enter the system PIN if necessary and press OK</mark>.

The new data for your VoIP provider will be downloaded and saved on the phone.

If you answer the prompt with  $\overline{N_0}$ , the phone returns to idle status. Your telephone will not remind you of this new profile again. The message will only be shown again if a newer version of the provider data is available.

A profile update will only be started if no other profile or firmware update is taking place at the time.

### **Assigning send and receive connections to internal parties**

If you have several connections configured for your telephone system, you can do the following for each internal party:

- $\triangleq$  Assign a send connection or allow the internal party to select the line for each external call (select line).
- $\triangle$  Assign one or several receive connections. Only calls received via one of the assigned connections are signalled on the device.

### <span id="page-80-0"></span>**Assigning a send connection**

**Prerequisite:** You have configured at least one VoIP connection on your phone.

#### **E** $\rightarrow$  **≯** Settings  $\rightarrow$  Telephony  $\rightarrow$  Send Connections

A list of handsets is displayed.

- $\ddot{\bullet}$  Select the handset that should be assigned a new send connection and press the display key **OK**.
- r Choose **Sel. at each call** or a connection as the send connection. All configured connections are displayed with the names you have set.

**Save** Press the display key to save the changes.

**Sel. at each call** is only offered if more than one connection is configured.

If you select **Sel. at each call**, you can select the connection you want to use for each call you make.

#### **Please note**

If the send connection on a handset is deleted or deactivated, the first configured VoIP connection is assigned to it as the send connection.

### **Assigning receive connection(s)**

**Prerequisite:** Several connections are configured for your phone.

### $\boxed{\Box}$  $\rightarrow$  $\cancel{F}$  Settings  $\rightarrow$  Telephony  $\rightarrow$  Rec. Connections

A list of internal parties (handsets) is displayed.

 $\ddot{\bullet}$  Select the internal parties that should be assigned new receive connections and press the display key  $OK<sub>6</sub>$ .

A list containing all configured connections is opened. You can select **Yes** or **No** for each connection.

- **F** Select **Yes** if you want the relevant connection to be the receive connection for the internal party. Select **No** if it should not be the receive connection.
- $\Box$  Change to the next connection.
- $\blacktriangleright$  Repeat these two steps for each connection.
- $\triangleright$  Press the display key Save to save the changes.
	- **Please note**
	- $\triangle$  If a new connection is configured, it is assigned as the receive connection to all internal parties and **Answer Machine 1**.
	- $\triangleq$  If a connection is not assigned as the receive connection to any internal party, calls on this connection will not be signalled.

# **Updating the phone firmware**

**[Prerequisite](#page-11-0):** The phone is connected to the Internet (i.e., connected to a router,

£**page 12**).

If necessary, you can update your phone's firmware.

The firmware update is downloaded directly from the Internet by default. The relevant Web page is preconfigured in your phone.

### **Prerequisite:**

The phone is in idle status i.e.,

- $\blacklozenge$  No calls are being made.
- $\blacklozenge$  There is no internal connection between the registered handsets.
- $\blacklozenge$  The base menu is not open in any of the handsets.

### **Starting the firmware update manually**

### <sup>v</sup> ¢ <sup>Ï</sup> **Settings** ¢**System**

**Update Firmware**

Select and press **OK**.

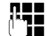

FILE Enter the system PIN and press OK.

The phone establishes a connection to the Internet.

**Solut** Press the display key to start the firmware update.

#### **Please note**

- $\triangle$  The firmware update can take up to six minutes, depending on the quality of your DSL connection.
- $\blacklozenge$  When updating from the Internet, checks are made to ensure that no newer version of the firmware exists. If this is not the case, the operation is terminated and a message is issued to that effect.

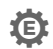

# **Repeater support** •

You can increase the range and signal strength of your phone using a repeater. You will need to activate repeater mode. This will terminate any calls that are in progress at the time.

**Prerequisite:** Eco Mode(+) is deactivated.

#### <sup>v</sup> ¢ <sup>Ï</sup>**Settings** ¢**System** ¢**Repeater Mode**

Change Press the display key to activate or deactivate repeater mode ( $\vec{M}$  = on).

**Solution** Press the display key to confirm the prompt.

#### **Please note**

- ◆ Repeater support and **Eco Mode / Eco Mode+ (→ [page 67](#page-66-0)**) cancel each other out, i.e., both functions cannot be used at the same time.
- $\blacklozenge$  The default encrypted transmission setting is deactivated when repeater mode is activated.

### **Restarting the base**

When the handset is in idle status:

### <sup>v</sup> ¢ <sup>Ï</sup>**Settings** ¢**System** ¢**Base Restart**

The firmware for the base is then restarted. This process takes about 20 seconds.

# **Resetting the base to the default settings**

The individual settings are reset.

### **Resetting the base via the menu**

When the settings are restored:

- $\triangleleft$  Handsets are still registered
- $\blacklozenge$  The system PIN is not reset.

The following settings in particular are reset to the default settings (you can change the settings marked "\*" via the Web configurator):

- $\blacklozenge$  The entered VoIP connections (are deleted)
- $\blacklozenge$  The assignment of send and receive connections
- ◆ Audio settings for VoIP connections \*
- $\blacklozenge$  DTMF settings  $*$
- $\triangle$  Own area code
- $\triangleq$  Settings for the local network
- $\triangle$  The names of the handsets
- $\triangle$  Eco Mode and Eco Mode+ are deactivated
- $\triangleleft$  PABX connection settings
- $\blacklozenge$  Digit and display key assignments as well as the  $\lfloor 1 \text{ } \varnothing \rfloor$  key
- $\blacklozenge$  Settings for select services: call divert

Call lists are deleted.

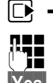

### <sup>v</sup> ¢ <sup>Ï</sup>**Settings** ¢**System** ¢**Base Reset**

 $\mathbb{F}_{\mathbb{Z}}$  Enter the system PIN and press OK.

**Solution** Press the display key.

After the reset, the base is restarted. The restart takes around ten seconds.

The installation wizard is launched  $(+)$  **[page 16](#page-15-0)**).

### **Resetting the base using the button on the base**

As with resetting the base via the menu, all individual settings are reset. **The system PIN is also reset to 0000 and all handsets registered above and beyond the scope of delivery will be de-registered.**

#### **Please note**

[For instruct](#page-68-0)ions on re-registering the handsets after a reset (where applicable) £**page 69**.

- Example the cable connections from the base to the router ( $\rightarrow$  **[page 12](#page-11-0)**).
- Example the base power adapter from the socket  $(4)$  [page 11](#page-10-0)) if connected.
- **Press and hold** the registration/paging button ( $\rightarrow$  **[page 3](#page-2-0)**).
- ▶ For PoE (Power over Ethernet): reconnect the base to the router. If no PoE: plug the power adapter back into the socket.
- ▶ Press and hold the registration/paging button (at least 20 seconds).
- $\blacktriangleright$  Release the registration/paging button. The base has now been reset.

# **Checking the base MAC address**

Depending on your network configuration, you may have to enter your base MAC address in your router's access control list, for example. You can check the MAC address on the handset.

In idle status:

 $\n **Open menu**$ .  $\sqrt{* \triangle}$   $\pm$   $\sim$   $\sqrt{0 \cup 5 \times 1 + \sim}$   $\sqrt{2 \text{ ABC}}$   $\sqrt{0 \cup 2 \times 2}$ Press keys in sequence. The MAC address is displayed.

**Back** Return to idle status.

# **Connecting the phone to a PABX**

The following settings are only necessary if your PABX requires them; see the PABX user manual.

### **Saving an access code (outside line code)**

You may have to enter an access code in front of the phone number for external calls (outside line code, e.g., "0"). **Prerequisite:** You must enter an access code in front of the phone number for external calls using your PABX, e.g., "0" 12120098.

### v¢Ï**Settings** ¢**Telephony** ¢**Access Code**

 $\triangleright$  You can enter data in the following fields:

#### **Access external IP line with:**

Enter or change access code, max. 3 digits.

#### **For:**

Specify when the access code should also be dialled when dialling via VoIP:

**Call Lists**

For dialling from the missed calls list, accepted calls list or an answering machine list.

### **All Calls**

For all numbers dialled on the handset.

**Off**

No access code should be dialled first for calls via a VoIP connection.

Save Press the display key.

# <span id="page-86-0"></span>**Configuring the phone via the Web configurator**

The Web configurator for your Gigaset telephone enables you to change the settings for your phone conveniently on your PC.

- $\triangle$  Alternatively, you can change the settings that are also available on a registered Gigaset telephone handset via the Web browser on your PC, e.g., configuring VoIP connections, downloading firmware updates or starting Eco Mode.
- $\blacklozenge$  You can change additional settings that are not possible via a registered handset, e.g., meeting particular prerequisites for connecting the phone to a company network or adjusting the voice quality on VoIP connections.
- $\blacklozenge$  On the base, you can save data that is required to access specific services on the Internet. These services include access to public and private online directories, to the POP3 server for your e-mail account and synchronising the date/time with a time server.
- $\blacklozenge$  You can save configuration data for your telephone as files on your PC and reload these onto your telephone in the event of an error.
- $\blacklozenge$  You can manage the directories on registered Gigaset handsets (save to PC, compare them with one another or against a directory on your PC).

Below you will find a list of the Web configurator functions and the navigation paths to the Web configur[ator pages wh](#page-92-0)ere the functions are available. See the online Help for the Web configurator  $(4)$  page 93) for a detailed description of the Web pages and the required entries.

# **Connecting the PC with the telephone's Web configurator**

### **Prerequisites:**

- ◆ A standard Web browser is installed on the PC, e.g., Internet Explorer version 7.0 or higher, Firefox version 4.0 or higher or Apple Safari version 5.0 or higher.
- $\blacklozenge$  The phone and PC are directly connected with each other via a router. The settings of any existing firewall installed on your PC allow the PC and phone to communicate with each other.

### **Please note**

- $\triangle$  Depending on your VoIP provider, it is possible that you will be unable to change individual settings in the Web configurator.
- ◆ The phone is **not** blocked while you select your settings in the Web configurator. You can make calls with your phone or modify settings at the same time.
- $\blacklozenge$  While you are connected to the Web configurator, it is blocked to other users. It cannot be accessed by more than one user at any one time.

# **Establishing a connection via the phone's IP address**

▶ Determining a telephone's current IP address via one of the registered handsets: You can see the phone's current IP address in the handset display by **briefly** pressing the registration/paging button on the base.

Your [phone's IP add](#page-77-0)ress can change if you have activated dynamic IP address assignment ( $\rightarrow$  **page 78**).

#### **Warning**

If one of the four parts of the IP address contains leading zeros (e.g., 002), these zeros must not be entered in the Web browser address field. Otherwise, the Web browser will not be able to establish a connection to the Web configurator.

**Example:** The IP address 192.168.002.002 is displayed on the phone. 192.168.2.2 should be entered in the address field.

- ▶ Launch the Web browser on your PC.
- ▶ Enter **http://** and the telephone's current IP address (for example: http://192.168.2.2) into the address field of the Web browser.
- ▶ Press the return key.

A connection is established to the phone's Web configurator.

### **Please note**

The connection between the PC and the Web configurator is a local connection (LAN connection). The Internet is only accessed to establish the connection.

# **Logging into/off the Web configurator**

**Prerequisite:** Your PC and phone are connected to the Internet.

### **Logging in, setting the interface language**

Once you have successfully established the connection, the **Login** Web page is displayed in the Web browser.

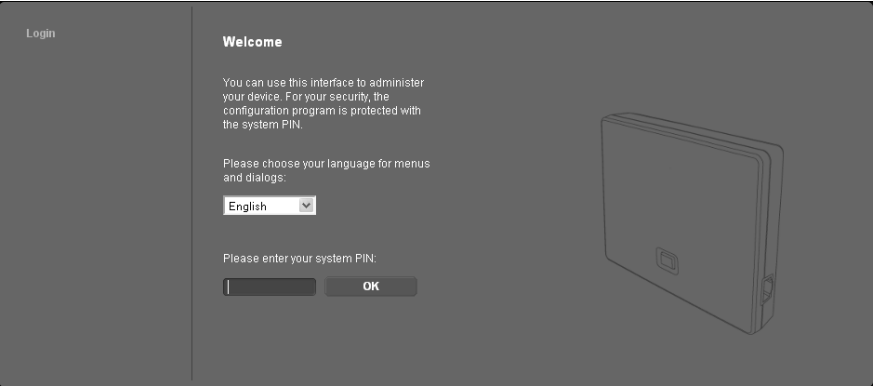

Picture 1 Home page

You can select the language you want the menus and Web configurator dialogs to be displayed in. The language that is currently selected is displayed in the first field on the Web page.

- If necessary, click  $\blacktriangledown$  to open the list of available languages.
- $\blacktriangleright$  Select the language.

The Web page is reloaded in the selected language. Reloading may take some time.

### **Please note**

The Web configurator Web pages for the required language are loaded onto the base from the configuration server. For this reason, you can only change the language if your device is connected to the Internet.

- $\triangleright$  Enter your phone's system PIN (default setting: 0000) in the bottom field of the Web page to access the Web configurator functions.
- ¤ Click **OK**.

Once you have successfully logged in, the **Home** Web page opens with general information on the Web configurator.

If you enter an incorrect system PIN, a corresponding message is displayed. You are prompted to re-enter the PIN.

If you enter an incorrect system PIN a second time, the PIN field is blocked for a short time (greyed out). The duration of the block will double each time a PIN is subsequently entered incorrectly.

**Please note**

- If the system PIN is still set as 0000 on the phone (default setting), you will be notified during login that the device is not secure and you should change the PIN. You can deactivate this security advice for subsequent logins by selecting the option "**Don't show this security advice again.**". Click **OK** to close the dialog box.
- <span id="page-89-0"></span> $\blacklozenge$  If you do not make any entries for a lengthy period (approx. 10 minutes), you are automatically logged off. The next time you try to make an entry or open a Web page, the **Login** Web page is displayed. Re-enter the system PIN to log back in again.
- Any entries that you did not save on the phone before automatic logoff will be lost.

# **Logging off**

In the menu bar  $(4)$  [page 91](#page-90-0)) at the top right of every Web page in the Web configurator, you will see the **Log Off** command. Click **Log Off** to log off from the Web configurator.

**Warning**

Always use the **Log Off** command to end the connection to the Web configurator. If, for example, you close the Web browser without logging off beforehand, access to the Web configurator may be blocked for a few minutes.

# **Understanding the structure of the Web configurator pages**

The Web configurator pages (Web pages) contain the UI elements shown in (example). Example of the structure of a Web configurator page:

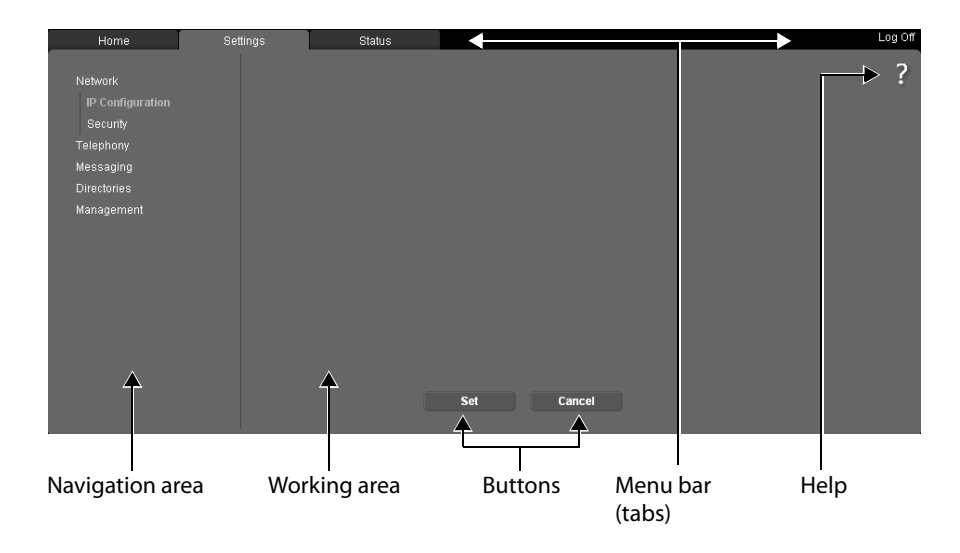

### <span id="page-90-0"></span>**Menu bar**

The Web configurator menus are displayed in the form of tab pages in the menu bar.

The following menus are available:

#### **Home**

The home page opens once you have logged in to the Web configurator. It contains information on the Web configurator functions.

[If no VoIP ac](#page-95-0)count exists yet, the home page provides access to the Quick Start Wizard, £**page 96**.

#### **Settings**

This menu allows you to make settings on your phone.

If you select the **Settings** menu, a list containing this menu's functions is displayed in the navigation area  $(+)$  **[page 91](#page-90-1)**).

#### **Status**

This menu provides you with information about your phone.

#### **Log Off**

You will find the **Log Off** function to the right of the menu bar on every Web page.

#### **Please note**

For an overview of the Web configurator menus, see  $\rightarrow$  **[page 95](#page-94-0)**.

### <span id="page-90-1"></span>**Navigation area**

The functions of the menu ( $\rightarrow$  [page 91](#page-90-0)) selected in the menu bar are listed in the navigation area.

If you select a function, the associated page containing information and/or input fields opens in the working area. The selected function is highlighted in orange.

If a function is assigned subfunctions, these are listed below the function as soon as you select the function (in the example **Telephony**).

The relevant page for the first subfunction (highlighted in orange) is displayed in the working area.

#### Network

Telephony Audio Number Assignment Call Divert **Dialling Plans** Network Mailboxes Advanced VoIP settings Messaging Directories Management

### **Working area**

Depending on the function selected in the navigation area, information or dialog boxes are displayed in the working area that allow you to make or change your phone settings.

### **Making changes**

Make settings via input fields, lists or options.

- $\blacklozenge$  There may be restrictions regarding the possible values for a field e.g., the maximum number of characters, entering special characters or certain value ranges.
- $\blacklozenge$  To open a list, click  $\nabla$ . You can choose between default values.
- $\triangleleft$  There are two kinds of options:
	- Checkboxes: You can activate one or more options from a list. Active options are indicated by  $\boxed{\mathsf{M}}$ , non-active options by  $\boxed{\phantom{a}}$  . You can activate an option by clicking  $\Box$ . The status of the other options in the list does not change. You can deactivate an option by clicking  $\Box$ .
	- deactivate an option by clicking  $\Box$ .<br>  $-$  Alternative options (radio buttons): The active option in the list is indicated by  $\odot$  , and the non-active by  $\Box$ . You can activate an option by clicking  $\Box$ . The previously activated option is deactivated. You can only deactivate an option by activating another option.

### **Entering Cyrillic and Turkish characters**

In the following section, the specified maximum number of characters permitted in a field refers to Latin characters and digits (1 character = 1 byte), i.e., 1 character means 1 byte.

Cyrillic and Turkish characters require 2 bytes each, e.g., with a field length of 16 characters, you can enter a maximum of eight Cyrillic or Turkish characters.

If you enter too many characters into a field, the entry is rejected (not saved in the phone). The "old" field content (or the default settings) is retained and displayed again when the Web page is updated. No warning/confirmation is given.

### **Applying changes**

As soon as you have made your change on a page, save and activate the new setting on the phone by selecting **Set**.

If your entry does not comply with the rules for this field, an appropriate error message is displayed. You can then repeat the input.

### **Warning**

Changes that have not been saved on your phone are lost if you move to another Web page [or the conne](#page-89-0)ction to the Web configurator is lost, e.g., due to exceeding the time limit (→ **page 90**).

### **Buttons**

Buttons are displayed in the bottom section of the working area. Depending on the current function of a Web page, various buttons are displayed. The functions of these buttons are described in the online Help of the Web configurator. The most important buttons are:

**Cancel**

Reject changes made on the Web page and reload the settings that are currently saved in your phone to the Web page.

**Set**

Store changes made on a Web page on the phone.

### <span id="page-92-0"></span>**Help**

You will see a question mark at the top right of most Web pages. Click this question mark to open the online Help for this Web page in a separate window.

The Help pages are downloaded directly from the configuration server.

### **Please note**

You may need to change your browser settings to display the Help pages correctly. Internet Explorer and Firefox require the following settings, for example:

- ▶ You must allow blocked active content for Help (right-click the information bar at the top of the browser window).
- $\blacktriangleright$  Allow the pages to use their own fonts or set Arial as the standard font (general option).

### **Means of representation in Help**

### **Bold font**

User interface terms such as menu functions, names of input fields and options.

### **[Bold font]**

Buttons.

### About this Help / / About this Help -

Blue, underlined text shows hidden text.

Click this link once to show the hidden text. The arrow at the end of the link rotates by 90°.

Click  $\Delta$ bout this Help  $\bullet$  to hide the text again.

### **Telephony > Dialling plans**

Navigation to a Web configurator function.

Matches the illustration "**Telephony**¢**Dialling Plans**" in this user manual (  $\rightarrow$  **[Opening Web pages](#page-93-0)** below)

### **Searching in Help**

Click inside the Help window and press the **Ctrl** and **F** keys. A search dialog opens.

**Configuring the phone via the Web configurator**

# <span id="page-93-0"></span>**Opening Web pages**

A brief outline of how to navigate to the individual Web configurator functions is given below.

### **Example**

**Defining dialling plans:**

### **Settings** ¢**Telephony** ¢**Dialling Plans**

To open the Web page, proceed as follows after login:

- ▶ Select the **Settings** menu in the menu bar.
- ▶ Click the **Telephony** function in the navigation area. The **Telephony** subfunctions are displayed in the navigation tree.
- ▶ Select the **Dialling Plans** subfunction.

# <span id="page-94-0"></span>**Web configurator menu**

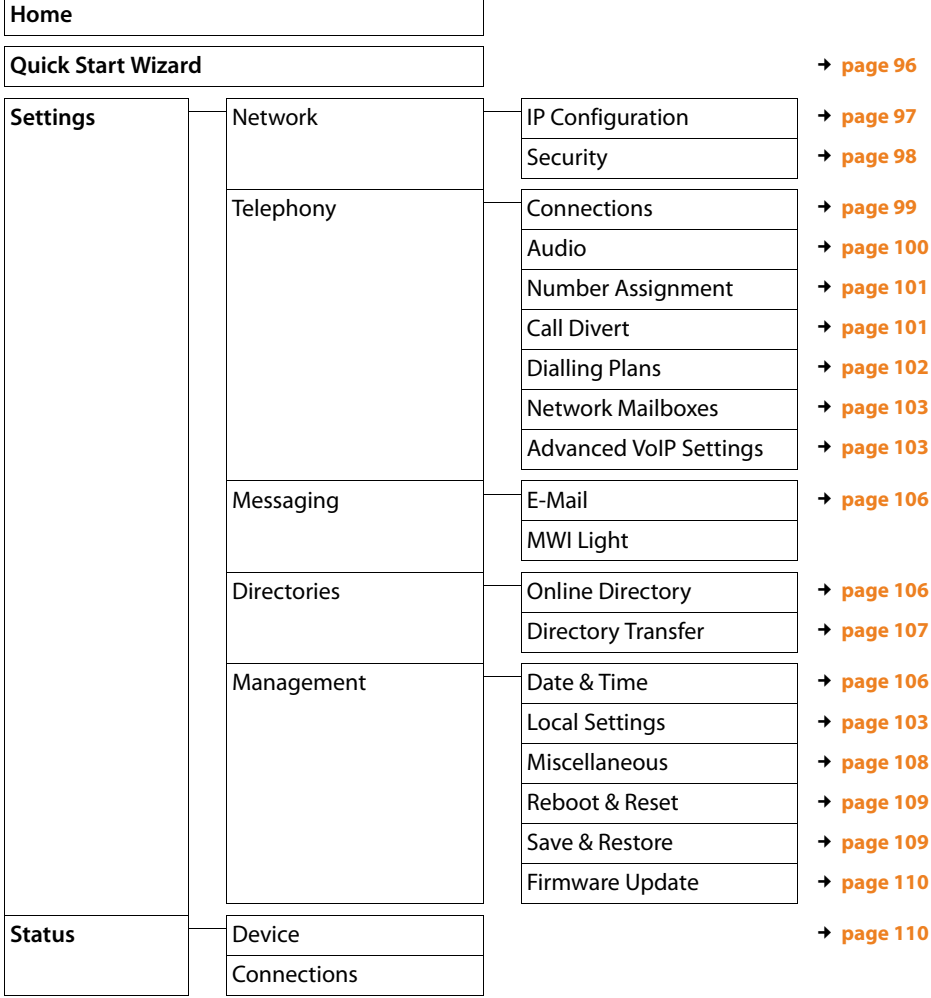

# **Functions of the Web configurator**

# <span id="page-95-0"></span>**Quick Start Wizard**

The **Quick Start Wizard** helps you configure your VoIP connection. It is provided on the home page if no VoIP account has been configured yet.

#### **Please note**

If you have already set up a VoIP account, you can use the **Settings** menu to set up further accounts or to change the settin[gs for an existi](#page-98-2)ng account: **Settings → Telephony → Connections (+ page 99)** 

The **Quick Start Wizard** guides you step by step through all configuration stages. Follow the instructions on the pages.

- ¤ Click **[Next >]** if you have filled in the fields of a page. Click [**< Back**] if you want to change a previous page. Use **[Cancel]** to close the configuration assistant.
- ▶ Make sure you have the registration data or the auto configuration code for your VoIP provider to hand before you begin the configuration.

There are various ways of configuring a VoIP connection:

- $\triangle$  Some providers support auto configuration with an auto configuration code. If you have received a configuration code from your provider, on the first page of the assistant select **Yes** for **Auto Configuration Code available**. In the next steps you will only need to enter this code. All necessary VoIP data is downloaded automatically.
- $\blacklozenge$  Provider profiles with the general provider data are available to download from the Gigaset configuration server for the main VoIP providers.

If you select **No** for **Auto Configuration Code available**, in the next steps you will be prompted to select your country first and then your provider. The provider profile is downloaded to the phone. You then have to enter the data for your VoIP account. In exceptional cases, you may also have to adjust the settings to suit the settings for yo[ur router. To d](#page-98-2)o this, use the **Telephony**¢**Connections** page on the **Settings**   $tab. + **page 99**$ .

 $\blacklozenge$  There is no provider profile for your provider.

If this is the case, you must enter all settin[gs yourself vi](#page-98-2)a the **Telephony → Connections** page on the **Settings** tab, **→ page 99**. Your VoIP provider will give you the necessary data.

### <span id="page-96-1"></span><span id="page-96-0"></span>**Connecting the base to the local network (LAN/router)**

You can find the functions for connecting to the LAN on the Web page:

### **Settings** ¢**Network** ¢**IP Configuration**

In most cases, special settings are not required to connect the phone to the router/a local network. Your phone is preconfigured for dynamic assignment of the IP address by default (DHCP). In order for your router to "recognise" the phone, dynamic IP address assignment must also be activated on the router, i.e., the router's DHCP server must be activated.

If the DHCP server ca[nnot or should](#page-77-0) not be activated, you must assign a fixed/static IP address to the phone ( $\rightarrow$  page 78). A fixed IP address is useful, for example, if port forwarding or a DMZ is set up on the router for the phone.

You can also assign a static IP address via a handset.

The **[Show Advanced Settings]** button provides access to settings that you need if you connect your phone to a large (company-wide or organisation-wide) network, or if you want to manage the phone remotely using the Web configurator.

You can:

- $\triangle$  Specify the address of a HTTP proxy server within the LAN that the phone can use to establish connections to the Internet if direct access is not allowed in the LAN.
- ◆ Store **VLAN Identifier/VLAN Priority** for access to a tagged VLAN.
- $\triangleq$  Allow PCs outside your LAN to connect to the Web configurator.

### **Warning**

- $\triangle$  Authorising access from other networks increases the risk of unauthorised access. It is therefore recommended that you disable remote access if you no longer require it.
- $\blacklozenge$  The Web configurator can only be accessed from other networks if your router passes on the service requests from "outside" to port 80 (the default port) of the phone. Make sure you read the user manual for your router.

### <span id="page-97-0"></span>**Making security settings – managing certificates for TLS authentication**

The phone supports the establishment of secure data connections on the Internet with the TLS security protocol (Transport Layer Security). With TLS, the client (the phone) uses certificates to identify the server. These certificates must be stored on the base.

You can manage TLS certificates using the Web page:

### **Settings → Network → Security**

This page contains the **Server Certificates/CA Certificates** lists. They contain the certificates saved in the base. The certificates have either already been saved on the base by default, or you have downloaded them to your base via the **Security Settings** Web page.

The **Invalid Certificates** list contains the certificates received from servers that have not passed the certificate check when establishing a connection, and certificates from the **Server Certificates/CA Certificates** lists that have become invalid (e.g., because they have expired).

You can remove certificates and download new certificates to the base, and you can also accept or reject invalid certificates.

If the connection to a data server on the Internet is not made because the phone does not accept the certificate received from the server (e.g., when downloading your e-mail messages from the POP3 server), you will be prompted to open the **Security Settings** Web page.

The **Invalid Certificates** list contains the certificate used to make the connection. You can display information on the certificate by marking it and clicking the **[Details]** button. This information includes who issued the certificate (certification authority) and who for, as well at its validity period.

You must use the information to decide whether to accept or reject the certificate.

If you accept the certificate, depending on its type, it is transferred to one of the **Server Certificates/CA Certificates** lists (even if it has already expired). If a server responds again with this certificate, this connection is accepted immediately.

If you decline the certificate, it is transferred to the **Server Certificates** list with the label **(rejected)**. If a server responds again with this certificate, this connection is rejected immediately.

### <span id="page-98-1"></span><span id="page-98-0"></span>**Managing base connections – activating/deactivating connections**

You can manage your base connections using the Web page:

### **Settings** ¢**Telephony** ¢**Connections**

This Web page displays a list with all possible connections and your status (e.g., connected, registered):

### **IP Connections**

You can assign up to six VoIP connections (VoIP phone numbers) to your phone. You need to set up a VoIP account with a VoIP provider for each VoIP phone number. You must save the access data for each account and for the relevant VoIP provider in the phone.

A list entry is available for each VoIP connection; this is used to configure and manage the connection.

▶ To do this, click the corresponding **[Edit]** button.

# <span id="page-98-2"></span>**Configuring/deleting VoIP connections**

To configure and delete VoIP connections, open the Web page

### Settings → Telephony → Connections

▶ Click the **[Edit]** button next to the list entry for the VoIP connection.

This opens a Web page which you can use to set up a new account or to change the data of an existing one.

▶ To set up a new VoIP account in the **VoIP Configuration / Profile Download** area, click **[Start Co[nfiguration](#page-95-0) Assistant]** and then go through the steps of the configuration **assistant. → page 96.** 

In the other areas you can change the data of an existing account.

- ◆ Personal Provider Data
- ◆ General data of your service provider
- ◆ Network data for your service provider

If in the configuration assistant you have selected a provider for which there is no profile available, you must enter all data for the VoIP account here. Your VoIP provider will give you this data.

- If you cannot hear the caller on an outgoing call, you may have to switch between outbound proxy server mode and STUN use. In the sent data packets, the STUN or outbound server replaces the private IP address of your phone with its public IP address. If you operate your phone behind a router with symmetric NAT, STUN cannot be used.
- If you are sometimes unavailable for incoming calls, you may have to adjust the value in **NAT refresh time**:

If you have not activated port forwarding or set up a DMZ on the router for the phone, an entry in the routing table for the NAT (in the router) is required to make the phone available. The phone must confirm this entry in the routing table at certain intervals (**NAT refresh time**) so that the entry stays in the routing table.

For detailed information on the areas, see the online Help for this Web page. Open the online Help by clicking the question mark  $\Box$  (at the top right of the Web page).

# <span id="page-99-0"></span>**Optimising voice quality for VoIP connections**

Functions to improve the voice quality on VoIP connections are available on the Web page:

### **Settings** ¢**Telephony** ¢**Audio**

The voice quality for VoIP connections is mainly determined by the **voice codec** used for transferring the data and the available **bandwidth** of your DSL connection.

In the case of the voice codec, the voice data is digitised (coded/decoded) and compressed. A "better" codec (better voice quality) means more data needs to be transferred, i.e., perfect voice data transfer requires a DSL connection with a larger bandwidth.

You can change the voice quality by selecting (bearing in mind the bandwidth of your DSL connection) the voice codecs your phone is to use, and specifying the order in which the codecs are to be suggested when a VoIP connection is established.

Default settings for the codecs used are stored in your phone; one setting optimised for low bandwidths and one for high bandwidths.

You can generally select one of these standard settings for all VoIP connections on your phone. If your DSL connection has a low bandwidth, you can also exclude parallel VoIP connection to increase the voice quality.

You can also change the settings for the voice codecs yourself by selecting the voice codecs to be used for each VoIP connection on your phone and specifying the sequence in which they should be suggested when establishing a VoIP connection.

The following voice codecs are supported by your phone:

### **G.722**

Excellent voice quality. The **broadband** speech codec **G.722** works at the same bit rate as G.711 (64 kbit/s per speech connection) but with a higher sampling rate. This allows higher frequencies to be played back. The speech tone is therefore clearer and better than for the other codecs (High Definition Sound Performance).

### **G.711 a law / G.711 μ law**

Excellent voice quality (comparable with ISDN). The necessary bandwidth is 64 kbit/s per voice connection.

### **G.726**

Good voice quality (inferior to that with G.711 but better than with G.729).

Your phone supports G.726 with a transmission rate of 32 kbit/s per voice connection.

### **G.729**

Average voice quality. The necessary bandwidth is less than or equal to 8 kbit/s per voice connection.

To save additional bandwidth and transmission capacity, on VoIP connections that use the **G.729** codec you can suppress the transmission of voice packets in pauses ("silence suppression"). Instead of the background noises in your environment, your caller then hears a synthetic noise generated in the receiver (option: **Enable Annex B for codec G.729**).

#### **Please note**

Observe the following for good voice quality:

- $\blacklozenge$  When making calls using VoIP, avoid performing other Internet activities (e.g., surfing the Internet).
- $\triangle$  Please note that voice delays can occur depending on the codec used and the network capacity utilisation.

### <span id="page-100-0"></span>**Assigning send and receive connections**

For the number assignment, open the Web page:

#### Settings → Telephony → Number Assignment

Assign send and receive connections to the registered handsets.

Please note:

- $\triangle$  During registration, each handset is automatically assigned the first configured VoIP connection as a send connection and all base connections as receive connections.
- $\blacklozenge$  You can assign each handset either a fixed send connection or a line selection. With line selection, you choose the connection to be used for each call.

### **Please note**

- $\blacktriangleright$  You can override the assignment of the send connection for certain phone numbers by defining dialling plans for these numbers.
- $\div$  For number assignment  $\div$  **[page 81](#page-80-0)**.

### **Changing the name of the handsets**

You can also use this page to change the name of the handsets.

### <span id="page-100-1"></span>**Activating call divert**

The settings for call divert are on the Web page:

### Settings → Telephony → Call Divert

You can divert calls to your VoIP connections to any external number (VoIP, fixed line or mobile number).

For each of your VoIP connections (VoIP accounts), you can determine if and when calls to the corresponding VoIP number should be diverted to a different VoIP phone number.

# <span id="page-101-0"></span>**User-defined dialling plans – specifying rules for telephony**

You can define your own dialling plans in the **Dialling Plans** area on the Web page:

### **Settings** ¢**Telephony** ¢**Dialling Plans**

You can specify the following dialling plans:

 $\blacklozenge$  You can define a connection for specific phone numbers, which is always to be used to dial these numbers and therefore also for billing, and define if the number is to be dialled with the area code.

If you enter only a few digits (e.g., local area, national or mobile network code), any call to a number beginning with these digits will be made via the selected connection.

 $\triangleq$  If you block specific phone numbers, your phone will not establish a connection to these numbers (e.g., 0190 or 0900 numbers).

These dialling plans apply to all registered handsets. The send connection settings are inactive when you dial numbers that are governed by a dialling plan.

You can activate and deactivate the dialling plans as required.

#### **Please note**

Dialling plans, with the exception of a block, are not effective if you have assigned the line selection to a display key on the handset and you explicitly choose a send connection from the list of available connections before dialling.

### **Tip:**

Compare the rates for long-distance calls (especially for international calls) offered by your VoIP providers, and determine which connection should be used specifically for these countries/locations, e.g., a dialling plan for the **Phone Number** "0033" would apply to every call made to France.

### **Please note**

If dialling plans overlap, the one with the greatest concordance will apply.

### **Example:**

There is a dialling plan for the number "02" and one for the number "023". If you dial "0231..." the second plan will apply; if you dial "0208..." the first plan will apply.

#### **Examples**

All calls to the mobile phone network should be made via your VoIP connection with provider B.

Dialling plans:

### **Phone Number** = 017 **Connection** = **IP3**, provider B

and the corresponding entries for "015" and "016".

### **Access codes – activating dialling plans when connecting to a PABX**

If your phone is connected to a PABX, you may have to enter an access code for external calls (outside line code, e.g., "0").

Save an access code and specify when the phone numbers should be automatically prefixed with the digits. You can choose between **All**, **None** and **from Call Lists** (only when dialling from the call list or an answering machine list).

These settings are available in the **Access Code** area on the Web page:

### **Settings**¢**Telephony**¢**Dialling Plans**

### <span id="page-102-2"></span>**Activating local area codes for calls using VoIP**

If you use VoIP to make a call to the fixed line, you may also have to dial the area code for local calls (depending on the provider). You can avoid having to enter your own local area code by entering the full area code (with the international code) for the location where you are using the phone in the phone configuration.

These settings are available in the **Area Codes** area on the Web page:

### **Settings** ¢ **Management** ¢**Local Settings**

### <span id="page-102-0"></span>**Entering the network mailbox, enabling/disabling the network mailbox**

A list of the network mailboxes for all connections on your phone is available on the Web page:

### **Settings**¢**Telephony**¢**Network Mailboxes**

You can enter the phone numbers for the network mailboxes in this list.

You can use this list to activate/deactivate the network mailboxes for all configured VoIP connections.

### <span id="page-102-1"></span>**Setting DTMF signalling for VoIP**

You can change the settings for DTMF signalling in the **DTMF over VoIP connections** area on the Web page:

### **Settings**¢**Telephony**¢**Advanced VoIP Settings**

DTMF signalling is required, for example, for querying and controlling certain network mailboxes via digit codes or for remote operation of an answering machine.

To send DTMF signals via VoIP you must first define how key codes should be converted into and sent as DTMF signals: as audible information via the speech channel or as an "SIP Info" message. Ask your VoIP provider which type of DTMF transmission it supports.

You can configure your telephone in such a way that it attempts with each call to set the most suitable DTMF signalling for the current codec (**Automatic)**.

Or you can explicitly define the type of DTMF signalling:

- ◆ Audio or RFC 2833 if DTMF signals are to be transmitted acoustically (in voice packets).
- ◆ SIP Info if DTMF signals are to be transmitted as code.
- **Please note**
- ◆ The settings for DTMF signalling apply to all VoIP connections (VoIP accounts).
- ◆ DTMF signals cannot be transmitted in the audio path (**Audio**) on broadband connections (the G.722 codec is used).

# **Configuring call transfer via VoIP**

You can change the settings for call transfer in the **Call Transfer** area on the Web page:

### Settings → Telephony → Advanced VoIP Settings

You can connect an external call to one of your VoIP connections with a second external participant (depending on the provider). You do this by establishing an external consultation call to the second participant and pressing the R key on the handset once you have registered the second participant. The call is transferred.

You can expand or change the settings for call transfer as follows:

- $\blacklozenge$  You can activate call transfer by ending the call. The two external participants are connected with one another when you press the end call key  $\lceil \cdot \cdot \cdot \rceil$  on the handset. Your connections with the participants are terminated.
- $\triangle$  You can activate direct call transfer. You can then transfer the call before the second participant has answered.
- $\blacklozenge$  You can deactivate call transfer with the R key if you want to assign a different feature to the R key (see below "**[Defining R key functions for VoIP \(hook flash\)](#page-103-0)**").

# <span id="page-103-0"></span>**Defining R key functions for VoIP (hook flash)**

You can specify the function for the R key on the Web page:

### **Settings**¢**Telephony**¢**Advanced VoIP Settings**

Your VoIP provider may support special performance features. To make use of these features, your phone needs to send a specific signal (data packet) to the SIP server. You can assign this "signal" as the R function to the R key of the handsets. **Prerequisite:** The R key is not used for call divert (default setting, see above).

If you press this key during a VoIP call, the signal is sent. This requires that DTMF signalling via SIP info messages is activated on the phone (see above).

# **Defining local communication ports (listen ports) for VoIP**

The settings for the communication ports are on the Web page:

### Settings → Telephony → Advanced VoIP Settings

The following communication ports are used for VoIP telephony:

◆ SIP port

The communication port via which the phone receives (SIP) signalling data. The default standard port number is set to 5060 for SIP signalling.

### ◆ RTP port

Two consecutive RTP ports (consecutive port numbers) are required for each VoIP connection. Voice data is received via one port and control data via the other. The default standard port number is set to 5004 for voice transmission.

This setting only has to be changed if the port numbers are already being used by other subscribers in the LAN. You can then specify other fixed port numbers or port number ranges for the SIP and RTP port.

If several VoIP phones are operated on the same router with NAT, it makes sense to use randomly selected ports. The phones must then use different ports so that the router's NAT is only able to forward incoming calls and voice data to one (the intended) phone. Use the Web configurator to specify a port number range for the SIP and RTP port that the ports are chosen from.

### <span id="page-105-1"></span>**Making settings for access to Internet services**

You can use the following Internet services on your phone.

### **← E-mail notifications**

You can set up up to six e-mail accounts. In order to use the e-mail function of your base, you have to save the addresses of the POP3 servers and your personal access data for your mailboxes in the base.

You can also specify the time interval at which your phone should check whether the POP3 servers has received new e-mail messages, and specify whether authentication on the POP3 servers should be carried out via a secure connection.

You can change the settings on the Web page:

### Settings → Messaging → E-Mail

### ◆ MWI Light

The message key LED of the handsets connected to the base indicate if a new message, e.g., a new e-mail, has been received. You can define separately for each handset which kind of new received messages are to be indicated.

You can change the settings on the Web page:

### Settings → Messaging → MWI Light

### <span id="page-105-2"></span>◆ Online directories

You have to select the provider whose online directories you want to use on the registered handsets.

You can set the **Display of caller's name** option, depending on the provider selected**.** This means that the name of the caller is read from the online directory for incoming calls and shown on the display (where the handset's local directory does not contain an entry for the caller's number).

You can change the settings on the Web page:

### <span id="page-105-0"></span>Settings **→ Online Directory**

### ◆ Managing the synchronisation of the base with a time server

By default, your phone is configured so that the date/time is transferred from a time server on the Internet.

Changes to the settings for the time server and activation/deactivation of the synchronisation are done via the Web page:

**Settings → Management → Date & Time** 

# <span id="page-106-0"></span>**Deleting handset directories and downloading to/from the PC**

You will find the functions for editing the telephone/address books (both referred to as "directories" hereafter) on the Web page:

### **Settings** ¢**Directories** ¢**Directory Transfer**

The Web configurator has the following options for editing the directories of the registered handsets.

- $\blacklozenge$  Store the directories on a PC. Entries are stored in yCard format in a vcf file on the PC. You can download these files onto every registered handset. You can also copy directory entries to your PC address book.
- $\triangle$  Copy contact details from your PC address book to handset directories. Export the contacts in vcf files (vCards) and transfer them to directories for the handsets using the Web configurator.
- $\blacklozenge$  Delete the directory on the handset.

If you have edited the directory file (vcf file) on the PC and would like to load this modified directory to the handset, you can delete the current directory on the handset before the transfer.

**Tip:** Back up the current directory on your PC before deleting it. You can then reload it if the modified directory is affected by formatting errors and some, or all, of it cannot be loaded onto the handset.

### **Please note**

 $\blacklozenge$  You can find information on vCard format (vcf) on the Internet, e.g., at: <www.en.wikipedia.org/wiki/VCard>(English) or

<www.de.wikipedia.org/wiki/VCard>(German)

(You can set the display language at the bottom left-hand side in the navigation area of the Web page.)

 $\blacklozenge$  If you wish to copy a directory (vcf file) with multiple entries stored on the PC to the Microsoft Outlook™ directory, please proceed as follows:

Microsoft Outlook™ only ever transfers the first (directory) entry from the vcf file to its address book.

### **Transfer rules**

The directory entries from a vcf file that are loaded onto the handset will be added to the directory. If an entry already exists for a name, it will either be supplemented or a new entry for the name will be created. The process will not overwrite or delete any phone numbers.

#### **Please note**

Depending on your device type, up to three entries with the same name are created in the directory for each vCard – one entry per entered number.

### **Directory file content (vcf file)**

The following data (if available) is written into the vcf file for entry into the directory or transferred from a vcf file into the handset directory:

- $\triangleleft$  Surname
- $\triangle$  First name
- $\triangle$  Number
- $\blacklozenge$  Number (office)
- $\blacklozenge$  Number (mobile)
- $\triangle$  E-mail address
- u Birthday (YYYY-MM-DD) and time of the reminder call (HH:MM) separated by a "**T**" (example: 2008-12-24T11:00).

Other information that a vCard may contain is not entered into the handset directory.

### **Example of an entry in vCard format:**

BEGIN:VCARD VERSION:2.1 N:Smith;Anna TEL;HOME:1234567890 TEL;WORK:0299123456 TEL;CELL:0175987654321 E-MAIL:anna@smith.com BDAY:2008-12-24T11:00 END:VCARD

### <span id="page-107-0"></span>**Changing the base settings, registering handsets**

You can use the Web configurator to:

- $\bullet$  Switch the base to registration mode to register handsets to the base. This setting corresponds to pressing and holding the registration/paging button on the front of the base.
- ◆ Activate or deactivate Eco Mode or Eco Mode+. For Eco Mode see **[page 67](#page-66-0)**.
- $\triangle$  Change the system PIN ( $\rightarrow$  **[page 77](#page-76-0)**) for your phone.
- $\triangle$  Activate and deactivate the LED for the registration/paging button on the front of the base. See **[page 3](#page-2-0)** for the meaning of the LED.
- $\triangleq$  Activate/deactivate the display of VoIP status messages on your handset.

The base settings are on the Web page

### **Settings** ¢ **Management** ¢ **Miscellaneous**
### **Restarting the device or restoring the factory settings**

<span id="page-108-0"></span>If your telephone no longer works as expected you can restart it. In most cases this will solve the problem.

You can also reset the phone to its factory settings, e.g., if you give your device to a third party. This deletes all settings, lists and directory entries!

You can restart the device or restore the factory settings via the Web page:

#### **Settings** ¢ **Management** ¢**Reboot & Reset**

### **Saving and restoring system settings**

Once you have configured your base and after each configuration change, you can save the current base settings in a file on the PC (suffix .cfg).

If you change the settings accidentally or you need to reset the base due to a fault (base reset), you can reload the saved settings from the file on your PC to your phone.

The contents of the .cfg file include:

- $\blacklozenge$  The settings for the local network (IP configuration)
- $\blacklozenge$  The data for the (VoIP) connections established
- $\blacklozenge$  The assignment of send and receive connections
- $\triangle$  Your own local area code and access code
- $\triangle$  The network mailbox number
- $\triangle$  The Internet services settings
- $\blacklozenge$  The ECO DECT settings.

You can save and restore the system settings via the Web page:

**Settings** ¢ **Management** ¢**Save & Restore** 

### **Updating firmware for the base/downgrading firmware updates**

You can start firmware updates and downgrades via the Web page:

#### **Settings**¢ **Management**¢**Firmware Update**

Regular updates to the base firmware and the provider profile for your VoIP connections (general provider data) are made available on an Internet configuration server. You can download these updates onto your base as required. The URL for this server is stored in the base.

You have the following options:

 $\triangleleft$  Starting a firmware update

If a **new** version of the firmware is available, this is downloaded to the base and the base is restarted. A firmware update lasts around six minutes. The duration also depends on the bandwidth of your DSL connection. The firmware is only loaded from the Internet server if you have not entered a local file in the **User defined firmware file** field prior to the update.

 $\blacklozenge$  Downgrading firmware

You have the following options:

- You can reload the firmware version that was loaded before the last update on the base.
- You can reload the firmware version that was loaded by default onto the phone. The selected firmware is reloaded onto the phone and the current firmware is overwritten.
- $\blacklozenge$  Starting a profile update **New** profiles will be loaded onto the base, if available.

### **Displaying the phone status**

The **Status** tab displays, for example, the following information about the phone:

#### **Status** ¢**Device**

- $\blacklozenge$  IP and MAC address for the base as well as the name used in the network
- $\blacklozenge$  Version of the firmware currently loaded The version is shown in the following format: aa.bbb (aabbbzzzzzzz)

aa denotes the phone's product variant, bbb is the version of the firmware and zzzzzzz the sub-version (only significant for the service)

Edition 42.0450 means that version 45 of the firmware is currently loaded on your base.

- $\blacklozenge$  A list of the registered handsets
- $\triangle$  Current time and date

#### **Status → Connections**

- $\blacklozenge$  The connections for your phone and their status
- $\blacklozenge$  The call divert settings of the connections

### <span id="page-110-0"></span>**Customer Service & Assistance**

Questions? For rapid assistance, refer to this user guide or visit [www.gigaset.com/pro.](www.gigaset.com/pro) The trade outlet where you bought your PABX will be happy to help with further questions relating to your Gigaset Professional PABX.

### <span id="page-110-2"></span>**Questions and answers**

If you have any queries about the use of your telephone, visit our website at <www.gigaset.com/pro/wiki>.

<span id="page-110-1"></span>The table below contains a list of common problems and possible solutions.

#### **The display is blank.**

The phone is not connected to t[he mains pow](#page-10-0)er supply.

 $\triangleright$  Check the mains connection ( $\rightarrow$  **page 11**).

#### **No connection between the base and handset.**

- 1. The handset is outside the range of the base.
	- $\blacktriangleright$  Move the handset closer to the base.
- 2. The range of the base is r[educed becau](#page-66-0)se **Eco Mode** mode is activated.
	- **►** Deactivate Eco Mode ( $\rightarrow$  page 67) or reduce the distance between the handset and the base.
- 3. The handset has not been registered or was de-registered due to the registration of an additional handset (more than six [DECT registrat](#page-68-0)ions).
	- **►** Register the handset again ( $\rightarrow$  **page 69**).
- 4. The firmware is currently being updated.
	- $\blacktriangleright$  Please wait until the update is complete.
- 5. The base is not activated.
	- $\triangleright$  Check the base power adapter ( $\rightarrow$  **[page 11](#page-10-1)**).
	- ▶ If the base is powered by PoE, check the router's power supply.

#### **Some of the select services do not work as specified.**

Features are not activated.

 $\blacktriangleright$  Query with the network provider.

#### **Error tone sounds after system PIN prompt.**

You have entered the wrong system PIN.

 $\blacktriangleright$  Repeat input of system PIN.

#### **The other party cannot hear you.**

The handset may be muted.

 $\blacktriangleright$  Unmute the microphone on the handset.

#### **The number of the caller is not displayed despite CLIP/CLI being activated.**

Calling Line Identification is not enabled.

▶ The **caller** should ask the network provider to enable Calling Line Identification.

**You hear an error tone** (descending tone sequence) when keying an input.

Action has failed/invalid input.

 $\blacktriangleright$  Repeat the process. Watch the display and refer to the user manual if necessary.

#### **No time is specified for a message in the call list.**

Date and time have not been set.

- $\blacktriangleright$  Set date/time or
- $\blacktriangleright$  Activate synchronisation with a time server on the Internet via the Web configurator.

#### **Firmware update or VoIP profile download is not carried out.**

- 1. If **Currently not possible** is displayed, the VoIP connections may be busy or a download/update is already being performed.
	- $\blacktriangleright$  Repeat the process at a later date.
- 2. If **File not readable** is displayed, the firmware file may be invalid.
	- $\blacktriangleright$  Use only the firmware available on the preconfigured Gigaset configuration server.
- 3. If **Server not accessible** is displayed, the download server may not be accessible.
	- $\blacktriangleright$  The server is currently not accessible. Repeat the process at a later date.
	- ▶ You have changed the preconfigured server address. Correct the address. If necessary, reset the base.

#### 4. If **Transmission error XXX** is displayed, an error has occurred during the transmission of the file. An HTTP error code is displayed in place of XXX.

- $\blacktriangleright$  Repeat the process. If the error occurs again, consult the Service department.
- 5. If **Check IP settings** is displayed, your phone may not be connected to the Internet.
	- $\blacktriangleright$  Check the cable connections between the base and router and between the router and the Internet.
	- $\blacktriangleright$  Check whether the phone is connected to the LAN, i.e., it can be reached at its IP address.

#### **You cannot establish a connection to the phone with your PC's Web browser.**

- $\blacktriangleright$  When establishing a connection, check the phone's local IP address that has been entered. You can check the IP address on your handset (**[page 78](#page-77-0)**).
- $\blacktriangleright$  Check the connections between the PC and base. Transmit a ping command to your base, e.g., from your PC (ping <br/>base's local IP address>).
- You have tried to reach the phone via a secure http (https://...). Try again with http://...

#### **Exclusion of liability**

Some displays may contain pixels (picture elements), which remain activated or deactivated. As a pixel is made up of three sub-pixels (red, green, blue); it is possible that pixel colours may vary.

This is completely normal and does not indicate a fault.

### **Information on operating Gigaset VoIP telephones with routers with Network Address Translation (NAT)**

In general no special telephone or router configuration is required when operating a Gigaset VoIP phone with NAT router. The configuration settings described in this section are only necessary if you encounter one of the following problems.

#### **Typical problems caused by NAT**

- $\blacklozenge$  No incoming calls are possible via VoIP. Calls to your VoIP phone number are not put through.
- $\blacklozenge$  Outgoing calls via VoIP are not connected.
- $\triangle$  A connection is established with the other party, but you cannot hear them and/or they cannot hear you.

#### **Possible solution**

- **E** Change the port numbers of the communication ports (SIP and RTP ports) on your phone ( £"**[1. Changing the port numbers for SIP and RTP on your VoIP phone](#page-112-0)**").
- **E** In some cases, you must also define port forwarding for the phone's communication ports on the router ( $\rightarrow$  **[2. Setting port forwarding on the router](#page-113-0)**").

### <span id="page-112-0"></span>**1. Changing the port numbers for SIP and RTP on your VoIP phone**

**On your VoIP phone**, define different (local) port numbers for the SIP and RTP ports (between 1024 and 49152).

- $\blacklozenge$  These numbers must not be used by any other application or host in the LAN and
- $\bullet$  must be considerably higher or lower than the SIP and RTP port numbers that you usually use (and are preset on the phone).

This procedure is particularly useful if additional VoIP phones are connected to the router.

#### **To change the SIP and RTP port numbers on your VoIP phone, proceed as follows:**

- ▶ Connect your PC's browser to the Web configurator of the phone and log in.
- **▶** Open the Web page Settings  $\rightarrow$  Telephony  $\rightarrow$  Advanced VoIP Settings and change the settings for the SIP and RTP ports (**[page 114](#page-113-0)**).

To help you remember the new port numbers (e.g., for router configuration), you can choose port numbers that are very similar to the standard settings, e.g.:

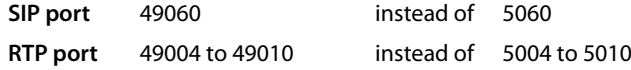

- $\triangleright$  Save the changes on your phone.
- ▶ Wait for the active VoIP connections to be re-registered. To do so, switch to the Web page **Settings → Telephony → Connections** to see the Status of your VoIP connections.
- ▶ Check to see whether the problem persists. If it does, perform step 2.

### <span id="page-113-0"></span>**2. Setting port forwarding on the router**

To ensure that your specified SIP and RTP port numbers are used on the WAN interface with the public IP address, you must define port forwarding rules for the SIP and RTP ports on the router.

#### **To define port forwarding on the router, proceed as follows:**

The terms used below may vary from router to router.

To release a port, you must enter the following details (example):

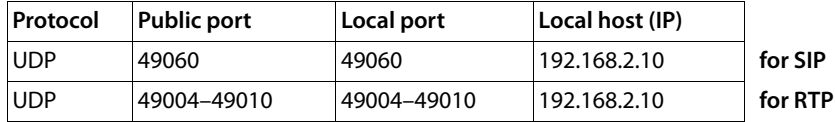

#### **Protocol**

Enter **UDP** as the protocol to be used.

#### **Public port**

Port number/port number range on the WAN interface

#### **Local port**

The SIP and RTP port numbers set on the phone.

In the new firmware version for Gigaset VoIP telephones, you can set a RTP port range. In this case, you must also define corresponding port forwarding for this range.

#### **Local host (IP)**

Local IP address of your phone in the LAN. You can see the phone's current IP address in the handset display by pressing the paging button on the base.

To enable the router to perform this port forwarding, the DHCP settings of the router must ensure that the phone is always assigned the same local IP address, i.e., the DHCP does not change the IP address assigned to the phone during operation. Alternatively, you can assign a fixed (static) ID address to the phone. However, you must ensure that this IP address is not within the address range reserved for DHCP and is not assigned to any other LAN subscriber.

### <span id="page-114-0"></span>**VoIP status codes**

In the following tables you will find the meaning of the most important VoIP status codes and messages.

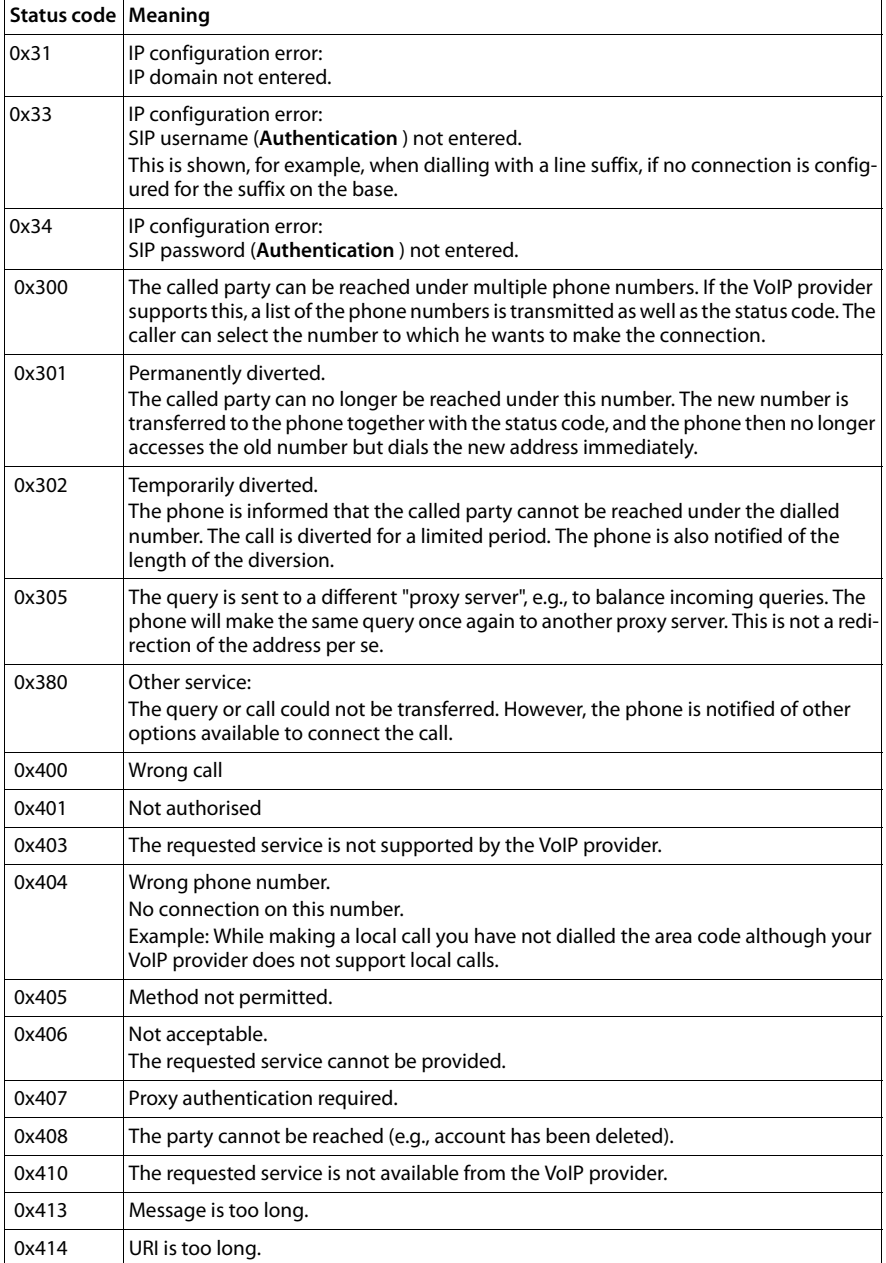

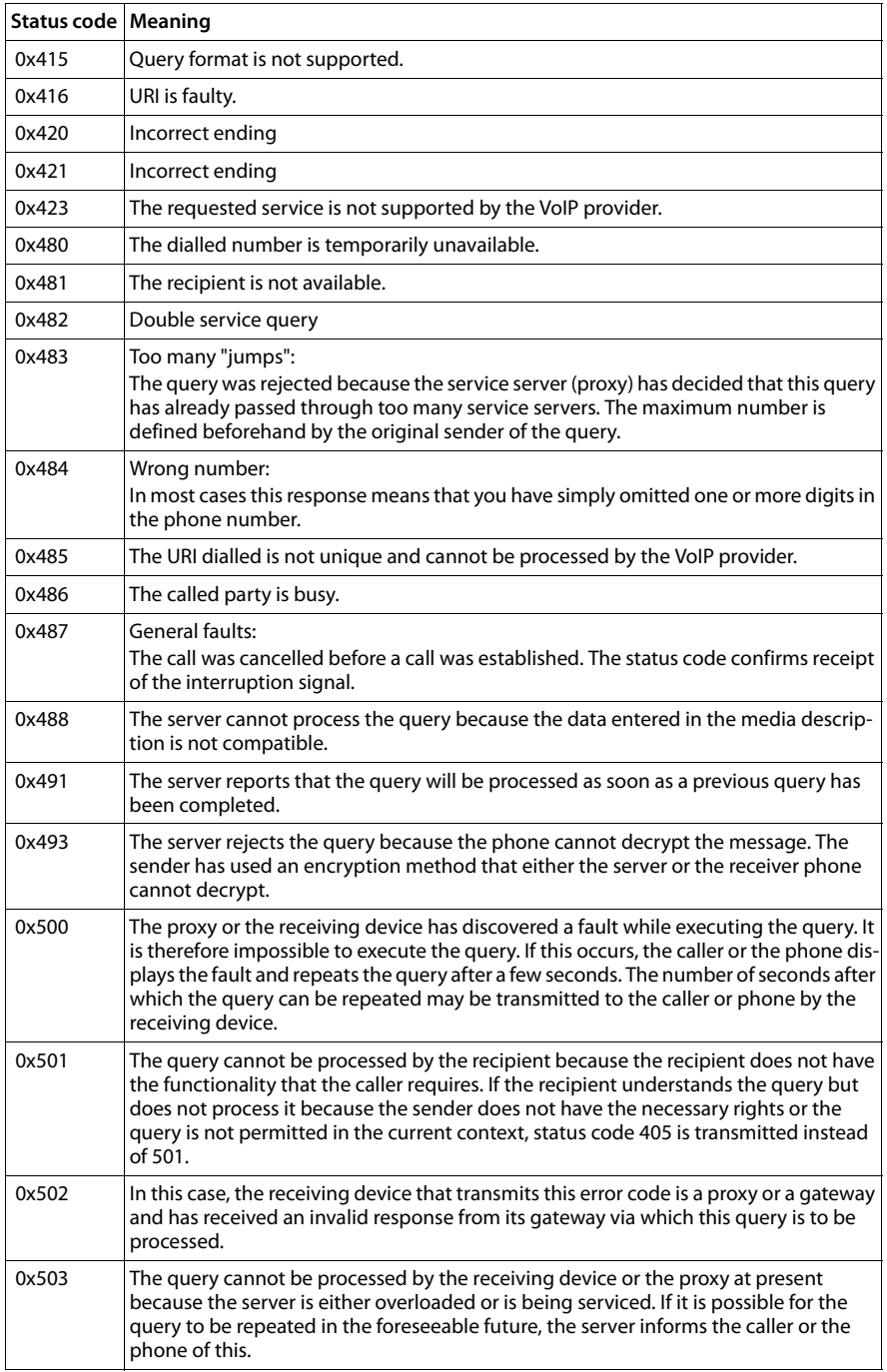

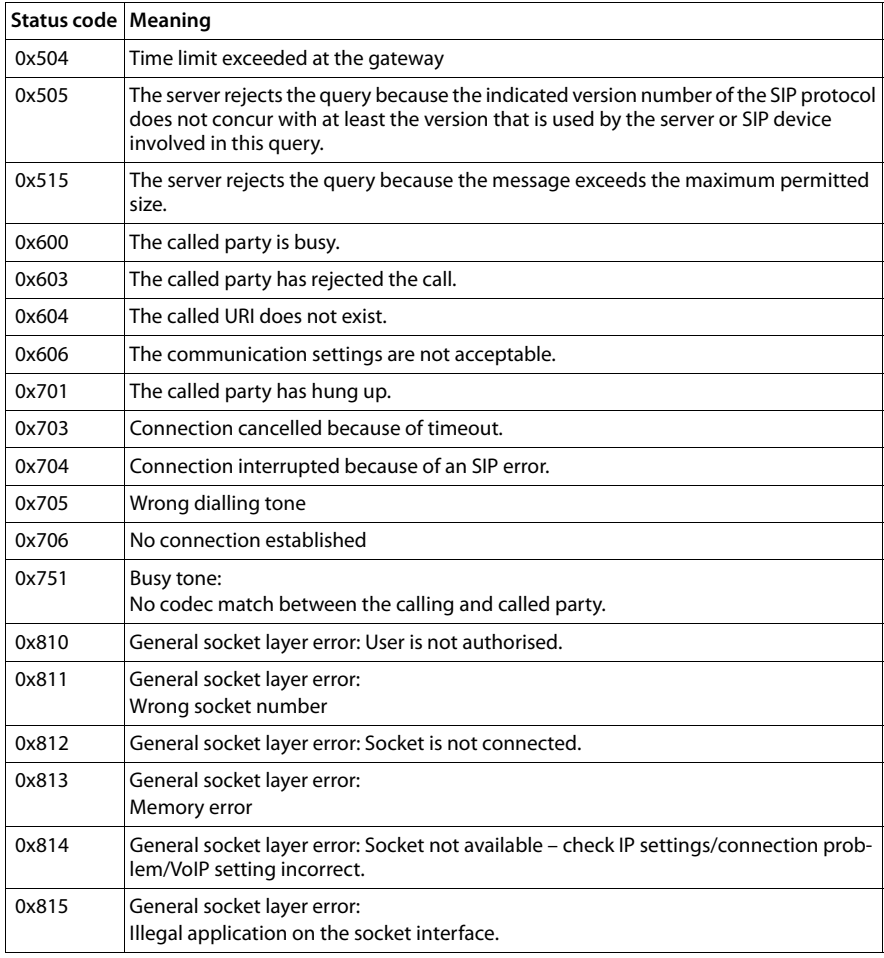

### <span id="page-117-1"></span>**Checking service information**

If you contact Customer Care, you may need the base's service information.

**Prerequisite:** You have assigned an outside line (try to establish an external call, make an external call).

#### **Please note**

You may need to wait a few seconds before Options appears on the display

#### §Options§¢**Service Info**

Confirm selection with OK.

You can select the following information/functions with  $\Box$ :

- **1:** Serial number of the base (RFPI)
- **2:** Serial number of the handset (IPUI)
- **3:** Informs the service employees of the base settings (in hex diagram), e.g., the number of registered handsets, repeater mode.
- <span id="page-117-0"></span>**4:** Variant (digits 1 to 2), Version of the phone's firmware (digits 3 to 5).
- **5:** Gigaset.net number
- **6:** Device number of the base. This contains additional information for the service employee.

#### **Unlock system**

(only if the device has been locked by the provider)

Confirm selection with **OK**.

If necessary you can unlock a provider-specific device lock with a corresponding code.

#### **Update profile**

Confirm selection with **OK**.

Your current VoIP provider profiles (general provider data for all configured VoIP connections) are automatically loaded onto your phone. The general settings for all VoIP connections for which profiles are available on the Internet are updated.

#### **Send configurat.**

Select this option only if you are requested to do so by the service employee.

### **Our environmental mission statement**

We, Gigaset Communications GmbH, bear social responsibility and are actively committed to a better world. Our ideas, technologies and actions serve people, society and the environment. The aim of our global activity is to secure sustainable life resources for humanity. We are committed to a responsibility for our products that comprises their entire life cycle. The environmental impact of products, including their manufacture, procurement, distribution, utilisation, service and disposal, are already evaluated during product and process design.

Further information on environmentally friendly products and processes is available on the Internet at www.gigaset.com.

### **Environmental management system**

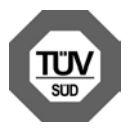

Gigaset Communications GmbH is certified according to the international standards ISO 14001 and ISO 9001.

**ISO 14001 (Environment):** certified since September 2007 by TüV SÜD Management Service GmbH.

**ISO 9001 (Quality):** certified since 17/02/1994 by TüV SÜD Management Service GmbH.

### <span id="page-118-0"></span>**Disposal**

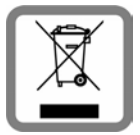

All electrical and electronic products should be disposed of separately from the municipal waste stream via designated collection facilities appointed by the government or the local authorities. This crossed-out wheeled bin symbol on the product means the product is covered by the European Directive 2002/96/EC.

The correct disposal and separate collection of your old appliance will help prevent potential negative consequences for the environment and human health. It is a precondition for reuse and recycling of used electrical and electronic equipment. For more detailed information about disposal of your old appliance, please contact your local council refuse centre or the original supplier of the product.

### **Appendix**

### <span id="page-119-1"></span>**Caring for your telephone**

Wipe the unit with a **damp cloth** or an **antistatic cloth**. Do not use solvents or microfibre cloths. You can treat high-gloss surfaces carefully using display polish.

**Never** use a dry cloth. This can cause static.

### **Contact with liquid !**

If the device comes into contact with liquid:

- **Follogy** Unplug the power supply.
- **••** Allow the liquid to drain from the device.
- **§3** Pat all parts dry. Place the device in a dry, warm place **for at least 72 hours (not** in a microwave, oven etc.).
- **§**4 Do not switch on the device again until it is completely dry.

When it has fully dried out, you will normally be able to use it again.

In rare cases, contact with chemical substances can cause changes to the telephone's exterior. Due to the wide variety of chemical products available on the market, it was not possible to test all substances.

### <span id="page-119-0"></span>**Authorisation**

Using the LAN interface and an additional modem, this device allows you to make calls via the Internet (Internet telephony).

This device is intended for use within the European Economic Area and Switzerland. If used in other countries, it must first be approved nationally in the country in question. Country-specific requirements have been taken into consideration.

We, Gigaset Communications GmbH, declare that this device meets the essential requirements and other relevant regulations laid down in Directive 1999/5/EC.

A copy of the 1999/5/EC Declaration of Conformity is available at this Internet address: [www.gigaset.com/docs](http://www.gigaset.com/docs)

# CE 0682

### <span id="page-120-1"></span>**Specifications**

### <span id="page-120-0"></span>**Base power consumption**

In standby mode: approx. 1.2 W During a call: approx 1.3 W

### **General specifications**

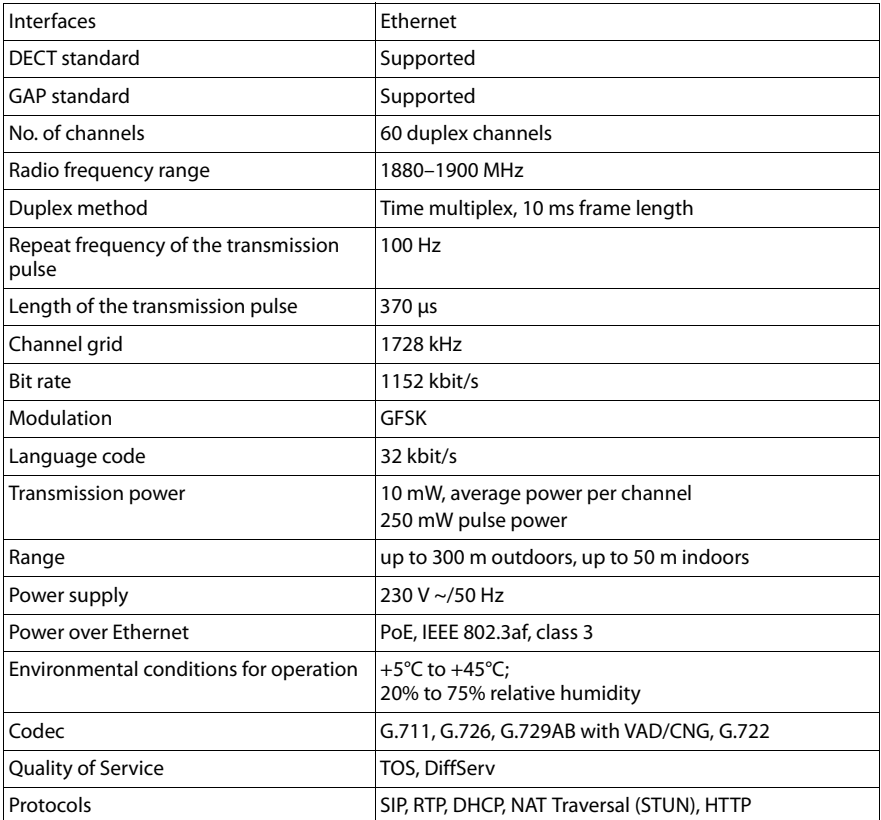

### **Glossary**

#### <span id="page-121-5"></span>**A**

#### **ADSL**

<span id="page-121-8"></span>Asymmetric Digital Subscriber Line Special form of **[DSL](#page-123-0)**.

#### <span id="page-121-6"></span><span id="page-121-3"></span>**ALG**

<span id="page-121-7"></span>Application Layer Gateway NAT control mechanism of a router.

Many routers with integrated NAT use ALG. ALG lets the data packets in a VoIP connection pass and adds the public IP address of the secure private network.

The router's ALG should be deactivated if the VoIP provider offers a STUN server or an outbound proxy.

See also: **[Firewall](#page-124-0)**, **[NAT](#page-127-0)**, **[Outbound proxy](#page-128-0)**, **[STUN](#page-131-0)**.

#### <span id="page-121-9"></span>**Authentication**

Restriction of access to a network/service by using an ID and password to log in.

#### **Automatic ringback**

See **[Ringback when the number is busy](#page-129-0)**.

#### <span id="page-121-10"></span>**B**

#### <span id="page-121-4"></span>**Block dialling**

Enter the complete phone number, and correct it if necessary. Then pick up the earpiece or press the talk/speaker key to dial the phone number.

#### <span id="page-121-11"></span>**Broadband Internet access**

See **[DSL](#page-123-0)**.

#### <span id="page-121-12"></span>**C**

#### <span id="page-121-0"></span>**Call divert**

CD

Automatic diversion (CD) of a call to a different telephone number. There are three kinds of call divert:

– CDU, Call Divert Unconditional

- CDB, Call Divert Busy
- CDNR, Call Divert No Reply

#### <span id="page-121-14"></span><span id="page-121-2"></span>**Call swapping**

Call swapping allows you to switch between two callers or between a conference and an individual caller without allowing the waiting caller to listen to the call.

#### <span id="page-121-15"></span><span id="page-121-1"></span>**Call waiting**

 $= CW$ .

Network provider feature. A beep during a call indicates that another caller is waiting. You can accept or reject the second call. You can activate/deactivate the feature.

<span id="page-121-16"></span>**CF** 

<span id="page-121-13"></span>Call Forwarding See **[Call divert](#page-121-0)**.

#### <span id="page-122-5"></span><span id="page-122-3"></span>**Client**

Application that requests a service from a server.

#### <span id="page-122-6"></span><span id="page-122-1"></span>**Codec**

#### Coder/decoder

Codec is a procedure that digitises and compresses analogue voice before it is sent via the Internet, and decodes – i.e., translates into analogue voice – digital data when voice packets are received. There are different codecs with differing degrees of compression, for instance.

Both parties involved in the telephone connection (caller/sender and recipient) must use the same codec. This is negotiated between the sender and the recipient when establishing a connection.

The choice of codec is a compromise between voice quality, transmission speed and the necessary bandwidth. A high level of compression, for example, means that the bandwidth required for each voice connection is low. However, it also means that the time needed to compress/decompress the data is greater, which increases execution time for data in the network and thus impairs voice quality. The time required increases the delay between the sender speaking and the recipient hearing what has been said.

#### <span id="page-122-7"></span>**COLP/COLR**

<span id="page-122-9"></span><span id="page-122-8"></span>Connected Line Identification Presentation/Restriction

Feature provided by a VoIP/ISDN connection for outgoing calls.

COLP displays the phone number accepting the call on the calling party's display unit.

The number of the party accepting the call is different to the dialled number, e.g., if the call is diverted or transferred.

The called party can use COLR (Connected Line Identification Restriction) to prevent the number from appearing on the calling party's display.

#### <span id="page-122-10"></span><span id="page-122-2"></span>**Consultation call**

You are on a call. With a consultation call, you interrupt the conversation briefly to establish a second connection to another participant. If you end the connection to this participant immediately, then this was a consultation call. If you switch between the first and second participant, it is called **[Call swapping](#page-121-2)**.

#### <span id="page-122-11"></span>**CW**

<span id="page-122-4"></span>Call Waiting See **[Call waiting](#page-121-1)**.

#### <span id="page-122-12"></span>**D**

#### <span id="page-122-0"></span>**DHCP**

<span id="page-122-13"></span>Dynamic Host Configuration Protocol

Internet protocol that handles the automatic assignment of **[IP address](#page-126-0)es** to **[Network](#page-128-1)  [subscriber](#page-128-1)**. The protocol is made available in the network by a server. A DHCP server can, for example, be a router.

The phone contains a DHCP client. A router that contains a DHCP server can assign the IP addresses for the phone automatically from a defined address block. The dynamic assignment means that several **[Network subscriber](#page-128-1)s** can share one IP address, although they can only use it alternately and not simultaneously.

With some routers you can specify that the IP address for the phone is never changed.

#### **Glossary**

#### <span id="page-123-9"></span>**Display name**

VoIP provider feature. You can specify any name that is to be shown to the other party during a call instead of your phone number.

#### <span id="page-123-4"></span>**DMZ (Demilitarised Zone)**

DMZ describes a part of a network that is outside the firewall.

A DMZ is set up, as it were, between a network you want to protect (e.g., a LAN) and a non-secure network (e.g., the Internet). A DMZ permits unrestricted access from the Internet to only one or a few network components, while the other network components remain secure behind the firewall.

#### <span id="page-123-10"></span><span id="page-123-2"></span>**DNS**

#### <span id="page-123-12"></span>Domain Name System

Hierarchical system that permits the assignment of **[IP addresse](#page-126-0)s** to **[Domain name](#page-123-1)s** that are easier to memorise. This assignment has to be managed by a local DNS server in each (W)LAN. The local DNS server determines the IP address, if necessary by enquiring about superordinate DNS servers and other local DNS servers on the Internet.

You can specify the IP address of the primary/secondary DNS server. See also: **[DynDNS](#page-124-1)**.

#### <span id="page-123-11"></span><span id="page-123-1"></span>**Domain name**

Name of one (of several) Web server(s) on the Internet (e.g., gigaset.com). The domain name is assigned to the relevant IP address by DNS.

#### <span id="page-123-13"></span>**DSCP**

<span id="page-123-6"></span>Differentiated Service Code Point See **[Quality of Service \(QoS\)](#page-129-1)**.

#### <span id="page-123-14"></span><span id="page-123-0"></span>**DSL**

<span id="page-123-7"></span>Digital Subscriber Line

Data transfer technology that allows Internet access with e.g., **1.5 [Mbps](#page-127-1)** over a conventional telephone line. Prerequisites: DSL modem and the appropriate service offered by the Internet provider.

#### <span id="page-123-15"></span>**DSLAM**

<span id="page-123-8"></span>Digital Subscriber Line Access Multiplexer The DSLAM is a switch cabinet in an exchange at which all subscriber connectors converge.

#### <span id="page-123-5"></span>**DTMF**

<span id="page-123-17"></span>Dual Tone Multi-Frequency Dual tone multi-frequency dialling (DTMF).

#### <span id="page-123-16"></span><span id="page-123-3"></span>**Dynamic IP address**

A dynamic IP address is assigned to a network component automatically via **[DHCP](#page-122-0)**. The dynamic IP address for a network component can change every time it registers or at certain time intervals.

See also: **[Fixed IP address](#page-124-2)**.

#### <span id="page-124-6"></span><span id="page-124-1"></span>**DynDNS**

#### <span id="page-124-5"></span>Dynamic DNS

Domain names and IP addresses are assigned via **[DNS](#page-123-2)**. For **[Dynamic IP addresse](#page-123-3)s** this service is enhanced with "Dynamic DNS". This permits the use of a network component with a dynamic IP address as a **[Server](#page-130-0)** on the **[Internet](#page-126-1)**. DynDNS ensures that a service can always be addressed on the Internet under the same **[Domain name,](#page-123-1)** regardless of the current IP address.

#### **E**

#### **ECT**

<span id="page-124-8"></span>Explicit Call Transfer

Participant A calls participant B. The participant puts the connection on hold and calls participant C. Rather than connect everyone in a three-party conference, A now transfers participant B to C and hangs up.

#### **EEPROM**

Electrically Erasable Programmable Read Only Memory

<span id="page-124-14"></span>Memory building block in your phone with fixed data (e.g., default and customised settings) and data saved automatically (e.g., call list entries).

#### <span id="page-124-7"></span><span id="page-124-3"></span>**Ethernet network**

Wired **[LAN](#page-127-2)**.

#### **F**

#### <span id="page-124-9"></span><span id="page-124-0"></span>**Firewall**

You can use a firewall to protect your network against unauthorised external access. This involves combining various measures and technologies (hardware and/or software) to control the flow of data between a private network you wish to protect and an unprotected network (e.g., the Internet).

See also: **[NAT](#page-127-0)**.

#### <span id="page-124-10"></span>**Firmware**

Device software in which basic information is saved for the functioning of a device. To correct errors or update the device software, a new version of the firmware can be loaded into the device's memory (firmware update).

#### <span id="page-124-11"></span><span id="page-124-2"></span>**Fixed IP address**

A fixed IP address is assigned to a network component manually during network configuration. Unlike the **[Dynamic IP address](#page-123-3)**, a fixed IP address does not change.

#### <span id="page-124-12"></span>**Flat rate**

Billing system for an **[Internet](#page-126-1)** connection. The Internet provider charges a set monthly fee. There are no additional charges for the duration of the connection or number of connections.

#### <span id="page-124-4"></span>**Fragmentation**

Data packets that are too big are split into smaller packets (fragments) before they are transferred. They are put together again when they reach the recipient (defragmented).

#### <span id="page-124-13"></span>**Full duplex**

Data transmission mode in which data can be sent and received at the same time.

### **G**

#### **G.711 a law, G.711 μ law**

Standard for a **[Codec](#page-122-1)**.

G.711 delivers very good voice quality that corresponds to that in the ISDN network. As there is little compression, the necessary bandwidth is around 64 kbit/s per voice connection, but the delay caused by coding/decoding is only approx. 0.125 ms. "a law" describes the European standard and "μ law" describes the North American/ Japanese equivalent.

#### <span id="page-125-2"></span>**G.722**

#### Standard for a **[Codec](#page-122-1)**.

G.722 is a **broadband** language codec with a bandwidth of 50 Hz to 7 kHz, a net transmission rate of 64 kbit/s per voice connection and integrated speech pause recognition and comfort noise generation (silence suppression).

G.722 delivers very good voice quality. A higher sampling rate provides clearer and better voice quality than other codecs and enables a speech tone in High Definition Sound Performance (HDSP).

#### **G.726**

#### Standard for a **[Codec](#page-122-1)**.

G.726 delivers good voice quality. It is inferior to the quality with codec **G.711** but better than with **G.729**.

#### **G.729A/B**

Standard for a **[Codec](#page-122-1)**.

The voice quality is more likely to be lower with G.729A/B. As a result of the high level of compression, the necessary bandwidth is only around 8 kbit/s per voice connection, but the delay is around 15 ms.

#### <span id="page-125-3"></span><span id="page-125-0"></span>**Gateway**

Connects two different **[Networks](#page-128-2)**, e.g., a router as an Internet gateway.

For phone calls from **[VoIP](#page-132-0)** to the telephone network, a gateway has to be connected to the IP network and the telephone network (gateway/VoIP provider). It forwards calls from VoIP to the telephone network as required.

#### <span id="page-125-4"></span><span id="page-125-1"></span>**Gateway provider**

<span id="page-125-9"></span>See **[SIP provider](#page-130-1)**.

#### <span id="page-125-5"></span>**Global IP address**

See **[IP address](#page-126-0)**.

#### <span id="page-125-7"></span>**GSM**

<span id="page-125-6"></span>Global System for Mobile Communication

Originally, a European standard for mobile networks. GSM can now be described as a worldwide standard. However, in the USA and Japan, national standards were previously more frequently supported.

#### <span id="page-125-8"></span>**H**

#### **Headset**

Combination of microphone and headphone. A headset enables a comfortable speaker mode. Headsets that can be connected to the base via a cable (wire-bound) or via Bluetooth (wireless) are available.

#### <span id="page-126-3"></span>**HTTP proxy**

Server via which the **[Network subscriber](#page-128-1)s** can process their Internet traffic.

#### <span id="page-126-4"></span>**Hub**

Uses one **[Infrastructure network](#page-126-2)** to connect several **[Network subscriber](#page-128-1)s**. All data sent to the hub by one network subscriber is forwarded to all network subscribers. See also: **[Gateway](#page-125-0)**, **[Router](#page-130-2)**.

#### <span id="page-126-5"></span>**I**

#### **IEEE**

<span id="page-126-7"></span>Institute of Electrical and Electronics Engineers

International body that defines standards in electronics and electrical engineering, concerned in particular with the standardisation of LAN technology, transmission protocols, data transfer rate and wiring.

#### <span id="page-126-6"></span><span id="page-126-2"></span>**Infrastructure network**

Network with central structure: All **[Network subscriber](#page-128-1)s** communicate via a central **[Router](#page-130-2)**.

#### <span id="page-126-8"></span><span id="page-126-1"></span>**Internet**

Global **[WAN](#page-132-1)**. A series of protocols known as TCP/IP have been defined for exchanging data.

Every **[Network subscriber](#page-128-1)** is identifiable via their **[IP address](#page-126-0)**. **[DNS](#page-123-2)** assigns a **[Domain](#page-123-1)  [name](#page-123-1)** to the **[IP address](#page-126-0)**.

Important services on the Internet include the World Wide Web (WWW), e-mail, file transfer and discussion forums.

#### <span id="page-126-10"></span>**Internet service provider**

<span id="page-126-9"></span>Enables access to the Internet for a fee.

#### <span id="page-126-11"></span>**IP (Internet Protocol)**

TCP/IP protocol on the **[Internet](#page-126-1)**. IP is responsible for addressing subscribers in a **[Net](#page-128-2)[work](#page-128-2)** using **[IP address](#page-126-0)es** and routes data from the sender to the recipient. IP determines the paths (routing) along which the data packets travel.

#### <span id="page-126-12"></span><span id="page-126-0"></span>**IP address**

A unique address for a network component within a network based on the TCP/IP protocols (e.g., LAN, Internet). On the **[Internet](#page-126-1)**, domain names are usually assigned instead of IP addresses. **[DNS](#page-123-2)** assigns the corresponding IP address to the domain name.

<span id="page-126-14"></span>The IP address has four parts (decimal numbers between 0 and 255) separated by full stops (e.g., 230.94.233.2).

The IP address is made up of the network number and the number of the **[Network](#page-128-1)  [subscriber](#page-128-1)** (e.g., phone). Depending on the **[Subnet mask](#page-131-1)**, the first one, two or three parts make up the network number and the rest of the IP address addresses the network component. The network number of all the components in any one network must be identical.

IP addresses can be assigned automatically with DHCP (dynamic IP addresses) or manually (fixed IP addresses).

See also: **[DHCP](#page-122-0)**.

#### <span id="page-126-13"></span>**IP pool range**

Range of IP addresses that the DHCP server can use to assign dynamic IP addresses.

### <span id="page-127-4"></span>**L**

#### <span id="page-127-2"></span>**LAN**

<span id="page-127-5"></span>Local Area Network

<span id="page-127-3"></span>Network with a restricted physical range. A LAN can be wireless (WLAN) and/or wired.

#### <span id="page-127-6"></span>**Local IP address**

The local or private IP address is the address for a network component in the local network (LAN). The network operator can assign any address they want. Devices that act as a link from a local network to the Internet (gateway or router) have a public and a private IP address.

See also **[IP address](#page-126-0)**.

#### **Local SIP port**

See **[SIP port/Local SIP port](#page-130-3)**.

#### <span id="page-127-7"></span>**M**

#### **MAC address**

<span id="page-127-11"></span>Media Access Control address

Hardware address by means of which each network device (e.g., network card, switch, phone) can be uniquely identified worldwide. It consists of six parts (hexadecimal numbers) separated by "-" (e.g., 00-90-65-44-00-3A).

The MAC address is assigned by the manufacturer and cannot be changed.

#### <span id="page-127-10"></span><span id="page-127-1"></span>**Mbps**

<span id="page-127-12"></span>Million bits per second Unit of the transmission speed in a network.

#### <span id="page-127-13"></span>**MRU**

<span id="page-127-8"></span>Maximum Receive Unit Defines the maximum user data volume within a data packet.

#### <span id="page-127-14"></span>**MTU**

<span id="page-127-9"></span>Maximum Transmission Unit

Defines the maximum length of a data packet that can be carried over the network at a time.

#### <span id="page-127-15"></span>**Music on hold**

Music that is played while you are on a **[Consultation call](#page-122-2)** or during **[Call swapping](#page-121-2)**. The waiting participant hears music while on hold.

#### <span id="page-127-16"></span>**N**

#### <span id="page-127-0"></span>**NAT**

#### <span id="page-127-17"></span>Network Address Translation

Method for converting (private) **[IP addresse](#page-126-0)s** to one or more (public) IP addresses. NAT enables the IP addresses of **[Network subscriber](#page-128-1)s** (e.g., VoIP telephones) in a **[LAN](#page-127-2)** to be concealed behind a shared IP address for the **[Router](#page-130-2)** on the **[Internet](#page-126-1)**.

VoIP telephones behind a NAT router cannot be reached by VoIP servers (on account of the private IP address). To "get around" NAT, it is possible to use either **[ALG](#page-121-3)** in the router, **[STUN](#page-131-0)** in the VoIP telephone, or for the VoIP provider to use an **[Outbound](#page-128-0)  [proxy](#page-128-0)**.

If an outbound proxy is made available, you must allow for this in the VoIP settings for your phone.

#### <span id="page-128-5"></span><span id="page-128-2"></span>**Network**

Group of devices. Devices can be connected in either wired or wireless mode. Networks can also differ in range and structure:

- Range: Local networks (**[LAN](#page-127-2)**) or wide-area networks (**[WAN](#page-132-1)**)
- Structure: **[Infrastructure network](#page-126-2)** or ad-hoc network

#### <span id="page-128-1"></span>**Network subscriber**

Devices and PCs that are connected to each other in a network e.g., servers, PCs and phones.

#### <span id="page-128-6"></span>**O**

#### <span id="page-128-0"></span>**Outbound proxy**

Alternative NAT control mechanism to STUN and ALG.

Outbound proxies are implemented by the VoIP provider in firewall/NAT environments as an alternative to **[SIP proxy servers](#page-130-4)**. They control data traffic through the firewall.

Outbound proxy and STUN servers should not be used simultaneously. See also: **[STUN](#page-131-0)** and **[NAT](#page-127-0)**.

#### **P**

#### <span id="page-128-7"></span>**Paging** (handset search)

Base function for locating the registered handsets. The base establishes a connection to every registered handset. The handsets start to ring.

#### <span id="page-128-9"></span>**PIN**

<span id="page-128-8"></span>Personal Identification Number

Protects against unauthorised use. When the PIN is activated, a number combination has to be entered to access a protected area.

You can protect your base configuration data with a system PIN (4-digit number combination).

#### <span id="page-128-10"></span><span id="page-128-3"></span>**Port**

Data is exchanged between two applications in a **[Network](#page-128-2)** via a port.

#### <span id="page-128-11"></span>**Port forwarding**

The Internet gateway (e.g., your router) forwards data packets from the **[Internet](#page-126-1)** that are directed to a certain **[Port](#page-128-3)** to the port concerned. This allows servers in the **[LAN](#page-127-2)** to offer services on the Internet without you needing a public IP address.

#### <span id="page-128-12"></span>**Port number**

Indicates a specific application of a **[Network subscriber](#page-128-1)**. Depending on the setting in the **[LAN](#page-127-2)**, the port number is permanently assigned or it is assigned with each access. The combination of **[IP address](#page-126-0)**/**[Port](#page-128-3)** number uniquely identifies the recipient or sender of a data packet within a network.

#### <span id="page-128-13"></span>**Prepare dialling**

<span id="page-128-4"></span>See **[Block dialling](#page-121-4)**.

#### <span id="page-128-14"></span>**Private IP address**

See **[Public IP address](#page-129-2)**.

#### **Glossary**

#### <span id="page-129-4"></span>**Protocol**

Describes the agreements for communicating within a **[Network](#page-128-2)**. It contains rules for opening, administering and closing a connection, about data formats, time frames and possible error handling.

#### <span id="page-129-5"></span>**Proxy/Proxy server**

<span id="page-129-6"></span>Computer program that controls the exchange of data between **[Client](#page-122-3)** and **[Server](#page-130-0)** in computer networks. If the phone sends a query to the VoIP server, the proxy acts as a server towards the phone and as a client towards the server. A proxy is addressed via **[IP address](#page-126-0)**/**[Domain name](#page-123-1)** and **[Port](#page-128-3)**.

#### <span id="page-129-7"></span><span id="page-129-2"></span>**Public IP address**

<span id="page-129-3"></span>The public IP address is the address for a network component on the Internet. It is assigned by the Internet service provider. Devices that act as a link from a local network to the Internet (gateway, router) have a public and a local IP address.

See also: **[IP address](#page-126-0)**, **[NAT](#page-127-0)**.

#### <span id="page-129-8"></span>**Q**

#### <span id="page-129-1"></span>**Quality of Service (QoS)**

Describes the quality of service in communication networks. Differentiations are made between various quality of service classes.

QoS influences the flow of data packets on the Internet e.g., by prioritising data packets, reserving bandwidth and optimising data packets.

In VoIP networks, QoS influences the voice quality. If the whole infrastructure (router, network server etc.) has QoS, the voice quality is better, i.e., fewer delays, less echoing, less crackling.

#### <span id="page-129-9"></span>**R**

#### **RAM**

<span id="page-129-10"></span>Random Access Memory

Memory in which you have reading and storage rights. Items such as melodies and logos are saved in the RAM after you have loaded them onto the phone via the Web configurator.

#### <span id="page-129-11"></span>**Registrar**

The registrar manages the current IP addresses of the **[Network subscriber](#page-128-1)**. When you register with your VoIP provider, your current IP address is saved on the registrar. This means you can also be reached when on the move.

#### <span id="page-129-12"></span>**Ringback when the call is not answered**

= CCNR (Completion of calls on no reply). If a party does not reply when called, a caller can arrange an automatic ringback. As soon as the destination phone has completed a call and is free again, the caller is called back. This feature must be supported by the exchange. The ringback request is automatically cancelled after about two hours (depending on the network provider).

#### <span id="page-129-13"></span><span id="page-129-0"></span>**Ringback when the number is busy**

= CCBS (Completion of calls to busy subscriber). If a caller hears the busy tone, he or she can activate the ringback function. As soon as the connection is free, the caller is called back. As soon as the caller lifts the earpiece, the connection is made automatically.

#### <span id="page-130-8"></span>**ROM**

<span id="page-130-7"></span>Read Only Memory A type of memory that can only be read.

#### <span id="page-130-9"></span><span id="page-130-2"></span>**Router**

Routes data packets within a network and between different networks via the quickest route. Can connect **[Ethernet networks](#page-124-3)** and WLAN. Can be a **[Gateway](#page-125-0)** to the Internet.

#### <span id="page-130-10"></span>**Routing**

Routing is the transfer of data packets to another subscriber in your network. On their way to the recipient, the data packets are sent from one router to the next until they reach their destination.

If data packets were not forwarded in this way, a network like the Internet would not be possible. Routing connects the individual networks to this global system.

A router is a part of this system; it transfers data packets both within a local network and from one network to the next. Transfer of data from one network to another is performed on the basis of a common protocol.

#### <span id="page-130-11"></span>**RTP**

Real-Time Transport Protocol

Global standard for transferring audio and video data. Often used in conjunction with UDP. In this case, RTP packets are embedded in UDP packets.

#### <span id="page-130-12"></span>**RTP port**

(Local) **[Port](#page-128-3)** that is used to send and receive voice data packets for VoIP.

#### <span id="page-130-13"></span>**S**

#### <span id="page-130-0"></span>**Server**

Provides a service to other **[Network subscribers](#page-128-1)** (**[Clients](#page-122-3)**). The term can indicate a computer/PC or an application. A server is addressed via **[IP address](#page-126-0)**/**[Domain name](#page-123-1)** and **[Port](#page-128-3)**.

#### <span id="page-130-14"></span>**SIP (Session Initiation Protocol)**

Signalling protocol independent of voice communication. Used for establishing and ending a call. It is also possible to define parameters for voice transmission.

#### <span id="page-130-15"></span>**SIP address**

<span id="page-130-6"></span>See **[URI](#page-132-2)**.

#### <span id="page-130-16"></span><span id="page-130-3"></span>**SIP port/Local SIP port**

(Local) **[Port](#page-128-3)** that is used to send and receive SIP signalling data for VoIP.

#### <span id="page-130-17"></span><span id="page-130-1"></span>**SIP provider**

See **[VoIP provider](#page-132-3)**.

#### <span id="page-130-18"></span><span id="page-130-4"></span>**SIP proxy server**

IP address of your VoIP provider's gateway server.

#### <span id="page-130-5"></span>**Static IP address**

See **[Fixed IP address](#page-124-2)**.

#### **Glossary**

#### <span id="page-131-8"></span><span id="page-131-0"></span>**STUN**

<span id="page-131-7"></span>Simple Transversal of UDP over NAT NAT control mechanism.

STUN is a data protocol for VoIP telephones. STUN replaces the private IP address in the VoIP telephone data packets with the public address of the secure private network. To control data transfer, a STUN server is also required on the Internet. STUN cannot be implemented with symmetric NATs.

See also: **[ALG](#page-121-3)**, **[Firewall](#page-124-0)**, **[NAT](#page-127-0)**, **[Outbound proxy](#page-128-0)**.

#### <span id="page-131-9"></span>**Subnet**

Segment of a **[Network](#page-128-2)**.

#### <span id="page-131-10"></span><span id="page-131-1"></span>**Subnet mask**

**[IP address](#page-126-0)es** consist of a fixed network number and a variable subscriber number. The network number is identical for all **[Network subscriber](#page-128-1)s**. The size of the network number part is determined in the subnet mask. In the subnet mask 255.255.255.0, for example, the first three parts of the IP address are the network number and the last part is the subscriber number.

#### <span id="page-131-6"></span>**Symmetric NAT**

A symmetric NAT assigns different external IP addresses and port numbers to the same internal IP addresses and port numbers – depending on the external target address.

### <span id="page-131-11"></span>**T**

#### <span id="page-131-4"></span>**TCP**

<span id="page-131-13"></span>Transmission Control Protocol

**[Transport protocol](#page-131-2)**. Session-based transmission protocol: It sets up, monitors and terminates a connection between sender and recipient for transporting data.

#### <span id="page-131-12"></span><span id="page-131-5"></span>**TLS**

#### <span id="page-131-15"></span>Transport Layer Security

Protocol for encrypting data transmissions on the Internet. TLS is a superordinate **[Transport protocol](#page-131-2)**.

#### <span id="page-131-14"></span>**Transmission rate**

Speed at which data is transmitted in the **[WAN](#page-132-1)** or **[LAN](#page-127-2)**. The transmission rate is measured in data units per unit of time (Mbit/s).

#### <span id="page-131-16"></span><span id="page-131-2"></span>**Transport protocol**

Controls data transport between two communication partners (applications). See also: **[UDP](#page-131-3)**, **[TCP](#page-131-4)**, **[TLS](#page-131-5)**.

#### <span id="page-131-17"></span>**U**

#### <span id="page-131-3"></span>**UDP**

#### <span id="page-131-18"></span>User Datagram Protocol

**[Transport protocol](#page-131-2)**. Unlike **[TCP](#page-131-4)**, **[UDP](#page-131-3)** is a non session-based protocol. UDP does not establish a fixed connection. The data packets ("datagrams") are sent as a broadcast. The recipient is solely responsible for making sure the data is received. The sender is not notified about whether it is received or not.

#### <span id="page-132-7"></span><span id="page-132-2"></span>**URI**

<span id="page-132-5"></span>Uniform Resource Identifier

Character string for identifying resources (e.g., e-mail recipient, http://gigaset.com, files).

On the **[Internet](#page-126-1)**, URIs are used as a uniform identification for resources. URIs are also described as SIP addresses.

URIs can be entered in the phone as a number. By dialling a URI, you can call an Internet subscriber with VoIP equipment.

#### <span id="page-132-8"></span>**URL**

<span id="page-132-6"></span>Universal Resource Locator

Globally unique address of a domain on the **[Internet](#page-126-1)**.

A URL is a subtype of the **[URI](#page-132-2)**. URLs identify a resource by its location on the **[Internet](#page-126-1)**. For historical reasons the term is often used as a synonym for URI.

#### <span id="page-132-9"></span>**User ID**

See **[Username](#page-132-4)**.

#### <span id="page-132-10"></span><span id="page-132-4"></span>**Username**

Name/number combination for access e.g., to your VoIP account or your private address directory on the Internet.

#### **V**

#### **Voice codec**

See **[Codec](#page-122-1)**.

#### <span id="page-132-12"></span><span id="page-132-0"></span>**VoIP**

<span id="page-132-11"></span>Voice over Internet Protocol

Telephone calls are no longer placed and transmitted over the telephone network but over the **[Internet](#page-126-1)** (or other IP networks).

#### <span id="page-132-13"></span><span id="page-132-3"></span>**VoIP provider**

A VoIP, SIP or **[Gateway provider](#page-125-1)** is an Internet service provider that provides a **[Gate](#page-125-0)[way](#page-125-0)** for Internet telephony. As the phone works with the SIP standard, your provider must support the SIP standard.

The provider routes calls from VoIP to the telephone network (analogue, ISDN and mobile) and vice versa.

#### <span id="page-132-14"></span>**W**

#### <span id="page-132-1"></span>**WAN**

<span id="page-132-15"></span>Wide Area Network

Wide-area network that is unrestricted in terms of area (e.g., **[Internet](#page-126-1)**).

### <span id="page-133-0"></span>**Accessories**

#### **Gigaset handsets**

Upgrade your Gigaset to a cordless PABX:

#### **Gigaset SL610H PRO handset**

- $\triangleq 1.8$ " TFT colour display
- $\bullet$  Ergonomic keypad with adjustable illumination and keypad protection
- $\blacklozenge$  Headset connection via Bluetooth® or 2.5 mm jack
- $\triangleq$  Bluetooth® and mini USB
- $\blacklozenge$  Directory for 500 vCards
- $\triangleleft$  Call lists for incoming, outgoing and missed calls
- $\triangle$  Redial list, automatic redial function
- ◆ Talk/standby time of up to 13 h/180 h
- $\triangle$  Large font for call lists and directory
- $\triangleq 9$  programmable keys
- $\blacklozenge$  Brilliant sound quality in speaker mode: 4 speaker settings
- $\triangle$  Caller pictures and screensaver (analogue and digital clock)
- $\triangleq$  Silent alert, 23 ringer melodies, individual ringer melodies for VIP contacts and internal callers
- $\triangle$  ECO DECT
- $\triangleleft$  Calendar with appointment scheduler
- $\blacklozenge$  No interruptions from anonymous calls

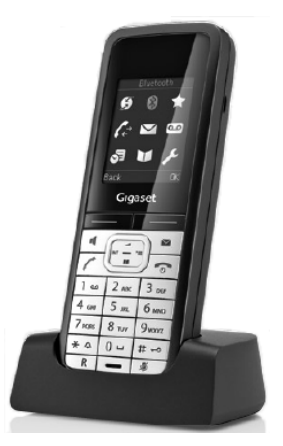

#### **Accessories**

#### **Gigaset SL400 handset**

- $\triangleleft$  Genuine metal frame and keypad
- $\triangleq$  High-quality keypad illumination
- $\triangleq$  1.8<sup> $\cdot$ </sup> TFT colour display
- $\triangleq$  Bluetooth® and mini USB
- ♦ Directory for 500 yCards
- $\blacklozenge$  Talk/standby time of up to 14 h/230 h
- $\triangle$  Large font for call lists and directory
- $\triangleq$  Brilliant sound quality in speaker mode: 4 speaker settings
- $\triangleleft$  Caller pictures, slideshow and screensaver (analogue and digital clock)
- $\blacklozenge$  Silent alert, download ringtone melodies
- $\triangle$  ECO DECT
- $\triangleleft$  Calendar with appointment scheduler
- $\blacklozenge$  Night mode with time-controlled ringtone deactivation
- $\triangleq$  No interruptions from anonymous calls
- $\triangle$  Room monitor

<www.gigaset.com/gigasetsl400>

#### **Gigaset S79H/S810H handset**

- $\triangleq$  Illuminated graphic colour display (65k colours)
- $\triangleleft$  Illuminated keypad
- $\blacklozenge$  Handsfree operation
- $\blacklozenge$  Polyphonic ringtone melodies
- $\blacklozenge$  Directory for approx. 500 entries
- $\triangleleft$  Caller pictures
- $\blacklozenge$  PC interface e.g., for managing directory entries, ringtones and screensavers
- $\triangle$  Bluetooth
- $\triangle$  Headset socket
- $\triangle$  Room monitor

<www.gigaset.com/gigasets79h> [www.gigaset.com/gigasets810h](www.gigaset.com/gigasets810H)

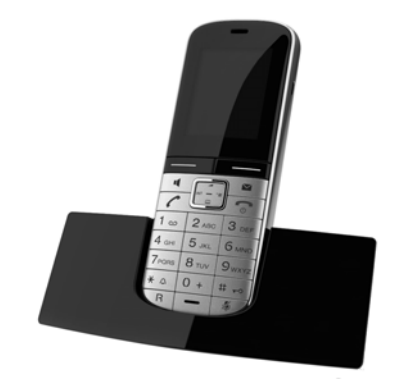

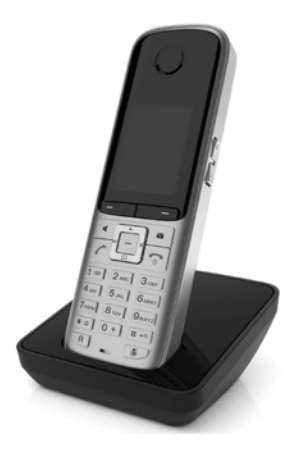

#### **Accessories**

#### **Gigaset SL78H handset**

- $\triangleq$  Illuminated graphic colour display (256k colours)
- $\triangleleft$  Illuminated keypad
- $\triangleleft$  Handsfree operation
- $\blacklozenge$  Polyphonic ringtone melodies
- $\blacklozenge$  Directory for approx. 500 entries
- $\triangleleft$  Caller pictures
- $\blacklozenge$  PC interface e.g., for managing directory entries, ringtones and screensavers
- $\triangle$  Bluetooth
- $\triangle$  Room monitor

<www.gigaset.com/gigasetsl78h>

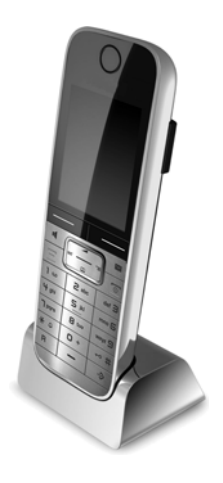

### **Gigaset handset**

- $\triangleq$  Social life management with room monitor and birthday reminders
- $\triangleq$  Individual programming of ringtones with 6 VIP-groups
- $\blacklozenge$  High-quality keypad with illumination
- $\triangleq$  1.8<sup> $\cdot$ </sup> TFT colour display
- $\triangle$  Directory for up to 150 yCards
- ◆ Talk/standby time of up to 12h/180h, standard batteries
- $\triangle$  Large font for call lists and directory
- $\triangle$  Brilliant sound quality in handsfree mode
- $\triangle$  Screensaver (digital clock)
- $\triangle$  ECO DECT
- $\triangle$  Alarm clock
- $\blacklozenge$  No interruptions from unknown calls
- $\triangle$  Room monitor

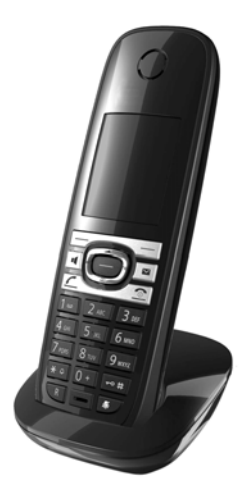

### **Gigaset E49H handset**

- $\blacklozenge$  Resistant to shocks, dust and water splashes
- $\triangleleft$  Hardy illuminated keypad
- $\triangleleft$  Colour display
- $\blacklozenge$  Directory for 150 entries
- $\blacklozenge$  Talk/standby time of up to 12 h/250 h, standard batteries
- $\blacklozenge$  Brilliant sound quality in speaker mode
- $\blacklozenge$  Screensaver
- $\triangle$  ECO DECT
- $\triangle$  Alarm clock
- $\triangle$  Room monitor

<www.gigaset.com/gigasete49h>

### **Gigaset repeater**

The Gigaset repeater can be used to increase the reception range between your Gigaset handset and the base.

<www.gigaset.com/gigasetrepeater>

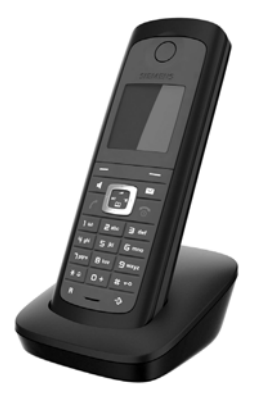

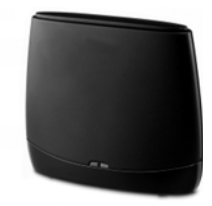

All accessories and batteries are available from your phone retailer.

Gigaset Original Accessories Use only original accessories. This will avoid possible health risks and personal injury, and also ensure that all the relevant regulations are complied with.

### **Compatibility**

For more information on handset functions in relation to Gigaset bases, please visit: www.gigaset.com/compatibility

# **Mounting the base on the wall**

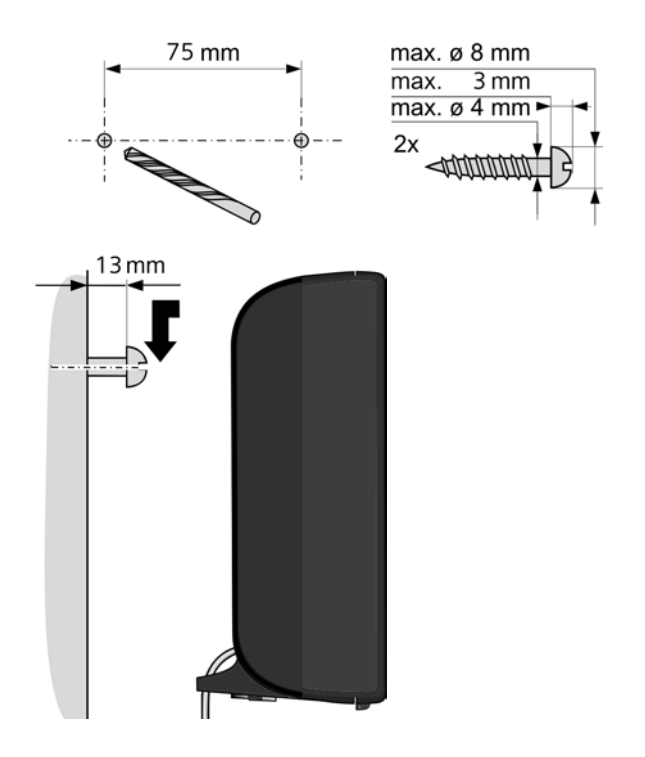

# **Index**

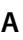

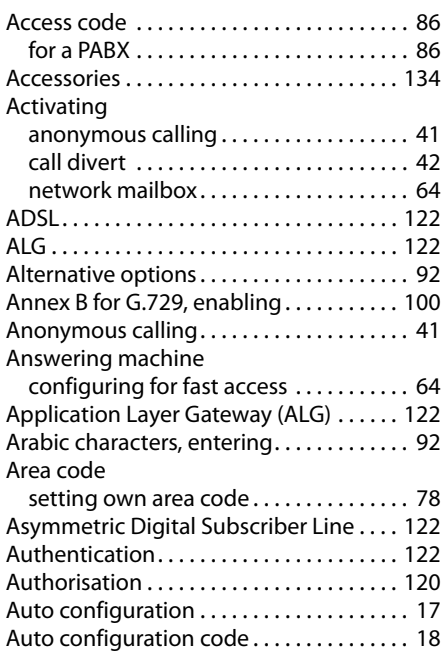

#### **B** Base

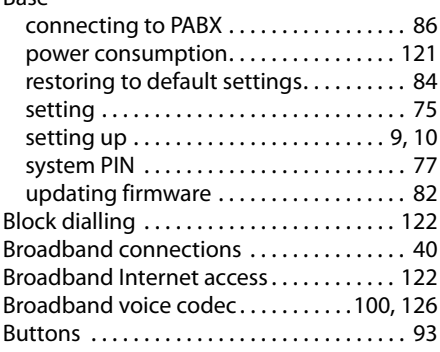

#### **C** Call

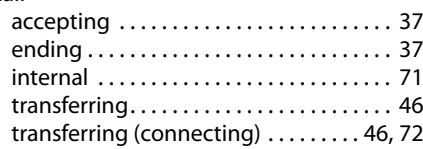

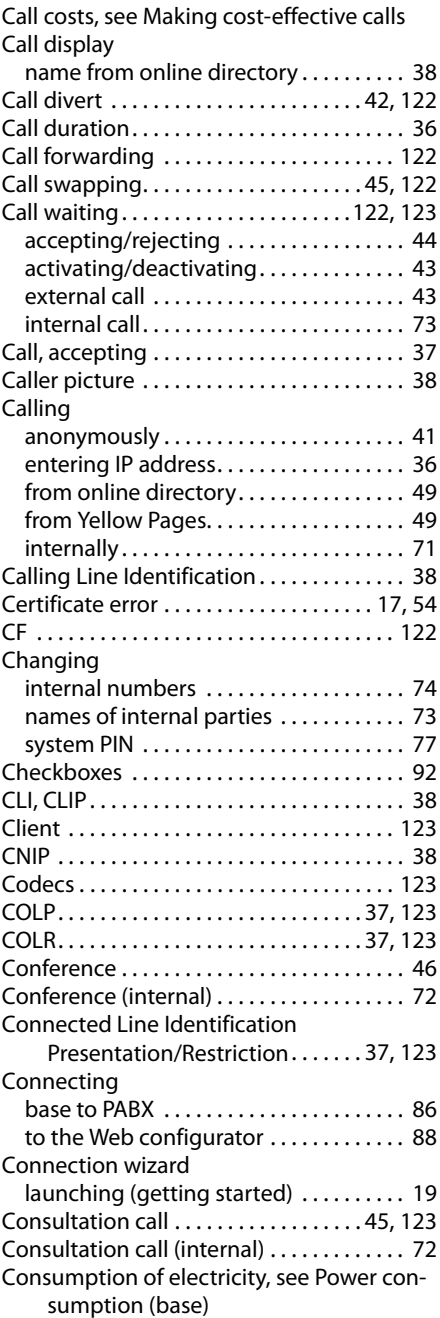

#### **Index**

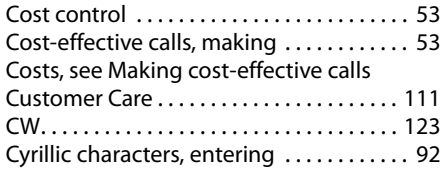

### **D**

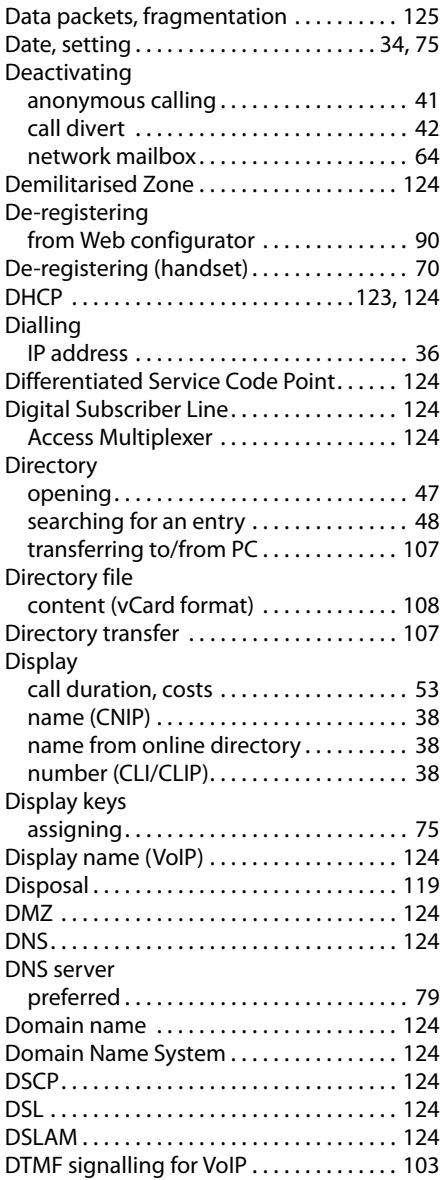

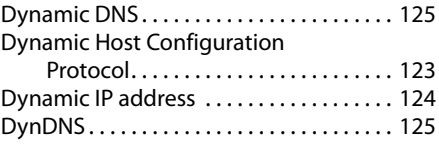

### **E**

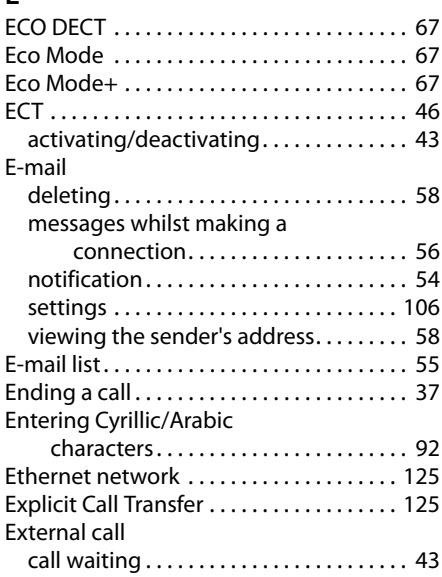

### **F**

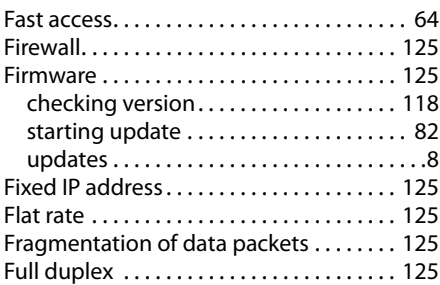

### **G**

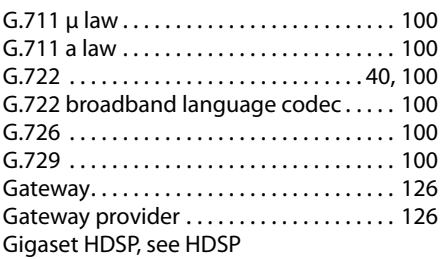

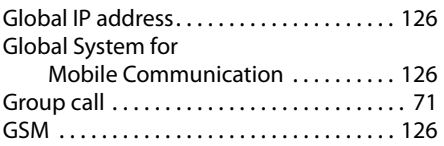

### **H**

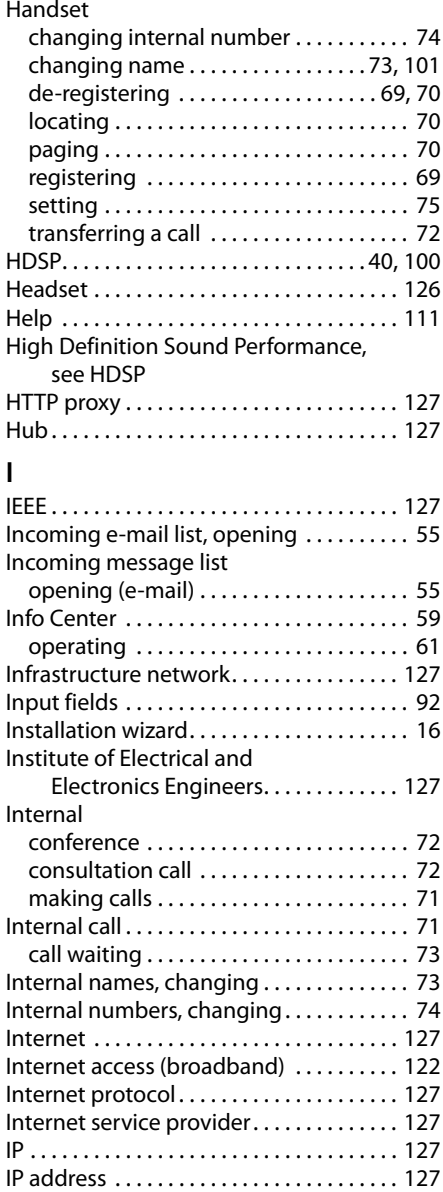

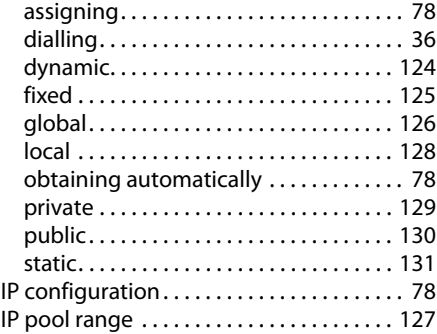

### **K**

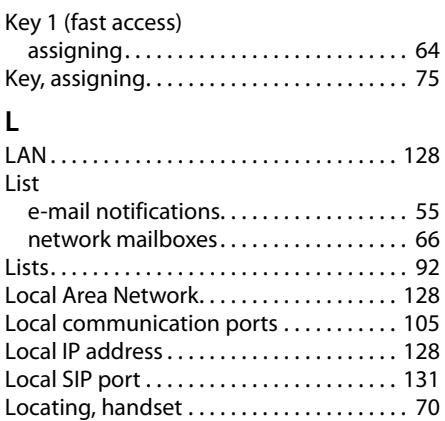

### **M**

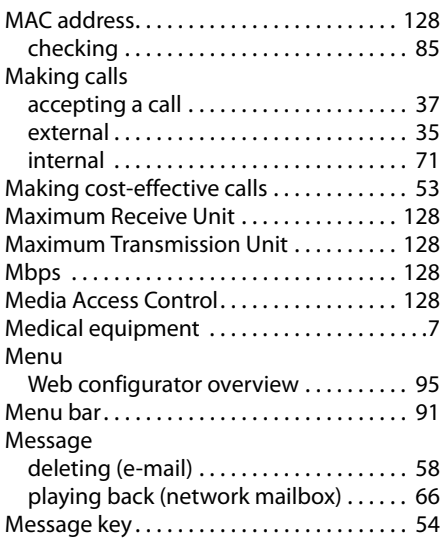

#### **Index**

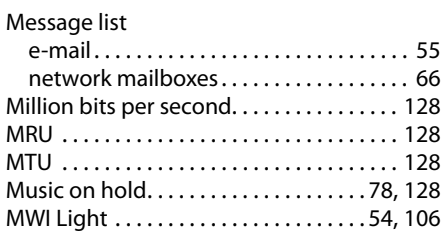

### **N**

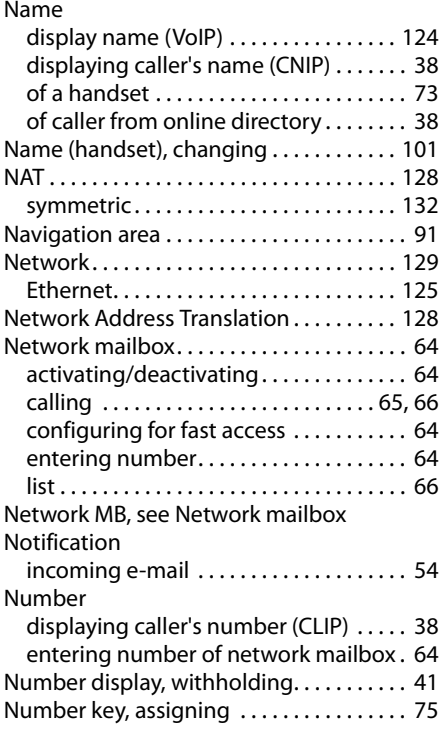

### **O**

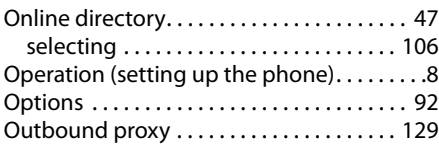

### **P**

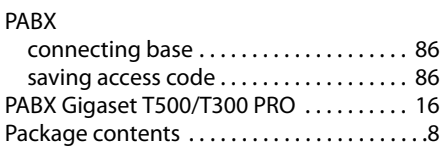

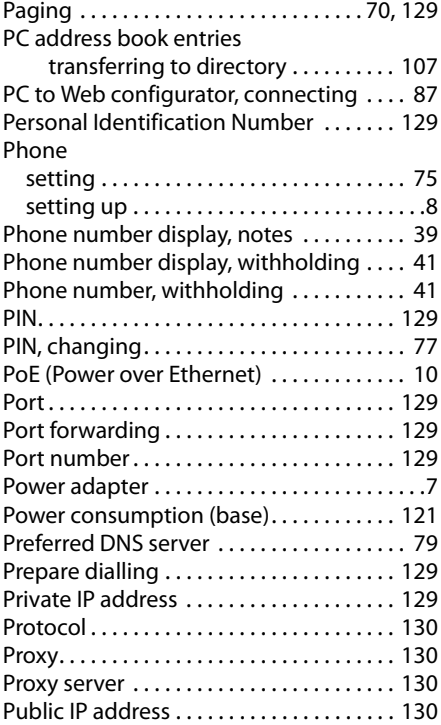

### **Q**

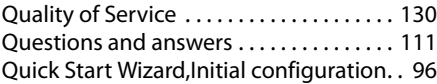

### **R**

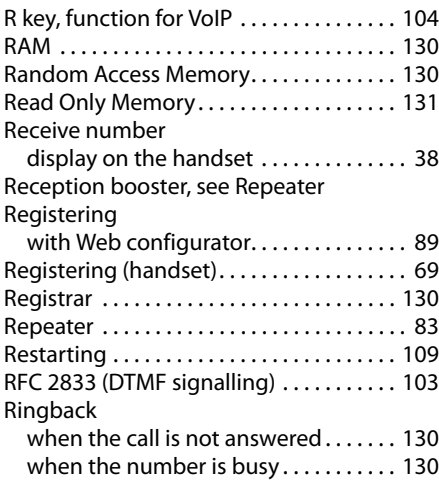

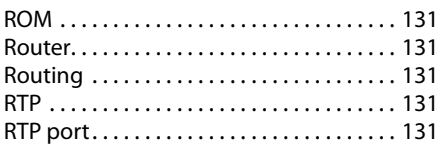

### **S**

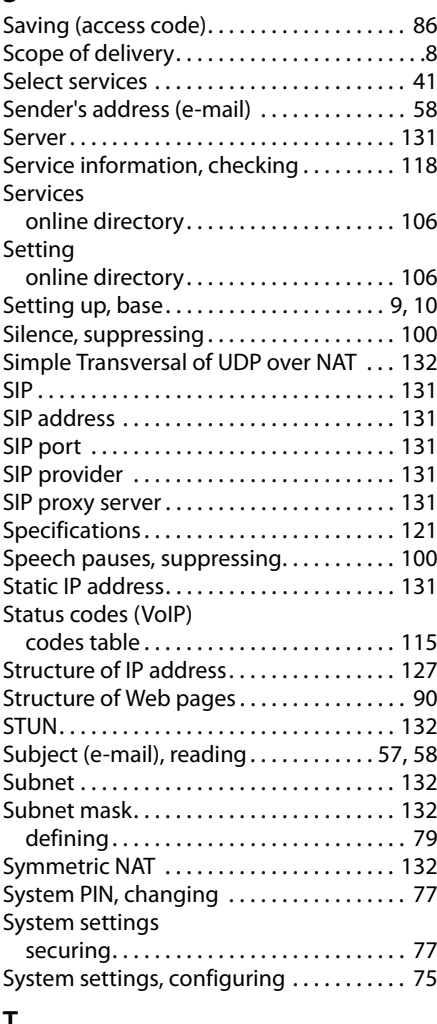

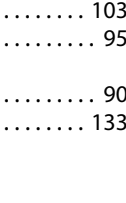

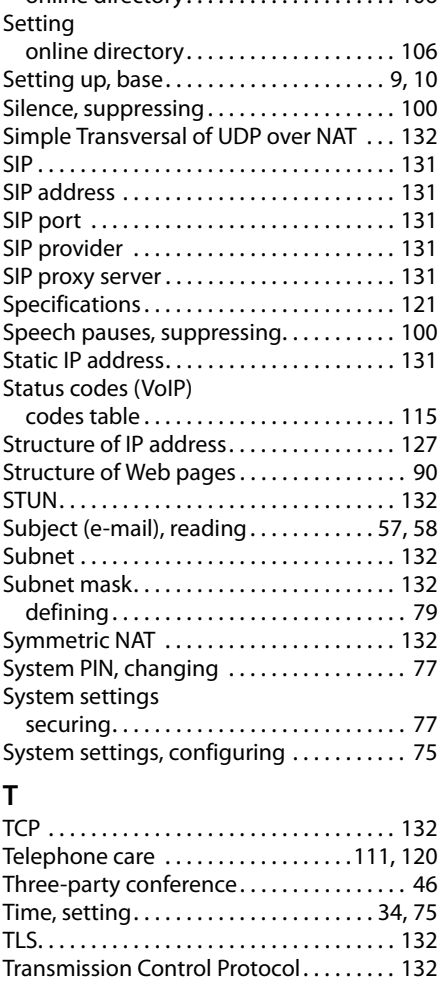

#### Transmission rate . . . . . . . . . . . . . . . . . . . . [132](#page-131-14) Transport Layer Security . . . . . . . . . . . . . . [132](#page-131-15) Transport protocol . . . . . . . . . . . . . . . . . . . [132](#page-131-16) Troubleshooting . . . . . . . . . . . . . . . . . . . . . [111](#page-110-2) e-mail. . . . . . . . . . . . . . . . . . . . . . . . . . . . . . [56](#page-55-1) general. . . . . . . . . . . . . . . . . . . . . . . . . . . . [111](#page-110-1)

### **U**

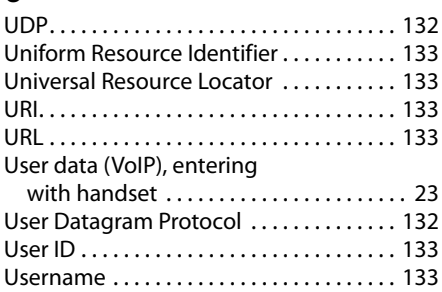

### **V**

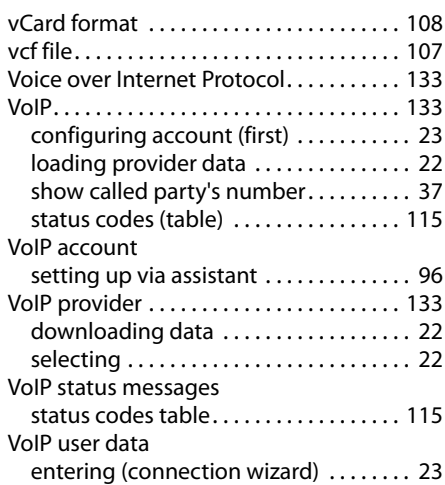

### **W**

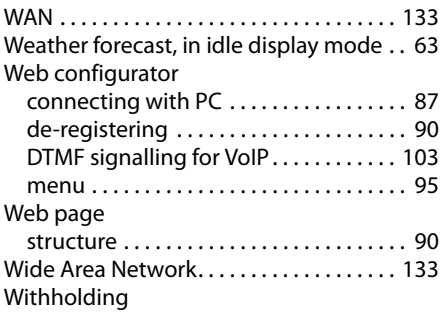

#### **Index**

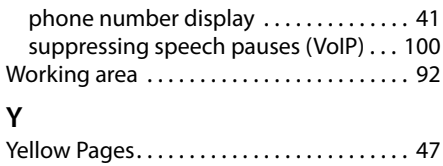
**Issued by Gigaset Communications GmbH** Frankenstraße 2a, D-46395 Bocholt © Gigaset Communications GmbH 2011

All rights reserved. Subject to availability. Rights of modification reserved.

www.gigaset.com

A31008-M2217-R101-2-7619